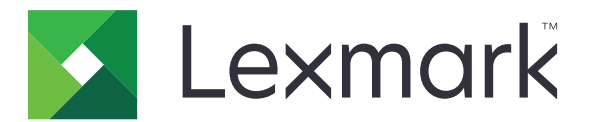

# **Markvision Enterprise**

**Version 4.0**

**Guide de l'administrateur**

**Novembre 2020 [www.lexmark.com](http://www.lexmark.com)**

# **Contenus**

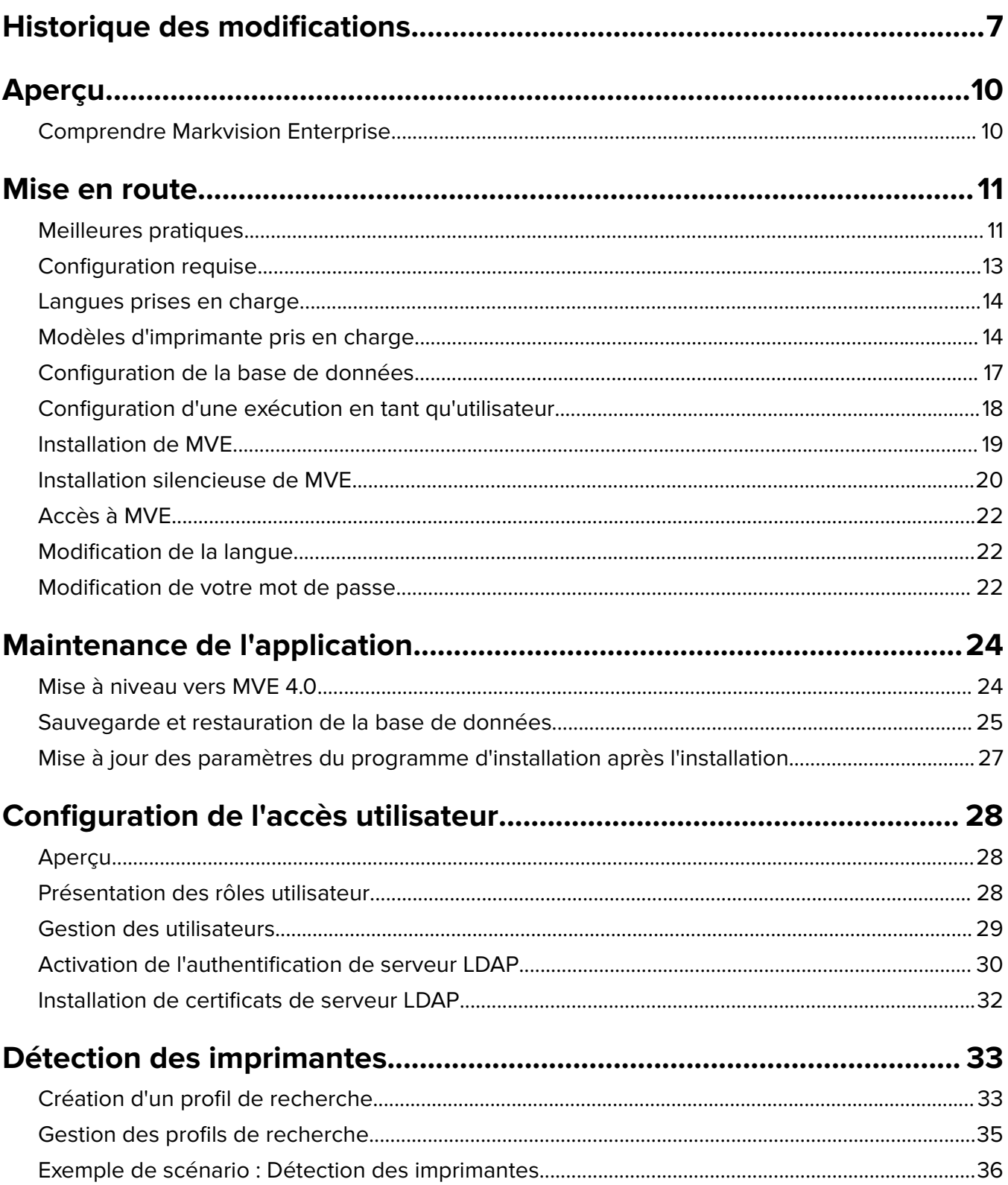

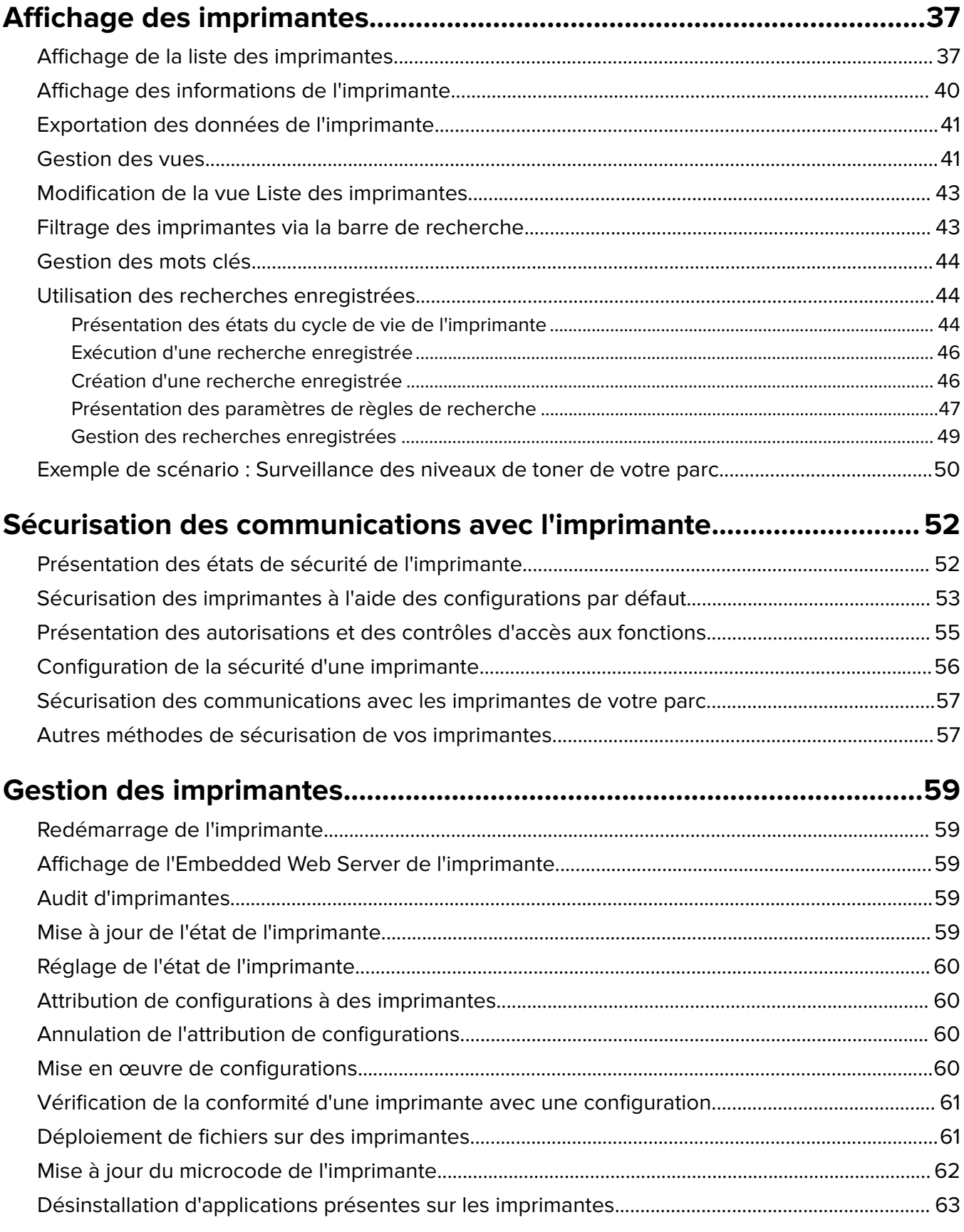

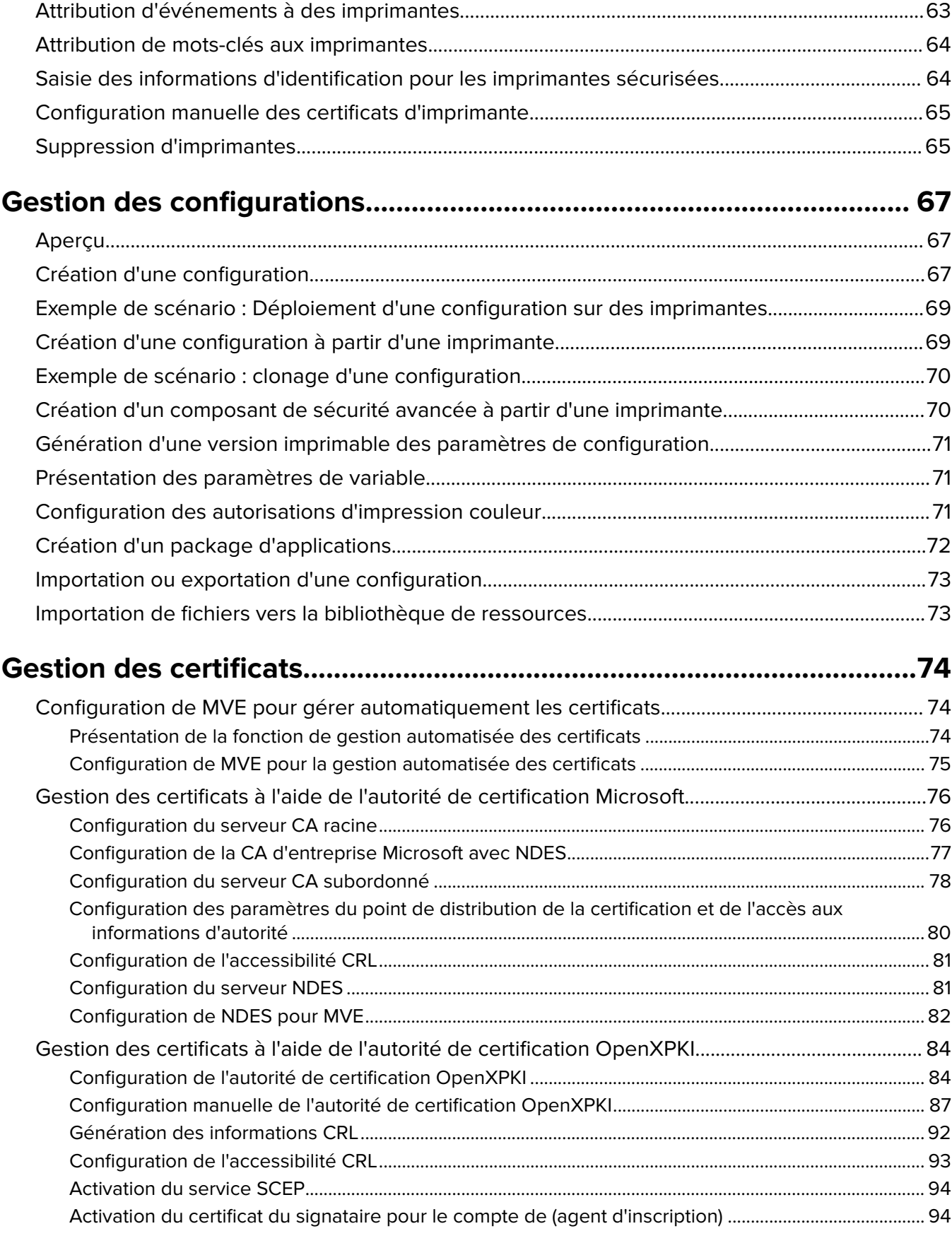

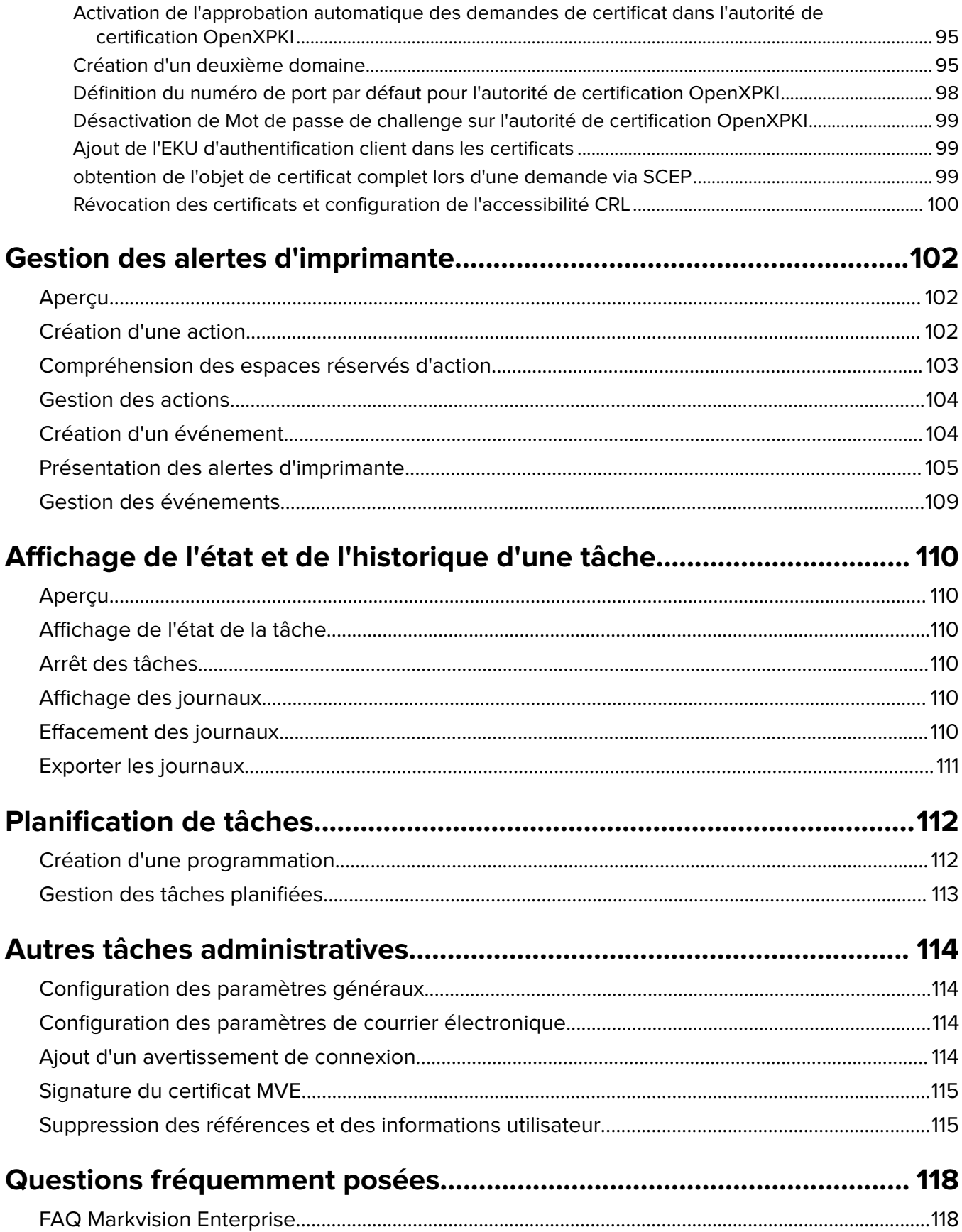

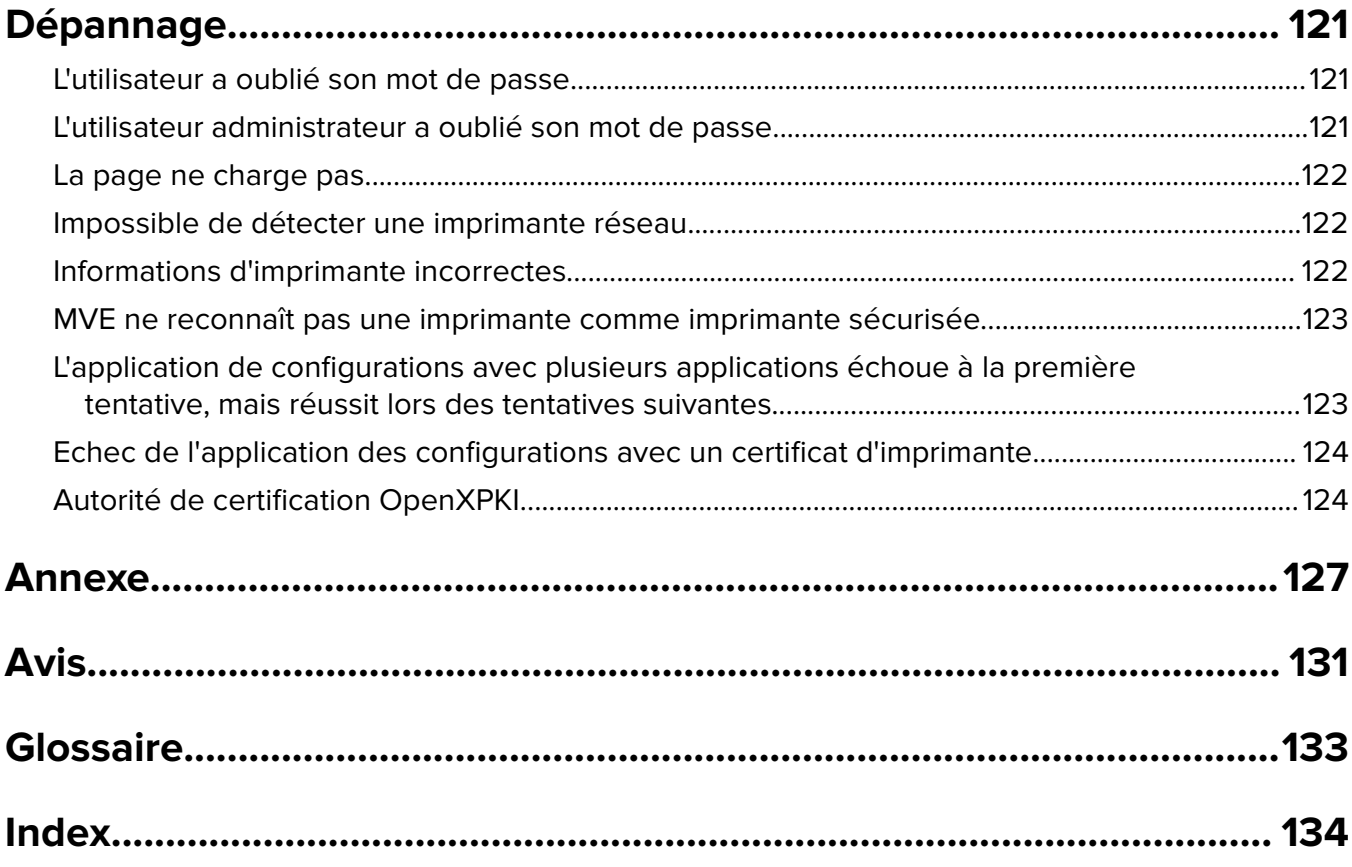

# <span id="page-6-0"></span>**Historique des modifications**

### **Novembre 2020**

- **•** Mise à jour des informations sur les éléments suivants :
	- **–** Modèles d'imprimante pris en charge
	- **–** Bases de données prises en charge
- **•** Ajout d'informations sur les éléments suivants :
	- **–** Gestion et déploiement des configurations
	- **–** Sauvegarde et restauration de la base de données
	- **–** Gestion des certificats à l'aide de l'autorité de certification OpenXPKI et Microsoft
- **•** Ajout de prise en charge pour les éléments suivants :
	- **–** Gestion et déploiement de configurations dans un groupe de modèles d'imprimante
	- **–** Création de noms de base de données personnalisés

### **Février 2020**

- **•** Mise à jour des informations sur les éléments suivants :
	- **–** Modèles d'imprimante pris en charge
	- **–** Serveurs pris en charge
	- **–** Bases de données prises en charge
	- **–** Chemin de mise à niveau MarkvisionTM Enterprise (MVE) valide
- **•** Ajout d'informations sur les éléments suivants :
	- **–** Instructions relatives aux meilleures pratiques
	- **–** Instructions relatives à la gestion des certificats automatisés
	- **–** Composants de sécurité avancée par défaut et leurs paramètres
	- **–** Autres méthodes de sécurisation des imprimantes
	- **–** Exemples de scénarios

### **Juin 2019**

- **•** Mise à jour des informations sur les éléments suivants :
	- **–** Notes de bas de page ajoutées aux modèles d'imprimante exigeant des certificats
	- **–** Attribution de droits dbo lors de la configuration de la base de données
	- **–** Chemin de mise à niveau valide lors de la mise à niveau vers la version 3.4
	- **–** Fichiers nécessaires lors de la sauvegarde et de la restauration de la base de données
	- **–** Paramètres d'authentification du serveur LDAP
	- **–** L'état de validité du certificat, les dates et le fuseau horaire sont ajoutés aux paramètres de la règle de recherche
	- **–** Configuration des autorisations et des contrôles d'accès aux fonctions dans les paramètres de sécurité de l'imprimante
	- **–** Sélection d'un fichier de microcode à partir de la bibliothèque de ressources lors de la mise à jour du microcode de l'imprimante
- **–** Sélection de la date de début, de l'heure de début et de pause et des jours de la semaine pour la mise à jour du microcode de l'imprimante
- **–** Gestion des configurations
- **•** Ajout d'informations sur les éléments suivants :
	- **–** Présentation des états de sécurité de l'imprimante
	- **–** Configuration des composants de sécurité avancée
	- **–** Création d'un composant de sécurité avancée à partir d'une imprimante
	- **–** Génération d'une version imprimable des paramètres de configuration
	- **–** Téléchargement d'une autorité de certification pour le parc d'imprimantes
	- **–** Suppression des références et des informations utilisateur
	- **–** Présentation des autorisations et des contrôles d'accès aux fonctions
	- **–** Etapes de dépannage lors de l'application des configurations avec plusieurs échecs d'applications
	- **–** Etapes de dépannage lorsque l'utilisateur Admin a oublié son mot de passe

### **Août 2018**

- **•** Mise à jour des informations sur les éléments suivants :
	- **–** Modèles d'imprimante pris en charge
	- **–** Configuration de la base de données
	- **–** Mise à niveau vers MVE 3.3
	- **–** Questions fréquemment posées
	- **–** Création d'une action
	- **–** Création d'une programmation
- **•** Ajout d'informations sur les éléments suivants :
	- **–** Configuration d'une exécution en tant que compte d'utilisateur de domaine
	- **–** Exportation de journaux
	- **–** Etapes de dépannage lorsque MVE ne reconnaît pas les imprimantes sécurisées

### **Juillet 2018**

**•** Mise à jour des informations sur la mise à niveau vers MVE 3.2.

### **Avril 2018**

- **•** Mise à jour des informations sur les éléments suivants :
	- **–** Modèles d'imprimante pris en charge
	- **–** Configuration de la base de données
	- **–** Sauvegarde et restauration des fichiers de bases de données
	- **–** URL d'accès à MVE
	- **–** Présentation des paramètres de variable
- **•** Ajout d'informations sur les éléments suivants :
	- **–** Configuration des certificats d'imprimante
	- **–** Arrêt des tâches
	- **–** Mise à jour du microcode de l'imprimante

### **Septembre 2017**

- **•** Mise à jour des informations sur les éléments suivants :
	- **–** Configuration requise
	- **–** Communication entre MVE et les modèles d'imprimantes LexmarkTM Forms 2580, 2581, 2590 et 2591
	- **–** Suppression manuelle des bases de données Microsoft SQL Server
	- **–** Sauvegarde et restauration des fichiers de bases de données
	- **–** Paramètres de sécurité requis pour les contrôles d'accès aux fonctions lors du déploiement du microcode et des fichiers de solution sur des imprimantes
	- **–** Prise en charge des licences lors du déploiement d'applications
	- **–** Alertes d'imprimante et actions qui leur sont associées
	- **–** Récupération automatique de l'état de l'imprimante
	- **–** Attribution des événements et des mots clés

### **Juin 2017**

**•** Version initiale du document pour MVE 3.0.

# <span id="page-9-0"></span>**Aperçu**

# **Comprendre Markvision Enterprise**

Markvision Enterprise (MVE) est un utilitaire de gestion d'imprimantes avec interface Web, destiné aux services informatiques.

Grâce à MVE, vous pouvez gérer efficacement un grand parc d'imprimantes dans un environnement d'entreprise en effectuant les opérations suivantes :

- **•** Recherche, organisation et suivi d'un ensemble d'imprimantes. Vous pouvez auditer une imprimante pour collecter ces données, par exemple état, paramètres et consommables.
- **•** Création de configurations et attributions de ces dernières à des imprimantes.
- **•** Déploiement du microcode, des certificats d'imprimante, de l'autorité de certification (CA) et des applications sur les imprimantes.
- **•** Surveillance des événements et des alertes d'imprimante.

Ce document fournit des informations sur la configuration, l'utilisation et le dépannage de l'application.

Ce document est destiné aux administrateurs.

# <span id="page-10-0"></span>**Mise en route**

### **Meilleures pratiques**

Cette rubrique décrit les étapes d'utilisation de MVE recommandées afin de gérer efficacement votre parc.

- **1** Installez MVE dans votre environnement.
	- **a** Créez un serveur à l'aide de l'environnement Windows Server le plus récent.

Contenu associé :

**[Configuration requise pour le serveur Web](#page-12-0)**

**b** Créez un compte d'utilisateur de domaine ne disposant pas d'un accès administrateur.

Contenu associé :

**[Configuration d'une exécution en tant qu'utilisateur](#page-17-0)**

**c** Créez une base de données Microsoft SQL Server, configurez le chiffrement, puis octroyez au nouveau compte d'utilisateur l'accès aux bases de données.

Contenu associé :

- **• [Configuration requise pour la base de données](#page-12-0)**
- **• [Configuration de la base de données](#page-16-0)**
- **d** Installez MVE à l'aide du compte d'utilisateur de domaine et du serveur SQL avec authentification Windows.

Contenu associé :

#### **[Installation de MVE](#page-18-0)**

- **2** Configurez MVE, puis détectez et organisez votre parc.
	- **a** Signez le certificat du serveur.

Contenu associé :

- **• [Signature du certificat MVE](#page-114-0)**
- **• [Configuration de MVE pour gérer automatiquement les certificats](#page-73-0)**
- **b** Configurez les paramètres LDAP.

Contenu associé :

- **• [Activation de l'authentification de serveur LDAP](#page-29-0)**
- **• [Installation des certificats LDAP](#page-31-0)**
- **c** Connectez-vous au serveur de messagerie.

Contenu associé :

**[Configuration des paramètres de courrier électronique](#page-113-0)**

**d** Détectez votre parc.

Contenu associé :

**[Détection des imprimantes](#page-32-0)**

**e** Planifiez les audits et les mises à jour d'état.

Contenu associé :

- **• [Audit d'imprimantes](#page-58-0)**
- **• [Mise à jour de l'état de l'imprimante](#page-58-0)**
- **f** Configurez les paramètres de base, tels que les noms de contact, les emplacements, les identifications de propriété et les fuseaux horaires.
- **g** Organisez votre parc. Utilisez des mots-clés, tels que les emplacements, pour classer les imprimantes.

Contenu associé :

- **• [Attribution de mots-clés aux imprimantes](#page-63-0)**
- **• [Création d'une recherche enregistrée](#page-45-0)**
- **3** Sécurisez votre parc.
	- **a** Sécurisez l'accès à l'imprimante à l'aide des composants de sécurité avancée par défaut.

Contenu associé :

- **• [Sécurisation des imprimantes à l'aide des configurations par défaut](#page-52-0)**
- **• [Présentation des autorisations et des contrôles d'accès aux fonctions](#page-54-0)**
- **• [Autres méthodes de sécurisation de vos imprimantes](#page-56-0)**
- **b** Créez une configuration sécurisée qui inclut des certificats.

Contenu associé :

- **• [Création d'une configuration](#page-66-0)**
- **• [Importation de fichiers vers la bibliothèque de ressources](#page-72-0)**
- **c** Appliquez la configuration à votre parc actuel.

Contenu associé :

- **• [Attribution de configurations à des imprimantes](#page-59-0)**
- **• [Mise en œuvre de configurations](#page-59-0)**
- **d** Planifiez des mises en œuvre et des contrôles de conformité.

Contenu associé :

#### **[Création d'une programmation](#page-111-0)**

**e** Ajoutez des configurations aux profils de détection pour sécuriser les nouvelles imprimantes.

Contenu associé :

#### **[Création d'un profil de recherche](#page-32-0)**

**f** Signez les certificats d'imprimante.

Contenu associé :

#### **[Signature du certificat MVE](#page-114-0)**

**4** Actualisez votre microcode.

Contenu associé :

#### **[Mise à jour du microcode de l'imprimante](#page-61-0)**

**5** Installez et configurez les applications.

Contenu associé :

- **• [Création d'une configuration](#page-66-0)**
- **• [Importation de fichiers vers la bibliothèque de ressources](#page-72-0)**

<span id="page-12-0"></span>**6** Surveillez votre parc.

Contenu associé : **[Création d'une recherche enregistrée](#page-45-0)**

## **Configuration requise**

MVE est installé en tant que serveur Web et est accessible à partir d'un navigateur Web sur n'importe quel ordinateur du réseau. MVE utilise également une base de données pour stocker des informations sur le parc d'imprimantes. La liste suivante répertorie la configuration requise pour le serveur Web, la base de données et le système de l'utilisateur :

### **Configuration requise pour le serveur Web**

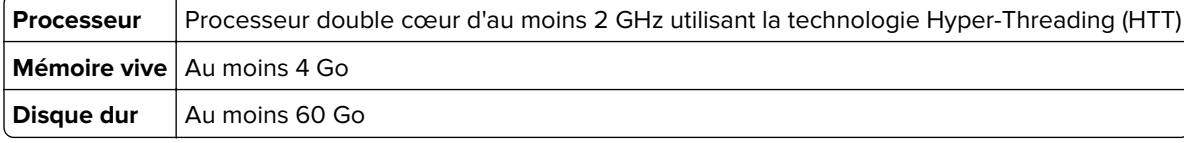

**Remarque :** MVE, Lexmark Document Distributor (LDD) et l'Utilitaire de déploiement des périphériques ne peuvent pas être exécutés sur le même serveur.

#### **Serveurs pris en charge**

- **•** Windows Server 2019
- **•** Windows Server 2016 Edition Standard
- **•** Windows Server 2012 Edition Standard
- **•** Windows Server 2012 R2

**Remarque :** MVE prend uniquement en charge la version 64 bits des systèmes d'exploitation.

### **Configuration requise pour la base de données**

#### **Bases de données prises en charge**

- **•** Firebird® base de données (intégrée)
- **•** Microsoft SQL Server 2019
- **•** Microsoft SQL Server 2017
- **•** Microsoft SQL Server 2016
- **•** Microsoft SQL Server 2014
- **•** Microsoft SQL Server 2012

**Remarque :** La taille minimale recommandée pour les bases de données est de 60 Go, afin d'attribuer 20 Mo pour FRAMEWORK et 4,5 Mo pour MONITOR et QUARTZ. Pour plus d'informations, reportez-vous à la section [« Configuration de la base de données » à la page 17](#page-16-0).

### <span id="page-13-0"></span>**Configuration requise pour l'utilisateur**

#### **Navigateurs Web pris en charge**

- **•** Microsoft Edge
- **•** Internet Explorer 11 ou version ultérieure
- **•** Mozilla Firefox (dernière version)
- **•** Google ChromeTM (dernière version)
- **•** Apple Safari (dernière version)

#### **Résolution de l'écran**

Au moins 1 280 x 768 pixels

### **Langues prises en charge**

- **•** Portugais brésilien
- **•** Anglais
- **•** Français
- **•** Allemand
- **•** Italien
- **•** Chinois simplifié
- **•** Espagnol

### **Modèles d'imprimante pris en charge**

- **•** Dell 3330dn1 , 3333dn1 , 3335dn1
- **•** Dell 5230dn<sup>1</sup> , 5350dn<sup>1</sup> , 5530dn1 , 5535dn1
- **•** Dell B2360dn, B3460dn, B3465dn
- **•** Dell B5460dn, B5465dnf, S5830dn
- **•** Dell S2830dn
- **•** Dell S5840cdn
- **•** Lexmark 4600, 6500
- **•** Lexmark B2236
- **•** Lexmark B23382, B24422, B25462, B26502, B28651
- **•** Lexmark B3440, B3442
- **•** Lexmark C2132
- **•** Lexmark C22402, C23252, C24252, C25352
- **•** Lexmark C3224
- **•** Lexmark C3326
- **•** Lexmark C3426
- **•** Lexmark C41502, C61602, C92352
- Lexmark C520<sup>1</sup>, C522<sup>1</sup>, C524<sup>1</sup>, C530<sup>1</sup>, C532<sup>1</sup>, C534<sup>1</sup>, C540<sup>3</sup>, C543<sup>3</sup>, C544<sup>3</sup>, C546<sup>3</sup>
- **•** Lexmark C7341 , C736<sup>1</sup> , C746, C748
- Lexmark C770<sup>1</sup>, C772<sup>1</sup>, C780<sup>1</sup>, C782<sup>1</sup>, C792
- **•** Lexmark C920<sup>1</sup>, C925<sup>1</sup>, C935<sup>1</sup>, C950
- **•** Lexmark CS310, CS410, CS510
- **•** Lexmark CS317, CS417, CS517
- **•** Lexmark CS331
- Lexmark CS421<sup>2</sup>, CS521<sup>2</sup>, CS622<sup>2</sup>
- **•** Lexmark CS431
- Lexmark CS720<sup>2</sup>, CS725<sup>2</sup>
- Lexmark CS727<sup>2</sup>, CS728<sup>2</sup>, CX727<sup>2</sup>
- Lexmark CS820<sup>2</sup>, CS827<sup>2</sup>
- Lexmark CS921<sup>2</sup>, CS923<sup>2</sup>, CS927<sup>2</sup>
- **•** Lexmark CX310, CX410, CX510
- **•** Lexmark CX317, CX417, CX517
- **•** Lexmark CX331
- Lexmark CX421<sup>2</sup>, CX522<sup>2</sup>, CX622<sup>2</sup>, CX625<sup>2</sup>
- **•** Lexmark CX431
- **•** Lexmark CX725
- Lexmark CX820<sup>2</sup>, CX825<sup>2</sup>, CX827<sup>2</sup>, CX860<sup>2</sup>
- Lexmark CX920<sup>2</sup>, CX921<sup>2</sup>, CX922<sup>2</sup>, CX923<sup>2</sup>, CX924<sup>2</sup>, CX927<sup>2</sup>
- Lexmark E250<sup>1</sup>, E260<sup>3</sup>, E352<sup>1</sup>, E360<sup>3</sup>, E450<sup>1</sup>, E460<sup>1</sup>, E462<sup>1</sup>
- **•** Imprimante Lexmark Forms 25804, 25814, 25904, 25914
- **•** Lexmark M1140, M1145, M3150
- Lexmark M1242<sup>2</sup>, M1246<sup>2</sup>, M3250<sup>2</sup>, M5255<sup>2</sup>, M5265<sup>2</sup>, M5270<sup>2</sup>
- **•** Lexmark M5155, M5163, M5170
- Lexmark M5255<sup>2</sup>, M5265<sup>2</sup>, M5270<sup>2</sup>
- **•** Lexmark MB2236
- Lexmark MB2338<sup>2</sup>, MB2442<sup>2</sup>, MB2546<sup>2</sup>, MB2650<sup>2</sup>, MB2770<sup>2</sup>
- **•** Lexmark MB3442
- Lexmark MC2325<sup>2</sup>, MC2425<sup>2</sup>, MC2535<sup>2</sup>, MC2640<sup>2</sup>
- **•** Lexmark MC3224
- **•** Lexmark MC3326
- **•** Lexmark MC3426
- **•** Lexmark MS310, MS312, MS315, MS410, MS415, MS510, MS610
- **•** Lexmark MS317, MS417, MS517
- Lexmark MS321<sup>2</sup>, MS421<sup>2</sup>, MS521<sup>2</sup>, MS621<sup>2</sup>, MS622<sup>2</sup>
- **•** Lexmark MS331, MS431
- **•** Lexmark MS617, MS817, MS818
- **•** Lexmark MS710, MS711, MS810, MS811, MS812
- Lexmark MS725<sup>2</sup>, MS821<sup>2</sup>, MS822<sup>2</sup>, MS823<sup>2</sup>, MS824<sup>2</sup>, MS825<sup>2</sup>, MS826<sup>2</sup>
- **•** Lexmark MS911
- **•** Lexmark MX310, MX410, MX510, MX511, MX610, MX611
- **•** Lexmark MX317, MX417, MX517
- **•** Lexmark MX3212, MX4212, MX5212, MX5222, MX6222
- **•** Lexmark MX331, MX431
- **•** Lexmark MX617, MX717, MX718
- **•** Lexmark MX6500
- **•** Lexmark MX710, MX711, MX810, MX811, MX812
- **•** Lexmark MX7212, MX7222, MX7252, MX8222, MX8242, MX8262
- **•** Lexmark MX910, MX911, MX912
- Lexmark T640<sup>1</sup>, T642<sup>1</sup>, T644<sup>1</sup>, T650<sup>1</sup>, T652<sup>1</sup>, T654<sup>1</sup>, T656<sup>1</sup>
- **•** Lexmark W8401 , W850<sup>1</sup>
- **•** Lexmark X2643, X3633, X3643, X4631 , X464<sup>1</sup> , X4661
- **•** Lexmark X5433, X5443, X5463, X548
- Lexmark X642<sup>1</sup>, X644<sup>1</sup>, X646<sup>1</sup>, X651<sup>1</sup>, X652<sup>1</sup>, X654<sup>1</sup>, X656<sup>1</sup>, X658<sup>1</sup>
- **•** Lexmark X7341 , X7361 , X738<sup>1</sup> , X746, X748, X792
- Lexmark X850<sup>1</sup>, X852<sup>1</sup>, X854<sup>1</sup>, X860<sup>1</sup>, X862<sup>1</sup>, X864<sup>1</sup>
- **•** Lexmark X925, X9401 , X9451 , X950, X952, X954
- **•** Lexmark XC2130, XC2132
- **•** Lexmark XC22352, XC22402, XC42402
- Lexmark XC4140<sup>2</sup>, XC4150<sup>2</sup>, XC6152<sup>2</sup>, XC8155<sup>2</sup>, XC8160<sup>2</sup>
- **•** Lexmark XC92252, XC92352, XC92452, XC92552, XC92652
- **•** Lexmark XM1135, XM1140, XM1145, XM3150
- Lexmark XM1242<sup>2</sup>, XM1246<sup>2</sup>, XM3250<sup>2</sup>
- **•** Lexmark XM5163, XM5170, XM5263, XM5270
- Lexmark XM5365<sup>2</sup>, XM5370<sup>2</sup>
- **•** Lexmark XM7155, XM7163, XM7170, XM7263, XM7270
- Lexmark XM7355<sup>2</sup>, MX7365<sup>2</sup>, MX7370<sup>2</sup>
- **•** Lexmark XM9145, XM9155, XM9165
- **•** Pantum CM7105DN
- **•** Pantum CM7000
- **•** Pantum CP2300DN
- **•** Pantum CP2500
- **•** Pantum CP2500DN Plus
- **•** Pantum M7600
- **•** Pantum M7650DN
- **•** Pantum P4000
- **•** Pantum P4200DN
- **•** Pantum P5000
- **•** Pantum P5500DN
- Source Technologies ST9530<sup>1</sup>
- **•** Source Technologies ST9620<sup>1</sup>, ST9630<sup>1</sup>
- **•** Source Technologies ST9712, ST9715, ST9717, ST9720, ST9722, ST9730
- <span id="page-16-0"></span>• Source Technologies ST9815<sup>2</sup>, ST9818<sup>2</sup>, ST9820<sup>2</sup>, ST9822<sup>2</sup>, ST9830<sup>2</sup>
- **•** Toshiba e-Studio 305CP
- **•** Toshiba e-Studio 388CP<sup>2</sup>
- **•** Toshiba e-Studio 305CS, 306CS
- Toshiba e-Studio 338CS<sup>2</sup>, 388CS<sup>2</sup>, 389CS<sup>2</sup>, 479CS<sup>2</sup>
- **•** Toshiba e-Studio 385P, 470P
- **•** Toshiba e-Studio 385S, 425S
- **•** Toshiba e-Studio 408P2, 478P2
- Toshiba e-Studio 408S<sup>2</sup>, 448S<sup>2</sup>, 478S<sup>2</sup>
- Toshiba e-Studio 409P<sup>2</sup>, 409S<sup>2</sup>
- **•** Toshiba e-Studio 520P, 525P
- **•** Toshiba e-Studio 528P<sup>2</sup>

<sup>1</sup> Une mise à jour du certificat d'imprimante est requise. Dans cette version, la mise à jour de la sécurité et des performances de la plate-forme Java supprime la prise en charge de certains algorithmes de signature de certificat, comme MD5 et SHA1. Cette modification empêche le fonctionnement de MVE avec certaines imprimantes. Pour plus d'informations, consultez la **[documentation d'aide](http://support.lexmark.com/index?page=content&id=SO8348)**.

 $2$  La prise en charge de SNMP $v3$  doit être activée sur l'imprimante.

 $3$  Si un mot de passe de sécurité avancé est défini sur l'imprimante, MVE ne peut pas la prendre en charge.

4 MVE ne peut pas communiquer avec les modèles d'imprimante Lexmark Forms 2580, 2581, 2590 ou 2591 dont l'état est Non prêt. La communication fonctionne uniquement lorsque MVE a déjà communiqué avec l'imprimante lorsque son état était Prêt. L'état de l'imprimante peut être Non prêt s'il existe des erreurs ou des avertissements, par exemple en cas de consommables épuisés. Pour modifier l'état, résolvez l'erreur ou l'avertissement, puis appuyez sur **Prêt**.

## **Configuration de la base de données**

Vous pouvez utiliser Firebird ou Microsoft SQL Server comme base de données principale. Le tableau suivant peut vous aider à décider quelle base de données utiliser.

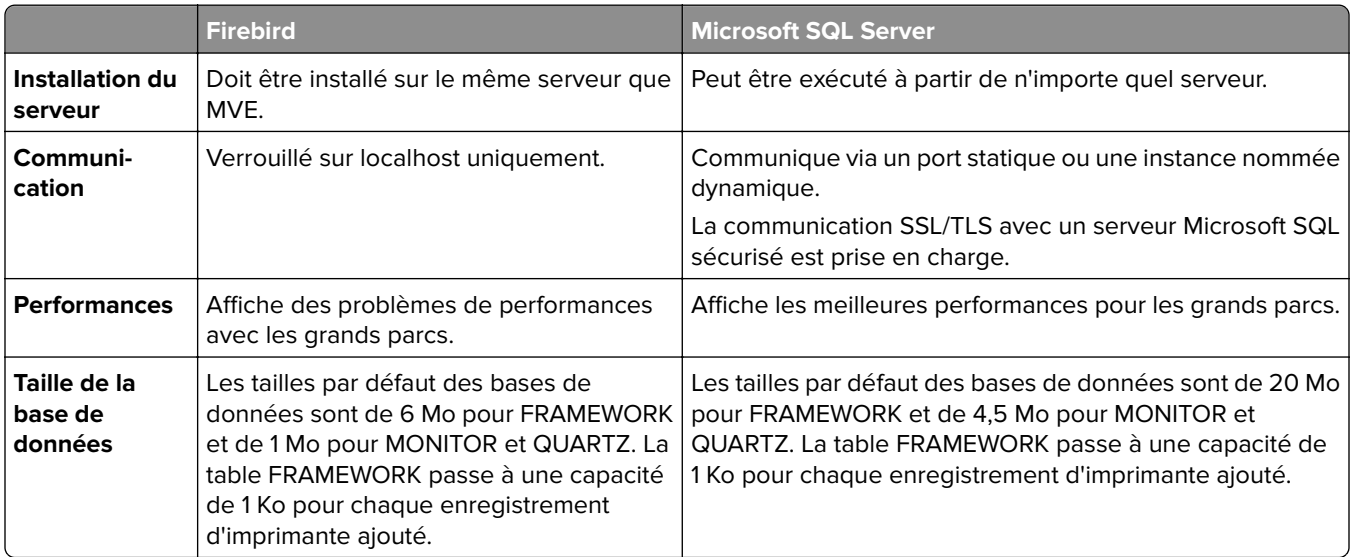

<span id="page-17-0"></span>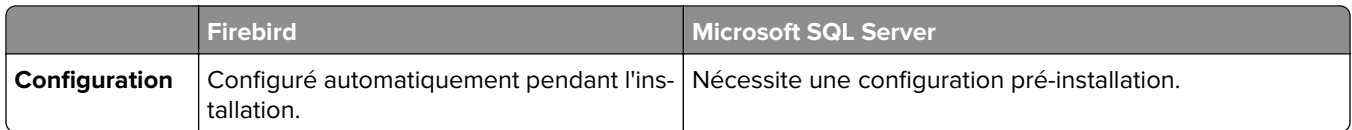

Si vous utilisez Firebird, le programme d'installation de MVE installe et configure Firebird sans qu'aucune autre configuration ne soit requise.

Si vous utilisez Microsoft SQL Server, effectuez les opérations suivantes avant d'installer MVE :

- **•** Autorisez l'application à s'exécuter automatiquement.
- **•** Configurez les bibliothèques réseau de sorte qu'elles utilisent des sockets TCP/IP.
- **•** Créez les bases de données suivantes :

**Remarque :** Les noms de base de données par défaut sont les suivants. Vous pouvez également fournir des noms de base de données personnalisés.

- **–** FRAMEWORK
- **–** MONITOR
- **–** QUARTZ
- **•** Si vous utilisez une instance nommée, configurez le service Microsoft SQL Server Browser pour que celuici démarre automatiquement. Dans le cas contraire, configurez un port statique sur les sockets TCP/IP.
- **•** Créez un compte d'utilisateur disposant des droits de propriétaire de base de données (dbowner) pour les trois bases de données que MVE utilise pour se connecter à et configurer la base de données. Si l'utilisateur détient un compte Microsoft SQL Server, activez les modes d'authentification Microsoft SQL Server et Windows sur Microsoft SQL Server.

**Remarque :** La désinstallation d'une instance de MVE configurée pour l'utilisation de Microsoft SQL Server n'entraîne pas la suppression des tables et des bases de données qui ont été créées. Après la désinstallation, vous devez supprimer manuellement les bases de données FRAMEWORK, MONITOR et QUARTZ.

**•** Attribuez les droits dbo à l'utilisateur de la base de données, puis définissez le schéma dbo comme le schéma par défaut.

### **Configuration d'une exécution en tant qu'utilisateur**

Pendant l'installation, vous pouvez spécifier MVE pour qu'il s'exécute en tant que compte système local ou en tant que compte d'utilisateur de domaine. L'exécution de MVE en tant que compte d'utilisateur de domaine offre une installation plus sécurisée. Le compte d'utilisateur de domaine dispose de privilèges limités par rapport à un compte système local.

<span id="page-18-0"></span>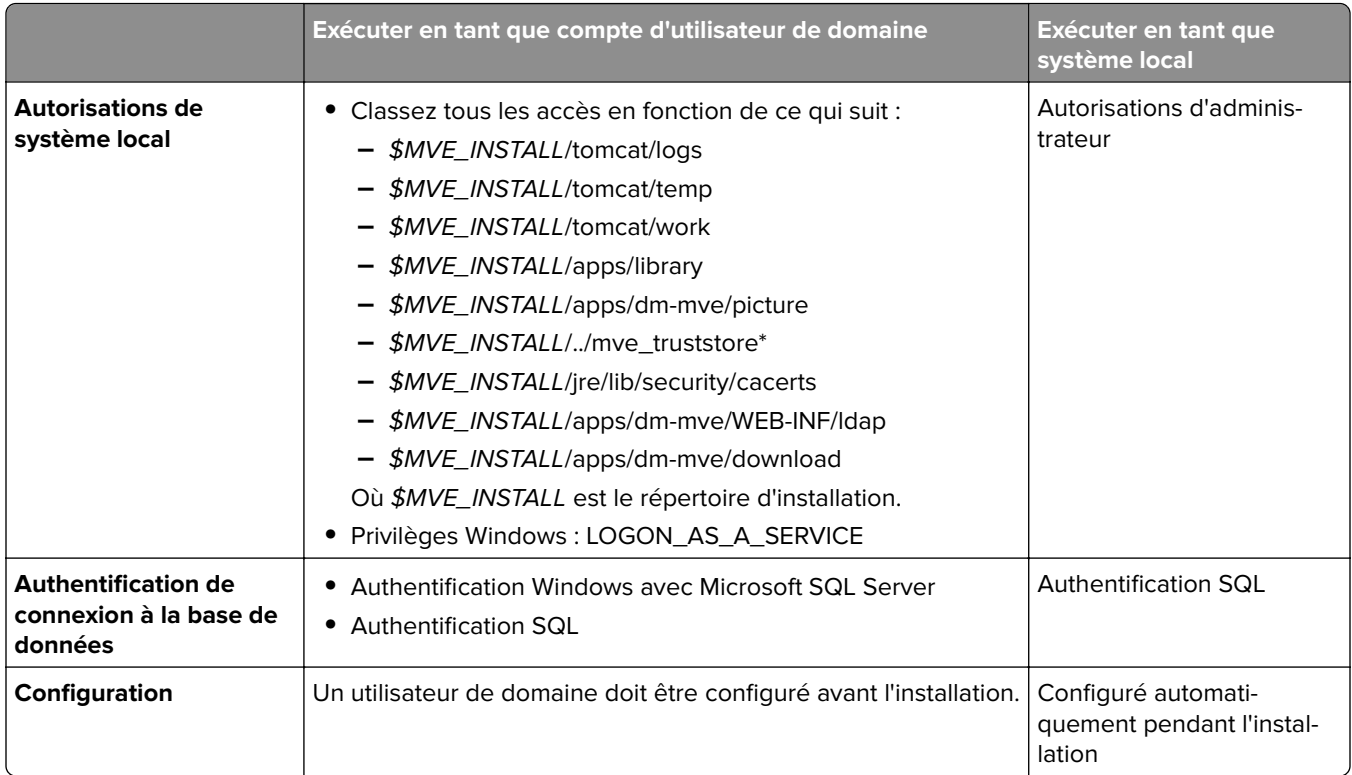

Si vous avez configuré MVE en tant que compte d'utilisateur de domaine d'exécution, alors créez l'utilisateur sur le même domaine que le serveur MVE.

## **Installation de MVE**

- **1** Téléchargez le fichier exécutable dans un chemin ne contenant aucun espace.
- **2** Exécutez le fichier en tant qu'administrateur et suivez les instructions qui s'affichent sur l'écran de l'ordinateur.

#### **Remarques :**

- **•** Les mots de passe sont hachés et stockés en toute sécurité. Assurez-vous de bien retenir vos mots de passe, ou de les stocker dans un emplacement sécurisé car ils ne peuvent pas être déchiffrés une fois stockés.
- **•** Si vous vous connectez à Microsoft SQL Server via l'authentification Windows, aucune vérification de connexion n'a lieu pendant l'installation. Vérifiez que l'utilisateur désigné pour exécuter le service Windows MVE possède un compte correspondant dans l'instance Microsoft SQL Server. L'utilisateur désigné doit disposer des droits de propriétaire de base de données (dbowner) pour les bases de données FRAMEWORK, MONITOR et QUARTZ.

# <span id="page-19-0"></span>**Installation silencieuse de MVE**

#### **Paramètres de base de données pour une installation silencieuse**

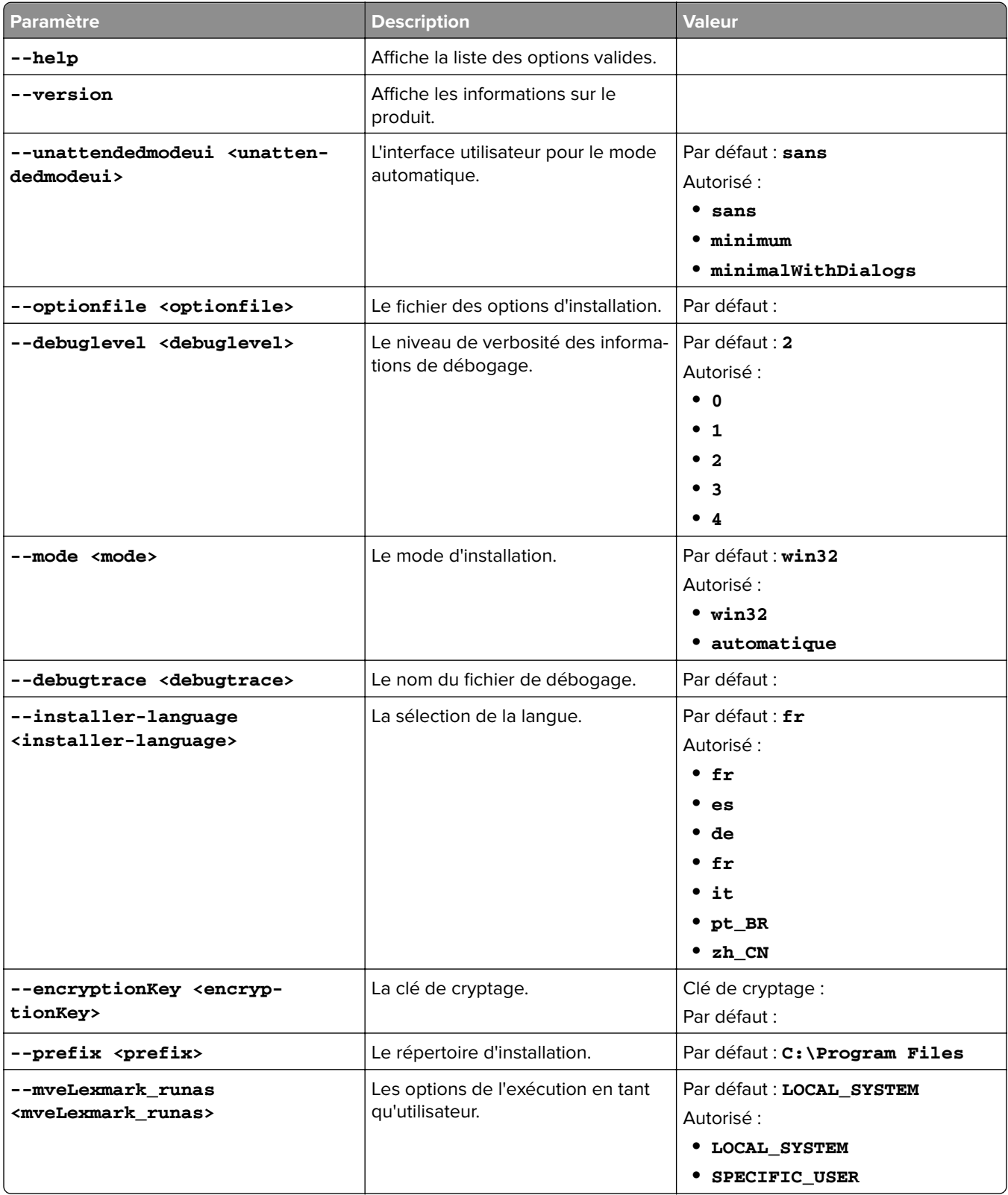

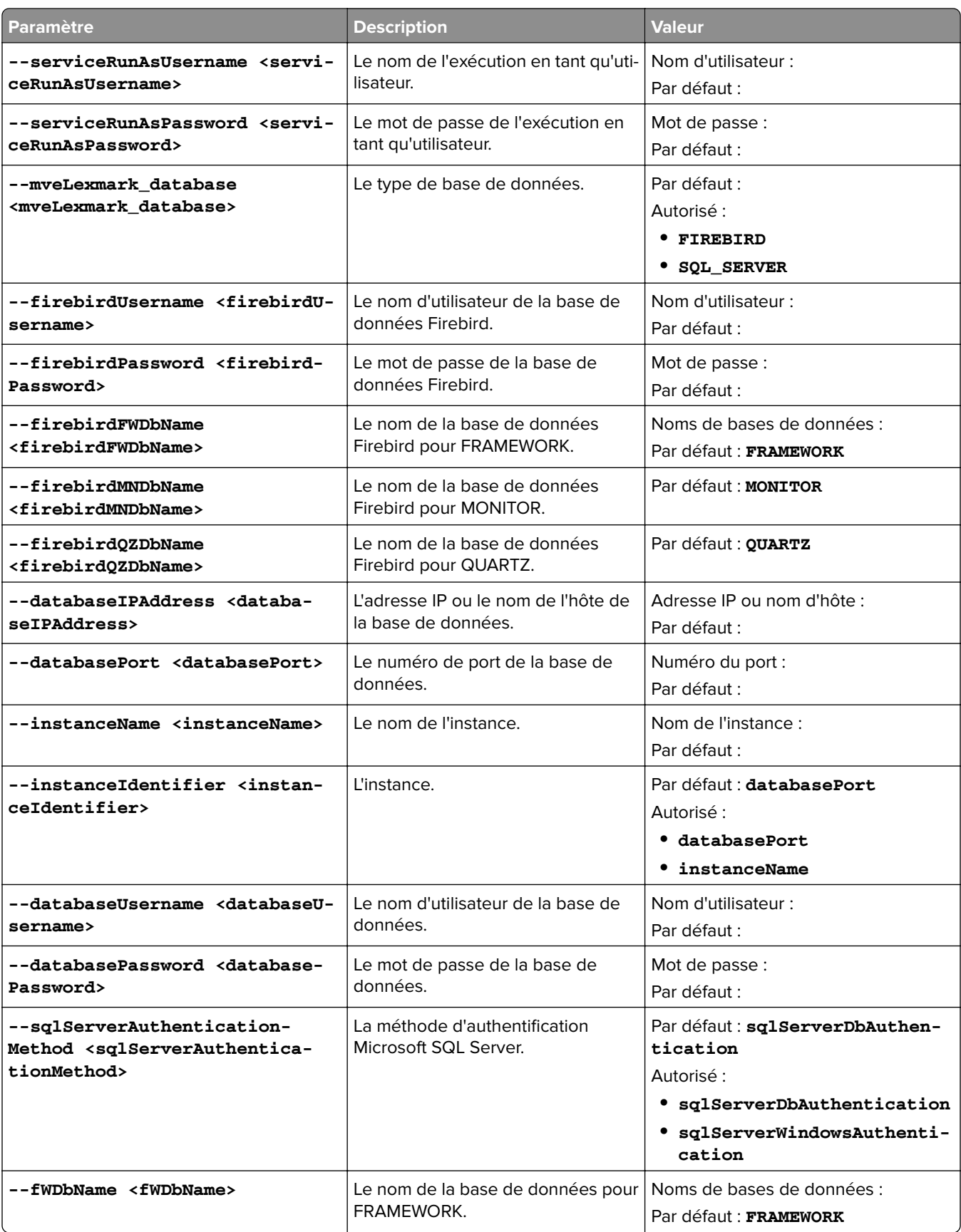

<span id="page-21-0"></span>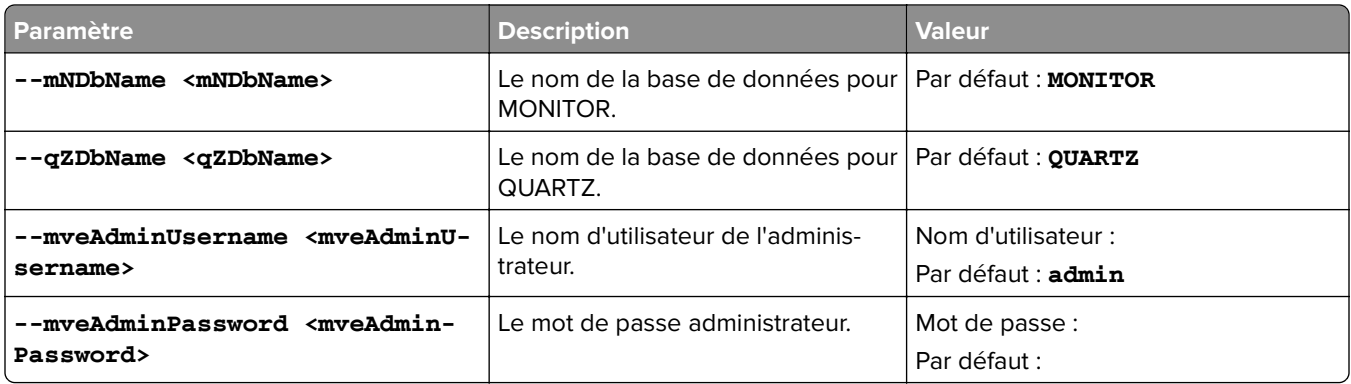

### **Accès à MVE**

Pour accéder à MVE, utilisez les informations de connexion que vous avez créées pendant l'installation. Vous pouvez également configurer d'autres méthodes de connexion, comme LDAP, Kerberos ou d'autres comptes locaux. Pour plus d'informations, reportez-vous à la section « Configuration de l'accès utilisateur » à la page [28](#page-27-0).

- **1** Ouvrez un navigateur Web et saisissez **https://***SERVEUR\_MVE***/mve/**, où *SERVEUR\_MVE* est le nom d'hôte ou l'adresse IP du serveur hébergeant MVE.
- **2** Le cas échéant, acceptez la clause de non-responsabilité.
- **3** Saisissez vos informations d'authentification.
- **4** Cliquez sur **Se connecter**.

#### **Remarques :**

- **•** Après la connexion, assurez-vous de modifier le mot de passe administrateur par défaut qui a été utilisé pendant l'installation. Pour plus d'informations, reportez-vous à la section <u>« Modification de votre mot de</u> passe » à la page 22.
- **•** Si MVE est inactif pendant plus de 30 minutes, l'utilisateur est automatiquement déconnecté.

## **Modification de la langue**

- **1** Ouvrez un navigateur Web et saisissez **https://***SERVEUR\_MVE***/mve/**, où *SERVEUR\_MVE* est le nom d'hôte ou l'adresse IP du serveur hébergeant MVE.
- **2** Le cas échéant, acceptez la clause de non-responsabilité.
- **3** Dans le coin supérieur droit de la page, sélectionnez la langue.

### **Modification de votre mot de passe**

- **1** Ouvrez un navigateur Web et saisissez **https://***SERVEUR\_MVE***/mve/**, où *SERVEUR\_MVE* est le nom d'hôte ou l'adresse IP du serveur hébergeant MVE.
- **2** Le cas échéant, acceptez la clause de non-responsabilité.
- **3** Saisissez vos informations d'authentification.

#### Cliquez sur **Se connecter**.

- Dans le coin supérieur droit de la page, cliquez sur votre nom d'utilisateur, puis sur **Modifier le mot de passe**.
- Changez le mot de passe.

# <span id="page-23-0"></span>**Maintenance de l'application**

### **Mise à niveau vers MVE 4.0**

Avant de commencer la mise à niveau, effectuez les opérations suivantes :

- **•** Sauvegardez les fichiers de base de données et d'application. Pour plus d'informations, reportez-vous à la section [« Sauvegarde et restauration de la base de données » à la page 25.](#page-24-0)
- **•** Si nécessaire, indiquez des noms de base de données personnalisés.

Si vous effectuez la mise à niveau depuis la version 1.x, effectuez d'abord la mise à niveau vers la version 2.0, puis vers la version 3.3 avant de pouvoir mettre à niveau vers la version 4.0. Le processus de migration des stratégies est exécuté uniquement lors de la mise à niveau vers MVE 2.0.

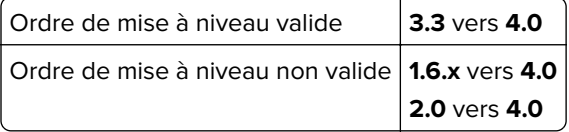

**1** Sauvegardez vos fichiers de base de données et d'application. Toute mise à niveau ou désinstallation crée un risque de perte de données irrémédiable. Vous pouvez utiliser les fichiers de sauvegarde pour restaurer l'état précédent de l'application en cas d'échec de la mise à niveau.

**Avertissement—Danger potentiel :** Lorsque vous mettez à niveau MVE, la base de données est modifiée. Ne restaurez pas la sauvegarde d'une base de données créée à partir d'une version précédente.

Remarque : Pour plus d'informations, reportez-vous à la section [« Sauvegarde et restauration de la base](#page-24-0) [de données » à la page 25.](#page-24-0)

- **2** Téléchargez le fichier exécutable vers un emplacement temporaire.
- **3** Exécutez le programme d'installation en tant qu'administrateur et suivez les instructions qui s'affichent sur l'écran de l'ordinateur.

#### **Remarques :**

- **•** Lorsque vous effectuez la mise à niveau vers MVE 2.0, les stratégies associées aux imprimantes migrent dans une configuration unique pour chaque modèle d'imprimante. Par exemple, si des stratégies de télécopie, de copie, de papier et d'impression sont associées à une imprimante X792, elles seront consolidées dans une configuration X792. Ce processus ne s'applique qu'aux stratégies associées à des imprimantes. MVE génère un fichier journal qui confirme que les stratégies ont effectivement migré dans une configuration. Pour plus d'informations, reportez-vous à la section  $\leq$   $\Omega$ ù [puis-je trouver les fichiers journaux ? » à la page 118](#page-117-0).
- **•** Une fois la mise à niveau terminée, assurez-vous de vider le cache du navigateur avant d'accéder de nouveau à l'application.
- **•** Lorsque vous mettez à niveau MVE vers la version 3.5 ou ultérieure, les composants de sécurité avancée sont exclus des configurations dans lesquelles ils se trouvent. Si un ou plusieurs composants de sécurité avancée sont identiques, ils sont combinés en un seul composant. Le composant de sécurité avancée créé est automatiquement ajouté à la bibliothèque de composants de sécurité avancée.

## <span id="page-24-0"></span>**Sauvegarde et restauration de la base de données**

**Remarque :** Il existe un risque de perte de données lors de l'exécution des procédures de sauvegarde et de restauration. Assurez-vous d'effectuer les étapes correctement.

#### **Sauvegarde des fichiers de base de données et d'application**

Nous vous recommandons de sauvegarder régulièrement votre base de données.

- **1** Arrêtez les services Firebird et Markvision Enterprise.
	- **a** Ouvrez la boîte de dialogue Exécuter, puis saisissez **services.msc**.
	- **b** Cliquez avec le bouton droit de la souris sur **Firebird Guardian DefaultInstance**, puis cliquez sur **Arrêter**.
	- **c** Cliquez avec le bouton droit de la souris sur **Markvision Enterprise**, puis cliquez sur **Arrêter**.
- **2** Accédez au dossier dans lequel Markvision Enterprise est installé.

Par exemple, **C:\Program Files\**

**3** Sauvegardez les fichiers d'application et de base de données.

#### **Sauvegarde des fichiers d'application**

Copiez les fichiers suivants dans un référentiel sûr :

- **•** Lexmark\mve\_encryption.jceks
- **•** Lexmark\mve\_truststore.p12
- **•** Lexmark\Markvision Enterprise\apps\dm-mve\WEB-INF\classes\database.properties
- **•** Lexmark\Markvision Enterprise\apps\dm-mve\WEB-INF\classes\encryption.properties
- **•** Lexmark\Markvision Enterprise\apps\dm-mve\WEB-INF\classes\platform.properties
- **•** Lexmark\Markvision Enterprise\apps\library
- **•** Lexmark\Markvision Enterprise\apps\mve-data-service\WEB-INF\classes\database.properties
- **•** Lexmark\Markvision Enterprise\apps\mve-data-service\WEB-INF\classes\encryption.properties
- **•** Lexmark\Markvision Enterprise\jre\lib\security\cacerts
- **•** Lexmark\Markvision Enterprise\tomcat\conf\server.xml

**Remarque :** Assurez-vous que ces fichiers sont correctement stockés. Sans les clés de cryptage du fichier mve\_encryption.jceks, les données stockées dans un format crypté dans la base de données et sur le système de fichiers ne peuvent pas être récupérées.

#### **Sauvegarde des fichiers de la base de données**

Effectuez l'une des opérations suivantes :

**Remarque :** Les fichiers suivants utilisent les noms de base de données par défaut. Ces instructions s'appliquent également aux noms de base de données personnalisés.

- **•** Si vous utilisez une base de données Firebird, copiez les fichiers suivants dans un référentiel sécurisé. Sauvegardez régulièrement ces fichiers pour éviter toute perte de données.
	- **–** Lexmark\Markvision Enterprise\firebird\security2.fdb

<span id="page-25-0"></span>Si vous utilisez des noms de base de données personnalisés, mettez à jour les éléments suivants :

- **•** Lexmark\Markvision Enterprise\apps\dm-mve\WEB-INF\classes\database.properties
- **•** Lexmark\Markvision Enterprise\apps\mve-data-service\WEB-INF\classes\database.properties
- **•** Lexmark\Markvision Enterprise\apps\mve-data-service/WEB-INF\classes\application.yml
- **•** Lexmark\Markvision Enterprise\firebird\aliases.conf
- **–** Lexmark\Markvision Enterprise\firebird\data\QUARTZ.FDB
- **–** Lexmark\Markvision Enterprise\firebird\data\MONITOR.FDB
- **–** Lexmark\Markvision Enterprise\firebird\data\FRAMEWORK.FDB
- **•** Si vous utilisez Microsoft SQL Server, créez une sauvegarde pour FRAMEWORK, MONITOR et QUARTZ. Pour plus d'informations, contactez votre administrateur Microsoft SQL Server.
- **4** Redémarrez les services Firebird et Markvision Enterprise.
	- **a** Ouvrez la boîte de dialogue Exécuter, puis saisissez **services.msc**.
	- **b** Cliquez avec le bouton droit de la souris sur **Firebird Guardian DefaultInstance**, puis cliquez sur **Redémarrer**.
	- **c** Cliquez avec le bouton droit de la souris sur **Markvision Enterprise**, puis cliquez sur **Redémarrer**.

#### **Restauration des fichiers de base de données et d'application**

**Avertissement—Danger potentiel :** Lorsque vous mettez à niveau MVE, la base de données peut être modifiée. Ne restaurez pas la sauvegarde d'une base de données créée à partir d'une version précédente.

**1** Arrêtez le service Markvision Enterprise.

Pour plus d'informations, reportez-vous à la section [étape 1](#page-24-0) de [« Sauvegarde des fichiers de base de](#page-24-0) [données et d'application » à la page 25](#page-24-0).

**2** Accédez au dossier dans lequel Markvision Enterprise est installé.

Par exemple, **C:\Program Files\**

**3** Restaurez les fichiers d'application.

Remplacez les fichiers suivants par les fichiers que vous avez enregistrés durant le processus de sauvegarde :

- **•** Lexmark\mve\_encryption.jceks
- **•** Lexmark\mve\_truststore.p12
- **•** Lexmark\Markvision Enterprise\apps\dm-mve\WEB-INF\classes\database.properties
- **•** Lexmark\Markvision Enterprise\apps\dm-mve\WEB-INF\classes\encryption.properties
- **•** Lexmark\Markvision Enterprise\apps\dm-mve\WEB-INF\classes\platform.properties
- **•** Lexmark\Markvision Enterprise\apps\library
- **•** Lexmark\Markvision Enterprise\apps\mve-data-service\WEB-INF\classes\database.properties
- **•** Lexmark\Markvision Enterprise\apps\mve-data-service\WEB-INF\classes\encryption.properties
- **•** Lexmark\Markvision Enterprise\jre\lib\security\cacerts
- **•** Lexmark\Markvision Enterprise\tomcat\conf\server.xml

**Remarque :** Vous pouvez restaurer une sauvegarde de base de données sur une nouvelle installation MVE uniquement si la version de ladite installation est la même.

**4** Restaurez les fichiers de base de données.

<span id="page-26-0"></span>Effectuez l'une des opérations suivantes :

**•** Si vous utilisez une base de données Firebird, alors remplacez les fichiers suivants que vous avez enregistrés pendant le processus de sauvegarde :

**Remarque :** Les fichiers suivants utilisent les noms de base de données par défaut. Cette instruction s'applique également aux noms de base de données personnalisés.

**–** Lexmark\Markvision Enterprise\firebird\security2.fdb

Si vous utilisez des noms de base de données personnalisés, les fichiers suivants sont également restaurés :

- **•** Lexmark\Markvision Enterprise\apps\dm-mve\WEB-INF\classes\database.properties
- **•** Lexmark\Markvision Enterprise\apps\mve-data-service\WEB-INF\classes\database.properties
- **•** Lexmark\Markvision Enterprise\apps\mve-data-service/WEB-INF\classes\application.yml
- **•** Lexmark\Markvision Enterprise\firebird\aliases.conf
- **–** Lexmark\Markvision Enterprise\firebird\data\QUARTZ.FDB
- **–** Lexmark\Markvision Enterprise\firebird\data\MONITOR.FDB
- **–** Lexmark\Markvision Enterprise\firebird\data\FRAMEWORK.FDB
- **•** Si vous utilisez Microsoft SQL Server, contactez votre administrateur Microsoft SQL Server.
- **5** Redémarrez le service Markvision Enterprise.

Pour plus d'informations, reportez-vous à la section [étape 4](#page-25-0) de [« Sauvegarde des fichiers de base de](#page-24-0) [données et d'application » à la page 25](#page-24-0).

# **Mise à jour des paramètres du programme d'installation après l'installation**

L'utilitaire de mot de passe Markvision Enterprise vous permet de mettre à jour les paramètres de Microsoft SQL Server qui ont été configurés lors de l'installation, mais durant laquelle la réinstallation de MVE n'a pas été effectuée. L'utilitaire vous permet également de mettre à jour les informations d'identification du compte de domaine relatives à l'exécution en tant qu'utilisateur, telles que le nom et le mot de passe d'utilisateur. Vous pouvez également utiliser cet utilitaire pour créer un autre utilisateur administrateur si vous avez oublié vos informations d'identification d'utilisateur administrateur précédentes.

**1** Accédez au dossier dans lequel Markvision Enterprise est installé.

Par exemple, **C:\Program Files\**

- **2** Lancez le fichier **mvepwdutility-windows.exe** dans le répertoire Lexmark\Markvision Enterprise\.
- **3** Sélectionnez une langue, puis cliquez sur **OK** > **Suivant**.
- **4** Suivez les instructions qui s'affichent sur l'écran de l'ordinateur.

# <span id="page-27-0"></span>**Configuration de l'accès utilisateur**

# **Aperçu**

MVE vous permet d'ajouter des utilisateurs internes directement au serveur MVE ou d'utiliser les comptes utilisateur enregistrés sur un serveur LDAP. Pour plus d'informations sur l'ajout d'utilisateurs externes, reportez-vous à la section [« Gestion des utilisateurs » à la page 29](#page-28-0). Pour plus d'informations sur l'utilisation de comptes utilisateur, reportez-vous à la section [« Activation de l'authentification de serveur LDAP » à la page 30](#page-29-0).

Lors de l'ajout d'utilisateurs, les rôles doivent être attribués. Pour plus d'informations, reportez-vous à la section « Présentation des rôles utilisateur » à la page 28.

Lors de l'authentification, le système vérifie les informations d'identification des utilisateurs internes présents dans le serveur MVE. Si MVE ne parvient pas à authentifier l'utilisateur, il tente son authentification sur le serveur LDAP. Si le nom d'utilisateur existe dans le serveur MVE et le serveur LDAP, le mot de passe présent sur le serveur MVE est utilisé.

# **Présentation des rôles utilisateur**

Il est possible d'attribuer les utilisateurs MVE à un ou plusieurs rôles. Selon le rôle, les utilisateurs peuvent effectuer les tâches suivantes :

- **• Administrateur** : accès aux tâches de tous les menus et exécution de celles-ci. Un administrateur dispose également de droits administratifs, par exemple l'ajout d'utilisateurs au système ou la configuration des paramètres du système. Seuls les utilisateurs bénéficiant d'un rôle Admin peuvent arrêter n'importe quelle tâche en cours, quel que soit le type d'utilisateur l'ayant lancée.
- **• Imprimantes**
	- **–** gestion des profils de recherche,
	- **–** réglage des états d'imprimante,
	- **–** réalisation d'audits,
	- **–** gestion des catégories et des mots clés,
	- **–** programmation d'audits, exportation de données et détection d'imprimantes.
- **• Configurations**
	- **–** gestion des configurations, notamment l'importation et l'exportation des fichiers de configuration,
	- **–** téléchargement de fichiers vers la bibliothèque de ressources,
	- **–** attribution de configurations aux imprimantes et leur mise en œuvre,
	- **–** programmation d'un contrôle de conformité et de mises en œuvre de configurations.
	- **–** Déployer des fichiers sur les imprimantes.
	- **–** Mettre à jour le micrologiciel de l'imprimante.
	- **–** Générer les demandes de signature de certificat d'imprimante.
	- **–** Télécharger les demandes de signature de certificat d'imprimante.
- **• Gestionnaire des événements**
	- **–** gestion des actions et des événements,
	- **–** attribution d'événements aux imprimantes,
	- **–** test d'actions.

#### <span id="page-28-0"></span>**• Service Desk**

- **–** mise à jour de l'état de l'imprimante,
- **–** redémarrage des imprimantes,
- **–** exécution d'un contrôle de conformité,
- **–** mise en œuvre de configurations sur les imprimantes.

#### **Remarques :**

- **•** Tous les utilisateurs MVE peuvent afficher la page des informations de l'imprimante, ainsi que gérer les recherches enregistrées et les affichages.
- **•** Pour plus d'informations sur l'attribution des rôles utilisateur, voir la section « Gestion des utilisateurs » à la page 29.

### **Gestion des utilisateurs**

- **1** Dans le coin supérieur droit de la page, cliquez sur
- **2** Cliquez sur **Utilisateur**, puis effectuez l'une des opérations suivantes :

#### **Ajout d'un utilisateur**

- **a** Cliquez sur **Créer**.
- **b** Saisissez le nom d'utilisateur, l'ID utilisateur et le mot de passe.
- **c** Sélectionnez les rôles.

**Remarque :** Pour plus d'informations, reportez-vous à la section [« Présentation des rôles utilisateur » à](#page-27-0) [la page 28](#page-27-0).

**d** Cliquez sur **Créer un utilisateur**.

#### **Modifier un utilisateur**

- **a** Sélectionnez un ID utilisateur.
- **b** Configurez les paramètres.
- **c** Cliquez sur **Enregistrer les modifications**.

#### **Suppression d'utilisateurs**

- **a** Sélectionnez un ou plusieurs utilisateurs.
- **b** Cliquez sur **Supprimer**, puis confirmez la suppression.

**Remarque :** Un compte utilisateur est bloqué après trois tentatives de connexion échouées. Seul un utilisateur administrateur peut réactiver le compte utilisateur. Si l'utilisateur administrateur est bloqué, le système le réactive automatiquement au bout de cinq minutes.

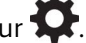

### <span id="page-29-0"></span>**Activation de l'authentification de serveur LDAP**

Le LDAP est un protocole extensible de plate-forme croisée basé sur des normes, qui s'exécute directement sur TCP/IP. Il est utilisé pour accéder à des bases de données spécialisées, appelées répertoires.

Pour éviter de gérer plusieurs ensembles d'informations d'identification utilisateur, vous pouvez utiliser le serveur LDAP de l'entreprise pour authentifier les ID et mots de passe des utilisateurs.

Pour cela, le serveur LDAP doit contenir des groupes d'utilisateurs correspondant aux rôles d'utilisateur requis. Pour plus d'informations, reportez-vous à la section [« Présentation des rôles utilisateur » à la page 28](#page-27-0).

- **1** Dans le coin supérieur droit de la page, cliquez sur .
- **2** Cliquez sur **LDAP**, puis sélectionnez **Activer l'authentification LDAP**.
- **3** Dans le champ Nom d'hôte du serveur LDAP, saisissez l'adresse IP ou le nom de l'hôte du serveur LDAP sur lequel l'authentification est effectuée.

**Remarque :** Si vous souhaitez utiliser la communication chiffrée entre le serveur MVE et le serveur LDAP, utilisez le nom de domaine complet (FQDN).

- **4** Indiquez le numéro de port selon le protocole de chiffrement sélectionné.
- **5** Sélectionnez le protocole de chiffrement.
	- **• Aucun**
	- **• TLS** : protocole de sécurité commun utilisant le chiffrement des données et l'authentification par certificat pour protéger la communication entre un serveur et un client. Si cette option est sélectionnée, une commande START\_TLS est envoyée au serveur LDAP une fois la connexion établie. Utilisez ce paramètre si vous souhaitez une communication sécurisée sur le port 389.
	- **• SSL/TLS** : protocole de sécurité utilisant la cryptographie de clé publique pour authentifier les communications entre un serveur et un client. Utilisez cette option si vous souhaitez une communication sécurisée à partir du début de la liaison LDAP. Cette option est généralement utilisée pour le port 636 ou d'autres ports LDAP sécurisés.
- **6** Sélectionnez le type de liaison.
	- **• Anonyme** : cette option est sélectionnée par défaut. Le serveur MVE ne produit pas ses informations d'identification ou d'identité pour le serveur LDAP afin que ce dernier utilise ses fonctionnalités de recherche. Cette option est dépréciée dans presque toutes les mises en œuvre LDAP et ne doit jamais être utilisée.
	- **• Simple** : le serveur MVE produit les informations d'identification spécifiées pour le serveur LDAP afin que ce dernier utilise ses fonctionnalités de recherche.
		- **a** Saisissez le nom d'utilisateur de la liaison.
		- **b** Saisissez le mot de passe de liaison, puis confirmez-le en le saisissant une nouvelle fois.
	- **• Kerberos** : pour configurer les paramètres, procédez comme suit :
		- **a** Saisissez le nom d'utilisateur de la liaison.
		- **b** Saisissez le mot de passe de liaison, puis confirmez-le en le saisissant une nouvelle fois.
		- **c** Cliquez sur **Sélectionner un fichier**, puis localisez le fichier krb5.conf.
	- **• SPNEGO** : pour configurer les paramètres, procédez comme suit :
		- **a** Saisissez le nom principal de service.
		- **b** Cliquez sur **Sélectionner un fichier**, puis localisez le fichier krb5.conf.
		- **c** Cliquez sur **Sélectionner un fichier**, puis localisez le fichier keytab Kerberos.

Cette option est utilisée uniquement pour configurer le mécanisme de négociation GSSAPI simple et protégé (SPNEGO) afin de prendre en charge la fonctionnalité d'authentification unique.

- **7** Dans la section Options avancées, configurez les éléments suivants :
	- **• Base de recherche** : nom unique (DN) du nœud racine. Dans la hiérarchie du serveur de communauté LDAP, ce nœud doit être l'ancêtre du nœud d'utilisateur et du nœud de groupe. Par exemple, **dc=mvptest,dc=com**.

**Remarque :** Lorsque vous spécifiez le nom unique de la racine, assurez-vous que seuls **dc** et **o** font partie du nom unique de la racine. Si **ou** ou **cn** est l'ancêtre des nœuds d'utilisateur et de groupe, utilisez **ou** ou **cn** dans les bases de recherche des utilisateurs et des groupes.

- **• Base de recherche d'utilisateurs** : nœud du serveur de communauté LDAP dans lequel l'objet utilisateur existe. Ce nœud se trouve sous le nom unique de la racine, où tous les nœuds des utilisateurs sont répertoriés. Par exemple, **ou=people**.
- **• Filtre de recherche d'utilisateurs** : paramètre de localisation d'un objet utilisateur dans le serveur de communauté LDAP. Par exemple, **(uid={0})**.

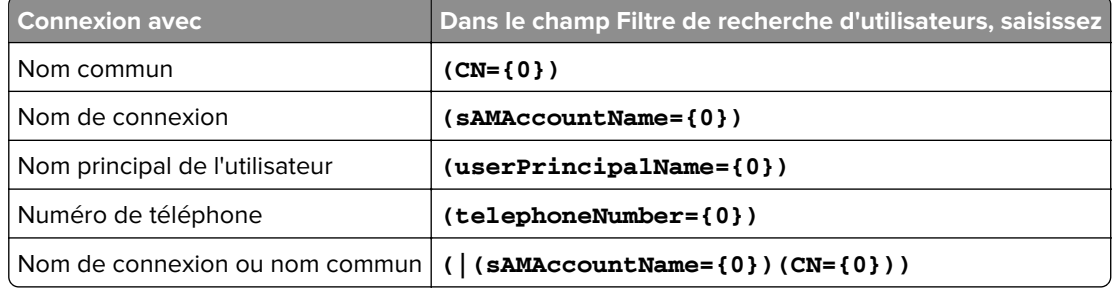

#### **Exemples de conditions multiples et d'expressions complexes autorisées**

**Remarque :** Le seul modèle valide est **{0}**, ce qui signifie que MVE recherche le nom de connexion de l'utilisateur MVE.

- **• Rechercher un objet dans la base d'utilisateurs et l'ensemble de la sous-arborescence** : le système recherche tous les nœuds sous la base de recherche des utilisateurs.
- **• Base de recherche de groupes** : nœud du serveur de communauté LDAP qui contient les groupes d'utilisateurs correspondant aux rôles MVE. Ce nœud se trouve sous le nom unique de la racine, où tous les nœuds de groupe sont répertoriés. Par exemple, **ou=group**.
- **• Filtre de recherche de groupes** : paramètre de localisation permettant de rechercher un utilisateur dans un groupe correspondant à un rôle dans MVE.

**Remarque :** Seuls les modèles **{0}** et **{1}** peuvent être utilisés. Si **{0}** est utilisé, MVE recherche le nom unique de l'utilisateur LDAP. Si **{1}** est utilisé, MVE recherche le nom de connexion de l'utilisateur MVE.

- **• Attribut de rôle de groupe** : saisissez l'attribut LDAP pour le nom complet du groupe. Un attribut LDAP a une signification spécifique et définit une correspondance entre l'attribut et un nom de champ. Par exemple, l'attribut LDAP **cn** est associé au champ Nom complet. L'attribut LDAP **commonname** est également associé au champ Nom complet. En général, cet attribut doit conserver la valeur par défaut **cn**.
- **• Rechercher un objet dans la base d'utilisateurs et l'ensemble de la sous-arborescence** : le système recherche tous les nœuds sous la base de recherche des groupes.
- **8** Dans la section Mappage des rôles des groupes LDAP vers MVE, saisissez les noms des groupes LDAP correspondant aux rôles MVE.

#### <span id="page-31-0"></span>**Remarques :**

- **•** Pour plus d'informations, reportez-vous à la section [« Présentation des rôles utilisateur » à la page 28](#page-27-0).
- **•** Vous pouvez attribuer un groupe LDAP à plusieurs rôles MVE. Vous pouvez également saisir plusieurs groupes LDAP dans un champ de rôle, en utilisant la barre verticale (**|**) pour séparer plusieurs groupes. Par exemple, pour inclure les groupes **admin** et **assets** pour le rôle Admin, saisissez **admin|assets** dans le champ du rôle Groupes LDAP pour l'administrateur.
- **•** Si vous souhaitez utiliser uniquement le rôle Admin et non les autres rôles MVE, laissez les champs vides.
- **9** Cliquez sur **Enregistrer les modifications**.

### **Installation de certificats de serveur LDAP**

Pour établir une communication chiffrée entre le serveur MVE et le serveur LDAP, MVE doit approuver le certificat du serveur LDAP. Dans l'architecture MVE, lorsque MVE procède à l'authentification au moyen d'un serveur LDAP, MVE est le client et le serveur LDAP est le pair.

**1** Dans le coin supérieur droit de la page, cliquez sur

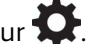

- **2** Cliquez sur **LDAP**, puis configurez les paramètres LDAP. Pour plus d'informations, reportez-vous à la section [« Activation de l'authentification de serveur LDAP » à la page 30](#page-29-0).
- **3** Cliquez sur **Tester LDAP**.
- **4** Saisissez un nom et un mot de passe d'utilisateur LDAP valides, puis cliquez sur **Démarrer le test**.
- **5** Analysez le certificat pour confirmer sa validité, puis acceptez-le.

# <span id="page-32-0"></span>**Détection des imprimantes**

## **Création d'un profil de recherche**

Utilisez un profil de recherche pour rechercher des imprimantes sur votre réseau et les ajouter au système. Dans un profil de recherche, vous pouvez inclure ou exclure une liste ou une plage d'adresses IP ou de noms d'hôte en effectuant l'une ou l'autre des actions suivantes :

- **•** Ajout d'entrées une par une
- **•** Importation d'entrées à l'aide d'un fichier TXT ou CSV

Vous pouvez également attribuer et appliquer automatiquement une configuration à un modèle d'imprimante compatible. Une configuration peut contenir des paramètres d'imprimante, des applications, des licences, le microcode et les certificats d'autorité de certification qui peuvent être déployés sur les imprimantes.

- **1** Dans le menu Imprimantes, cliquez sur **Profils de recherche** > **Créer**.
- **2** Dans la section Général, saisissez un nom unique et une description pour le profil de recherche, puis configurez les options suivantes :
	- **• Délai** : durée d'attente par le système d'une réponse de l'imprimante.
	- **• Nouvelles tentatives** : nombre de tentatives effectuées par le système pour communiquer avec une imprimante.
	- **• Gérer automatiquement les imprimantes détectées** : l'état des imprimantes nouvellement détectées est automatiquement défini sur Géré et l'état Nouveau est omis lors de la détection.
- **3** Dans la section Adresses, effectuez l'une des procédures suivantes :

#### **Ajouter des adresses**

- **a** Sélectionnez **Inclure** ou **Exclure**.
- **b** Saisissez l'adresse IP, le nom de l'hôte, le sous-réseau ou la plage d'adresses IP.

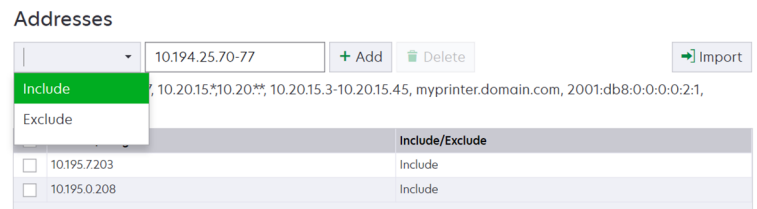

N'ajoutez qu'une seule entrée à la fois. Utilisez les formats suivants pour les adresses :

- **• 10.195.10.1** (adresse IPv4 unique)
- **• monimprimante.exemple.com** (nom d'hôte unique)
- **• 10.195.10.3-10.195.10.255** (plage d'adresses IPv4)
- **• 10.195.\*.\*** (caractères génériques)
- **• 10.195.10.1/22** (notation CIDR [IPv4 Classless Inter‑Domain Routing])
- **• 2001:db8:0:0:0:0:2:1** (adresse IPv6 complète)
- **• 2001:db8::2:1** (adresse IPv6 réduite)

**Remarque :** Si des profils de recherche distincts sont créés pour les adresses IPv6 et IPv4 de la même imprimante, la dernière adresse détectée s'affiche. Par exemple, si une imprimante est détectée via IPv6, puis de nouveau via IPv4, seule l'adresse IPv4 s'affiche dans la liste des imprimantes.

**c** Cliquez sur **Ajouter**.

#### **Importer les adresses**

- **a** Cliquez sur **Importer**.
- **b** Choisissez si vous souhaitez inclure ou exclure des adresses IP au cours de la détection.

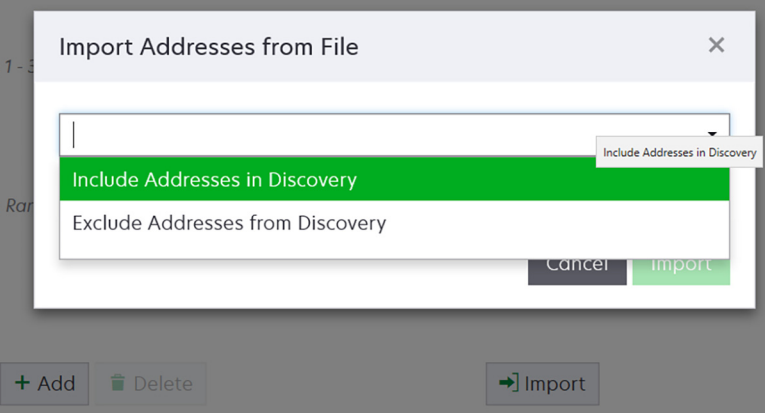

**c** Accédez au fichier texte qui contient une liste d'adresses. Chaque entrée d'adresse doit figurer sur une ligne distincte.

Exemple de fichier texte

```
10.195.10.1
myprinter.example.com
10.195.10.3-10.195.10.255
10.195.*.*
10.195.10.1/22
2001:db8:0:0:0:0:2:1
2001:db8::2:1
```
- **d** Cliquez sur **Importer**.
- **4** Dans la section SNMP, sélectionnez **Version 1.2c** ou **Version 3**, puis définissez les autorisations d'accès.

**Remarque :** Pour détecter des imprimantes à l'aide de SNMP version 3, créez un nom d'utilisateur et un mot de passe dans l'instance d'Embedded Web Server sur l'imprimante, puis redémarrez l'imprimante. Si aucune connexion ne peut être établie, relancez la détection des imprimantes. Pour plus d'informations, reportez-vous au Guide de l'administrateur Embedded Web Server - Sécurité pour votre imprimante.

**5** Le cas échéant, dans la section Saisir les informations d'identification, sélectionnez la méthode d'authentification que les imprimantes utilisent, puis saisissez les informations d'identification.

**Remarque :** Cette fonction vous permet d'établir une communication avec les imprimantes sécurisées pendant la détection. Les informations d'identification correctes doivent être fournies pour effectuer des tâches sur les imprimantes sécurisées, telles que l'audit, la mise à jour de l'état ou la mise à jour du microcode.

- **6** Si nécessaire, dans la section Attribuer des configurations, associez une configuration à un modèle d'imprimante. Pour plus d'informations sur la création d'une configuration, reportez-vous à la section [« Création d'une configuration » à la page 67](#page-66-0).
- **7** Cliquez sur **Enregistrer le profil** ou **Enregistrer et exécuter le profil**.

<span id="page-34-0"></span>**Remarque :** Il est possible de programmer une détection pour qu'elle s'exécute à intervalle régulier. Pour plus d'informations, reportez-vous à la section [« Création d'une programmation » à la page 112](#page-111-0).

### **Gestion des profils de recherche**

- **1** Dans le menu Imprimantes, cliquez sur **Profils de recherche**.
- **2** Effectuez l'une des opérations suivantes :

#### **Modifier un profil**

- **a** Sélectionnez un profil, puis cliquez sur **Modifier**.
- **b** Configurez les paramètres.
- **c** Cliquez sur **Enregistrer le profil** ou **Enregistrer et exécuter le profil**.

#### **Copier un profil**

- **a** Sélectionnez un profil, puis cliquez sur **Copier**.
- **b** Configurez les paramètres.
- **c** Ajoutez les adresses IP. Pour plus d'informations, reportez-vous à la section [« Ajouter des adresses » à](#page-32-0) [la page 33.](#page-32-0)
- **d** Cliquez sur **Enregistrer le profil** ou **Enregistrer et exécuter le profil**.

#### **Supprimer un profil**

- **a** Sélectionnez un ou plusieurs profils.
- **b** Cliquez sur **Supprimer**, puis confirmez la suppression.

#### **Exécuter un profil**

- **a** Sélectionnez un ou plusieurs profils.
- **b** Cliquez sur **Exécuter**. Vérifiez l'état de la détection dans le menu Tâches.

## <span id="page-35-0"></span>**Exemple de scénario : Détection des imprimantes**

La société ABC est une grande entreprise de fabrication occupant un bâtiment de neuf étages. La société vient d'acheter 30 nouvelles imprimantes Lexmark, réparties sur les neuf étages. En tant que membre du personnel informatique, vous devez ajouter ces nouvelles imprimantes à MVE. Les imprimantes sont déjà connectées au réseau, mais vous ne connaissez pas toutes les adresses IP.

Vous souhaitez sécuriser les nouvelles imprimantes suivantes du service Comptabilité.

**10.194.55.60 10.194.56.77 10.194.55.71 10.194.63.27 10.194.63.10**

#### **Exemple de mise en œuvre**

- **1** Créez un profil de détection pour les imprimantes du service Comptabilité.
- **2** Ajoutez les cinq adresses IP.
- **3** Créez une configuration qui sécurise les imprimantes spécifiées.
- **4** Incluez les configurations dans le profil de détection.
- **5** Enregistrez et exécutez le profil.
- **6** Créez un autre profil de détection pour les autres imprimantes.
- **7** Incluez les adresses IP à l'aide d'un caractère générique. Utilisez le suivant : **10.194.\*.\***
- **8** Excluez les adresses IP des cinq imprimantes du service Comptabilité.
- **9** Enregistrez, puis exécutez le profil.
# **Affichage des imprimantes**

# **Affichage de la liste des imprimantes**

La page Listes des imprimantes est la page d'accueil par défaut lorsque vous accédez à MVE. Le tableau suivant présente la liste des imprimantes qui sont ajoutées dans MVE.

- **1** Dans le menu Imprimantes, cliquez sur **Listes des imprimantes**.
- **2** Dans la page Listes des imprimantes, effectuez l'une des opérations suivantes :
	- **•** Pour rechercher des imprimantes spécifiques, procédez de l'une des manières suivantes :
		- **–** Utilisez la zone de recherche pour rechercher une adresse IP, un nom d'hôte, un nom de système ou un numéro de série.

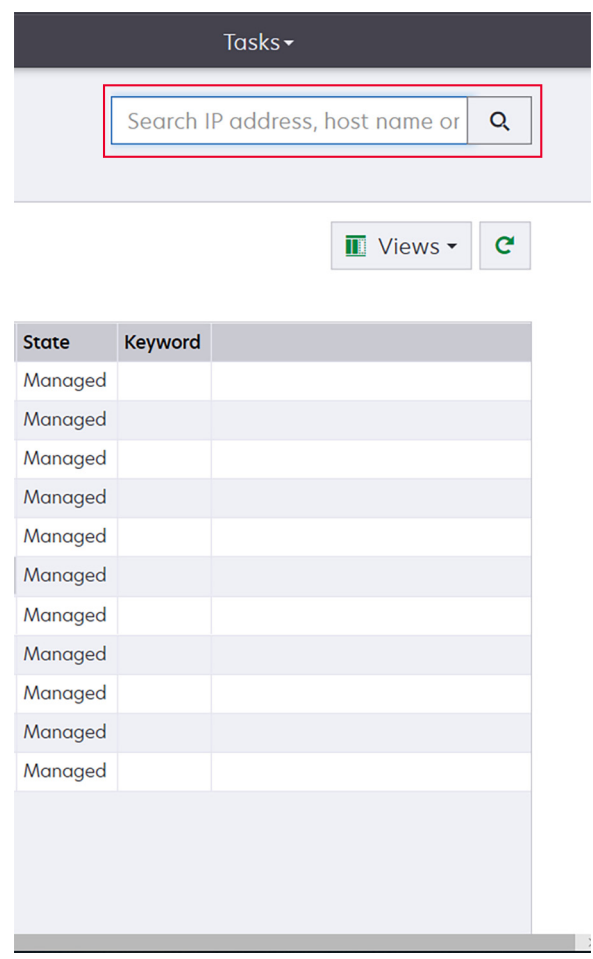

**–** Modifiez la vue Listes des imprimantes. Pour plus d'informations, reportez-vous à la section [« Modification de la vue Liste des imprimantes » à la page 43](#page-42-0).

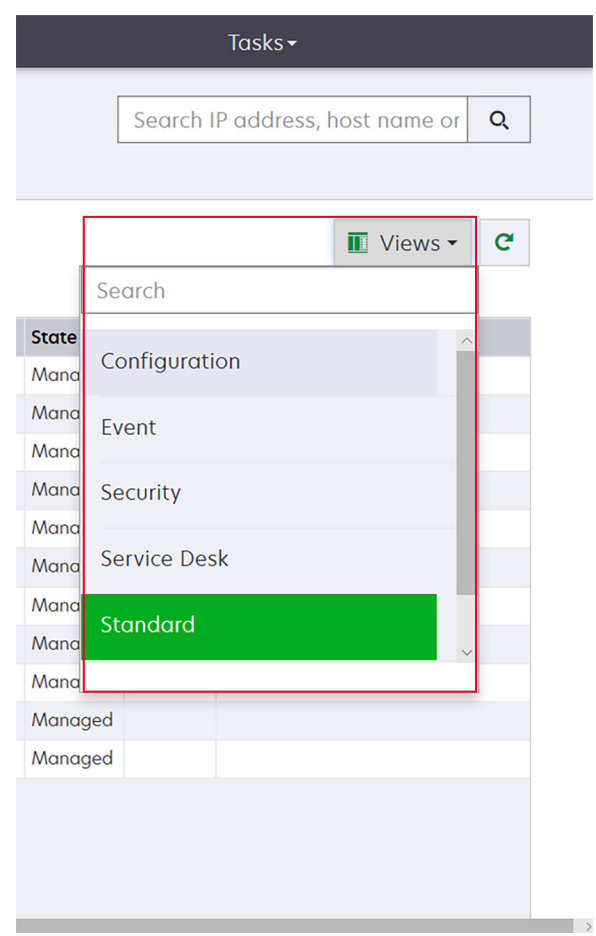

**Remarque :** Si vous utilisez la zone de recherche, la recherche porte sur toutes les imprimantes du système. Les filtres sélectionnés et les recherches enregistrées sont ignorés. Si vous exécutez une recherche enregistrée, les critères indiqués dans celle-ci sont utilisés. Les filtres sélectionnés et l'adresse IP ou le nom d'hôte saisi dans le champ de recherche sont ignorés. Vous pouvez également utiliser les filtres pour affiner les résultats de la recherche actuelle.

**–** Utilisez les filtres.

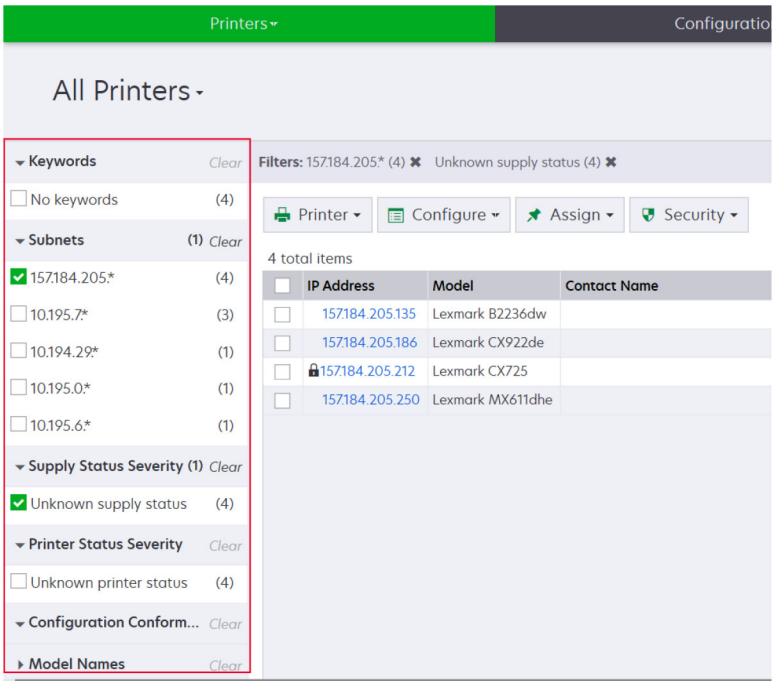

**–** Exécutez une recherche enregistrée. Pour plus d'informations, reportez-vous à la section [« Exécution](#page-45-0) [d'une recherche enregistrée » à la page 46](#page-45-0).

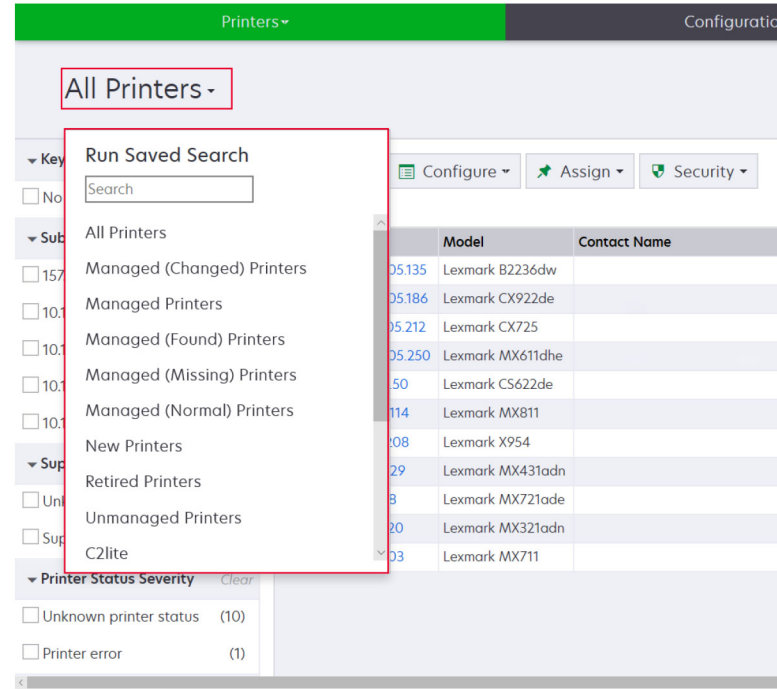

**•** Pour trier les imprimantes, cliquez sur un en-tête de colonne dans le tableau de la liste des imprimantes. Les imprimantes sont triées en fonction de l'en-tête de colonne sélectionné.

**•** Pour afficher plus d'informations sur les imprimantes, redimensionnez les colonnes. Placez votre curseur sur la bordure verticale de l'en-tête de la colonne, puis faites glisser la bordure vers la gauche ou vers la droite.

### **Affichage des informations de l'imprimante**

Pour voir la liste complète des informations, vérifiez qu'un audit de l'imprimante est effectué. Pour plus d'informations, reportez-vous à la section [« Audit d'imprimantes » à la page 59.](#page-58-0)

- **1** Dans le menu Imprimantes, cliquez sur **Listes des imprimantes**.
- **2** Cliquez sur l'adresse IP de l'imprimante.
- **3** Consultez les informations suivantes :
	- **• Etat** : état de l'imprimante.
	- **• Fournitures** : détails et pourcentage restant des fournitures.
	- **• Identification** : informations d'identification réseau de l'imprimante.

**Remarque :** Les informations du fuseau horaire sont disponibles uniquement sur certains modèles d'imprimante.

- **• Dates** : date d'ajout de l'imprimante au système, date de détection et date de la dernière vérification.
- **• Microcode** : propriétés et niveaux de code du microcode de l'imprimante.
- **• Fonctionnalité** : fonctions de l'imprimante.
- **• Options mémoire** : taille du disque dur et espace libre sur la ou les cartes flash utilisateur.
- **• Options d'entrée** : paramètres des bacs disponibles.
- **• Options de sortie** : paramètres des réceptacles disponibles.
- **• Applications eSF** : informations sur les applications Embedded Solutions Framework (eSF) installées sur l'imprimante.
- **• Statistiques imprimante** : valeurs spécifiques à chacune des propriétés de l'imprimante.
- **• Détails des modifications** : informations sur les modifications apportées à l'imprimante.

**Remarque :** Ces informations s'appliquent uniquement aux imprimantes dont l'état est Géré (Modifié). Pour plus d'informations, reportez-vous à la section [« Présentation des états du cycle de vie de](#page-43-0) [l'imprimante » à la page 44.](#page-43-0)

- **• Informations d'identification de l'imprimante** : informations d'identification utilisées dans la configuration attribuée à l'imprimante.
- **• Certificat de l'imprimante par défaut** : propriétés du certificat de l'imprimante.

#### **Remarques :**

- **–** Cette information est disponible uniquement sur certains modèles d'imprimante.
- **–** L'état de validité Va bientôt expirer indique que le certificat expire dans 30 jours.
- **• Propriétés de la configuration** : propriétés de la configuration attribuée à l'imprimante.
- **• Alertes actives** : alertes de l'imprimante en attente d'effacement.
- **• Evénements attribués** : événements attribués à l'imprimante.

### <span id="page-40-0"></span>**Exportation des données de l'imprimante**

MVE vous permet d'exporter les informations de l'imprimante qui sont disponibles dans l'affichage actuel.

- **1** Sur le menu Imprimantes, cliquez sur **Liste des imprimantes**.
- **2** Sélectionnez une ou plusieurs imprimantes.
- **3** Cliquez sur **Imprimante** > **Exporter des données**.

#### **Remarques :**

- **•** Les données exportées sont enregistrées dans un fichier CSV.
- **•** Il est possible de programmer l'exportation des données pour qu'elle s'exécute à intervalle régulier. Pour plus d'informations, reportez-vous à la section [« Création d'une programmation » à la page 112](#page-111-0).

### **Gestion des vues**

Les vues vous permettent de personnaliser les informations qui s'affichent dans la page Listes des imprimantes.

- **1** Dans le menu Imprimantes, cliquez sur **Vues**.
- **2** Effectuez l'une des opérations suivantes :

### **Créer une vue**

- **a** Cliquez sur **Créer**.
- **b** Saisissez un nom unique pour la vue, ainsi que sa description.
- **c** Dans la section Afficher les colonnes, dans le menu Colonne 1, sélectionnez la colonne des identificateurs.

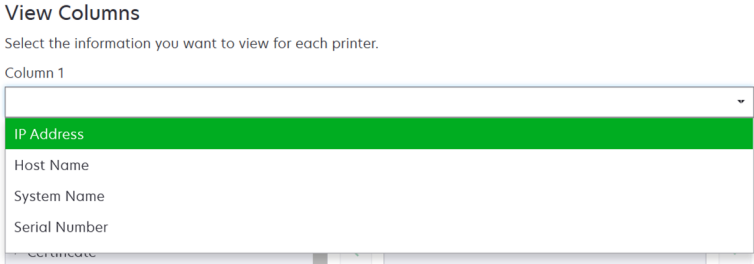

**d** Dans la section Colonnes possibles, développez une catégorie, sélectionnez les informations que vous souhaitez afficher sous forme de colonne, puis cliquez sur **>**.

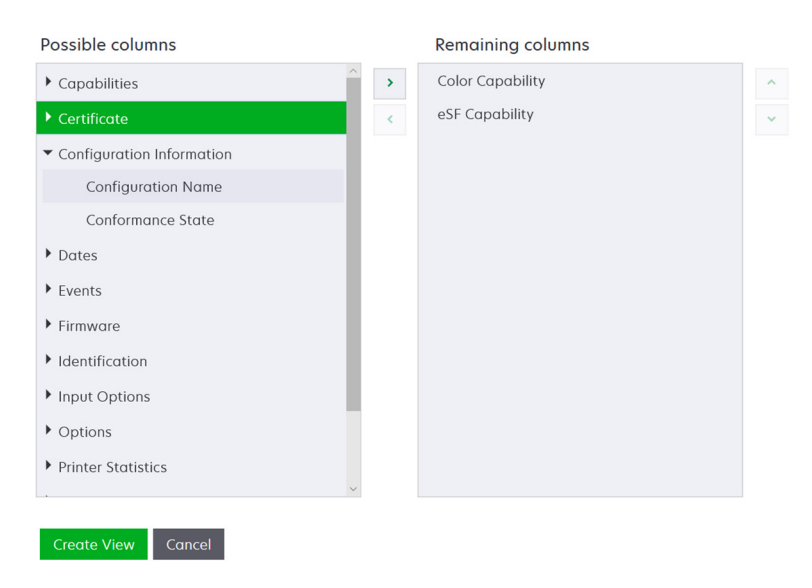

- **• Fonctionnalités** : indique si les fonctions sélectionnées sont prises en charge sur l'imprimante.
- **• Certificat** : affiche la date de création du certificat d'imprimante, l'état de l'inscription, la date d'expiration, la date de renouvellement, le numéro de révision, l'objet du certificat, la validité et l'état de la signature.
- **• Informations de configuration** : affiche les informations de l'imprimante relatives à la configuration, comme la conformité, le nom de la configuration et l'état.
- **• Dates** : affiche la dernière vérification, le dernier contrôle de conformité, la dernière détection et la date de l'ajout de l'imprimante au système.
- **• Evénements** : affiche les informations relatives aux événements de l'imprimante.
- **• Microcode** : affiche les informations relatives au microcode, comme sa version.
- **• Identification** : affiche des informations sur l'imprimante, comme l'adresse IP, le nom de l'hôte et le numéro de série.
- **• Options d'entrée** : affiche des informations sur les options d'entrée, comme le format du bac d'alimentation et le type de support.
- **• Options** : affiche des informations sur les options de l'imprimante, comme le disque dur et le lecteur flash.
- **• Statistiques imprimante** : affiche des informations sur l'utilisation de l'imprimante, comme le nombre de pages imprimées ou numérisées et le nombre total de travaux de télécopie envoyés.
- **• Solutions** : affiche les applications eSF installées sur l'imprimante et leurs numéros de version.
- **• Etat** : affiche l'état de l'imprimante et des fournitures.
- **• Fournitures** : affiche les informations liées aux fournitures.
- **e** Cliquez sur **Créer une vue**.

### **Modifier une vue**

- **a** Sélectionnez une vue.
- **b** Cliquez sur **Modifier**, puis modifiez les paramètres.
- **c** Cliquez sur **Enregistrer les modifications**.

#### <span id="page-42-0"></span>**Copier une vue**

- **a** Sélectionnez une vue.
- **b** Cliquez sur **Copier**, puis configurez les paramètres.
- **c** Cliquez sur **Créer une vue**.

#### **Supprimer des vues**

- **a** Sélectionnez une ou plusieurs vues.
- **b** Cliquez sur **Supprimer**, puis confirmez la suppression.

### **Définir une vue par défaut**

- **a** Sélectionnez une vue.
- **b** Cliquez sur **Définir par défaut**.

Les vues suivantes sont générées par le système et ne peuvent être ni modifiées, ni supprimées :

- **•** Configuration
- **•** Liste d'imprimantes
- **•** Evénement
- **•** Sécurité
- **•** Service Desk
- **•** Standard

### **Modification de la vue Liste des imprimantes**

Pour plus d'informations, reportez-vous à la section [« Gestion des vues » à la page 41.](#page-40-0)

- **1** Dans le menu Imprimantes, cliquez sur **Liste des imprimantes**.
- **2** Cliquez sur **Vues**, puis sélectionnez une vue.

### **Filtrage des imprimantes via la barre de recherche**

Notez les informations suivantes lorsque vous utilisez la barre de recherche pour rechercher des imprimantes.

**•** Pour rechercher une adresse IP, assurez-vous de saisir l'adresse ou la plage IP complète.

Par exemple :

- **– 10.195.10.1**
- **– 10.195.10.3-10.195.10.255**
- **– 10.195.\*.\***
- **– 2001:db8:0:0:0:0:2:1**
- **•** Si la chaîne de recherche ne correspond pas à une adresse IP complète, les imprimantes sont recherchées en fonction de leur nom d'hôte, de système ou de leur numéro de série.
- **•** Le trait de soulignement (**\_**) peut être utilisé comme caractère générique.

### <span id="page-43-0"></span>**Gestion des mots clés**

Les mots clés permettent de créer des étiquettes personnalisées et de les attribuer aux imprimantes.

- **1** Dans le menu Imprimantes, cliquez sur **Mots clés**.
- **2** Effectuez l'une des opérations suivantes :
	- **•** Ajoutez, modifiez ou supprimez une catégorie.

**Remarque :** Les catégories regroupent les mots clés entre eux.

**•** Ajoutez, modifiez ou supprimez un mot clé.

Pour plus d'informations sur l'attribution de mots clés aux imprimantes, voir la section [« Attribution de mots-clés](#page-63-0) [aux imprimantes » à la page 64](#page-63-0).

### **Utilisation des recherches enregistrées**

### **Présentation des états du cycle de vie de l'imprimante**

Les recherches enregistrées générées par le système affichent les états du cycle de vie suivants pour les imprimantes :

- **• Toutes les imprimantes** : toutes les imprimantes du système.
- **• Imprimantes gérées** : les états des imprimantes affichées peuvent être les suivants :
	- **–** Géré (Normal)
	- **–** Géré (Modifié)
	- **–** Géré (Manquant)
	- **–** Géré (Trouvé)
- **• Imprimantes gérées (Modifiées)** : imprimantes du système dont les propriétés suivantes ont été modifiées à la dernière vérification :
	- **–** Identifiant de l'imprimante
	- **–** Nom de l'hôte
	- **–** Nom du contact
	- **–** Emplacement du contact
	- **–** Taille de la mémoire
	- **–** Recto verso
	- **–** Fournitures (sauf niveaux)
	- **–** Options d'entrée
	- **–** Options de sortie
	- **–** Applications eSF
	- **–** Certificat de l'imprimante par défaut
- **• Imprimantes gérées (Trouvées)** : imprimantes qui ont été signalées comme manquantes, mais qui ont été trouvées depuis.
- **• Imprimantes gérées (Manquantes)** : imprimantes avec lesquelles le système n'a pas pu communiquer.
- **• Imprimantes gérées (Normales)** : imprimantes du système dont les propriétés sont restées les mêmes depuis la dernière vérification.
- **• Nouvelles imprimantes** : imprimantes récemment détectées et non définies automatiquement sur l'état Géré.
- **• Imprimantes retirées** : imprimantes qui ne sont plus actives dans le système.
- **• Imprimantes non gérées** : imprimantes manuellement exclues des opérations exécutées par le système.

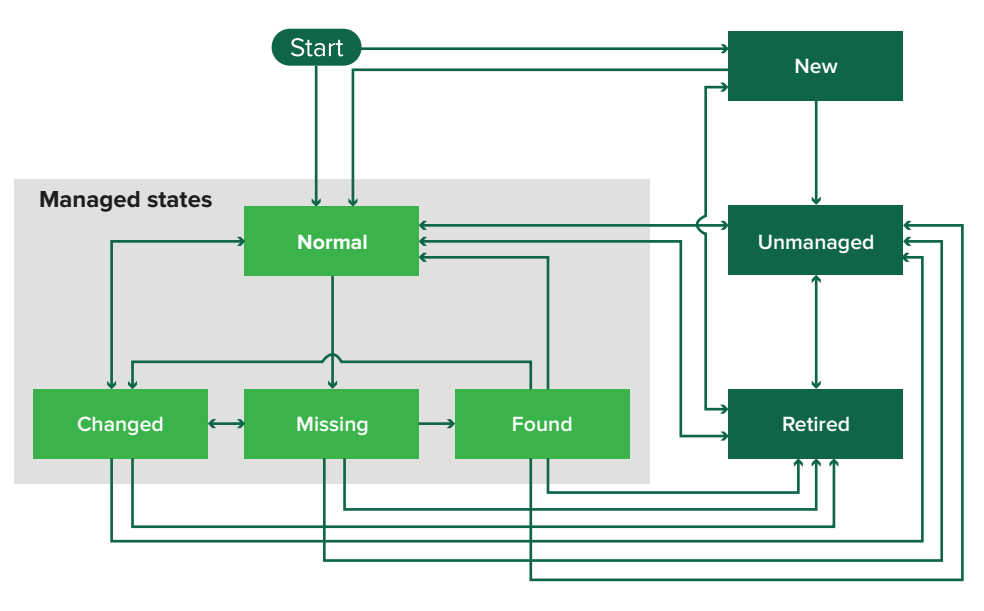

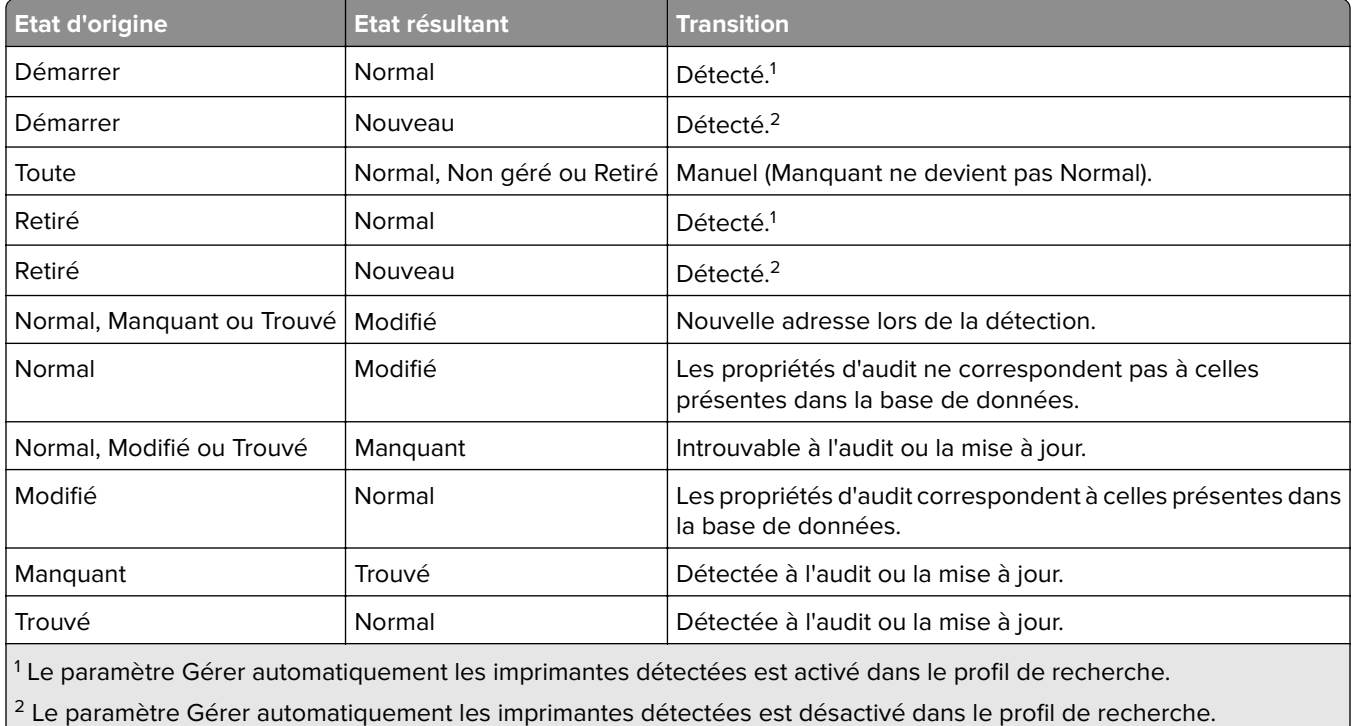

### <span id="page-45-0"></span>**Exécution d'une recherche enregistrée**

Une recherche enregistrée est un ensemble enregistré de paramètres qui renvoie les dernières informations d'imprimante correspondant aux paramètres.

Vous pouvez créer et exécuter une recherche enregistrée personnalisée ou exécuter les recherches enregistrées par défaut générées par le système. Les recherches enregistrées générées par le système affichent les états du cycle de vie des imprimantes. Pour plus d'informations, reportez-vous à la section [« Présentation des états du cycle de vie de l'imprimante » à la page 44](#page-43-0).

- **1** Dans le menu Imprimantes, cliquez sur **Listes des imprimantes**.
- **2** Dans le menu déroulant, sélectionnez une recherche enregistrée.

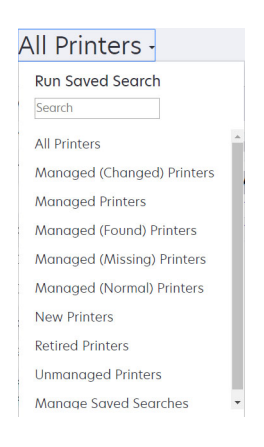

### **Création d'une recherche enregistrée**

#### **Utilisation des filtres**

- **1** Dans le menu Imprimantes, cliquez sur **Listes des imprimantes**.
- **2** A gauche de la page, sélectionnez les filtres.

**Remarque :** les filtres sélectionnés sont répertoriés au-dessus de l'en-tête des résultats de recherche.

- **3** Cliquez sur **Enregistrer**, puis saisissez un nom unique pour la recherche enregistrée ainsi que sa description.
- **4** Cliquez sur **Créer une recherche enregistrée**.

#### **Utilisation de la page Recherche enregistrée**

- **1** Dans le menu Imprimantes, cliquez sur **Recherches enregistrées** > **Créer**.
- **2** Dans la section Général, saisissez un nom unique pour la recherche enregistrée ainsi que sa description.
- **3** Dans la section Règles et groupes de règles du menu Correspondance, indiquez si les résultats de recherche doivent correspondre à toutes les règles ou uniquement à certaines de ces règles.
- **4** Effectuez l'une des opérations suivantes :

#### **Ajouter une règle**

- **a** Cliquez sur **Ajouter une règle**.
- **b** Spécifiez le paramètre, l'opération et la valeur de la règle de recherche. Pour plus d'informations, reportez-vous à la section « Présentation des paramètres de règles de recherche » à la page 47.

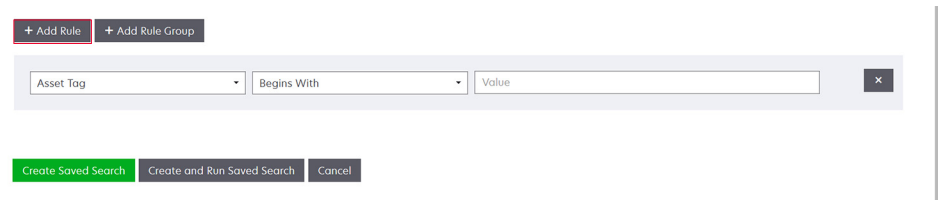

#### **Ajouter un groupe de règles**

Un groupe de règles contient une combinaison de règles. Si **N'IMPORTE quel(le) règle ou groupe de règles** est activé dans le menu Correspondance, le système recherche les imprimantes satisfaisant toutes les règles dans le groupe de règles. Si **TOUTES les règles et TOUS les groupes de règles** est activé dans le menu Correspondance, le système recherche les imprimantes satisfaisant au moins une règle dans le groupe de règles.

- **a** Cliquez sur **Ajouter un groupe de règles**.
- **b** Spécifiez le paramètre, l'opération et la valeur de la règle de recherche. Pour plus d'informations, reportez-vous à la section « Présentation des paramètres de règles de recherche » à la page 47.
- **c** Pour ajouter une autre règle, cliquez sur **Ajouter une règle**.

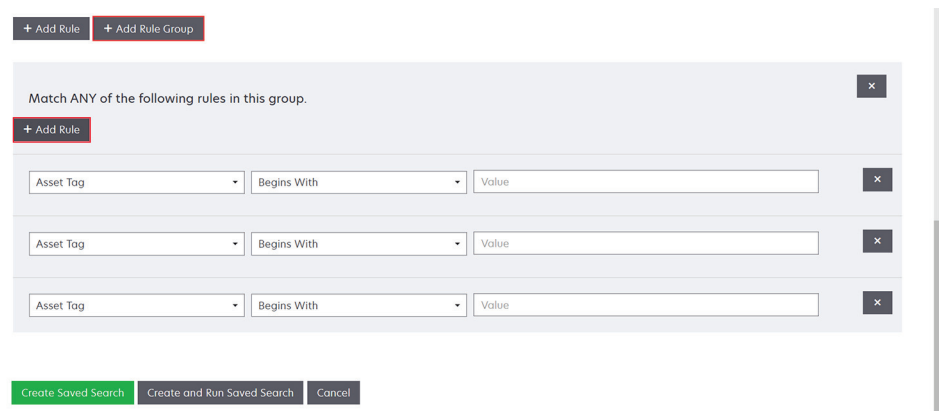

**5** Cliquez sur **Créer une recherche enregistrée** ou **Créer et exécuter une recherche enregistrée**.

### **Présentation des paramètres de règles de recherche**

### **Recherchez des imprimantes à l'aide d'un ou plusieurs des paramètres suivants :**

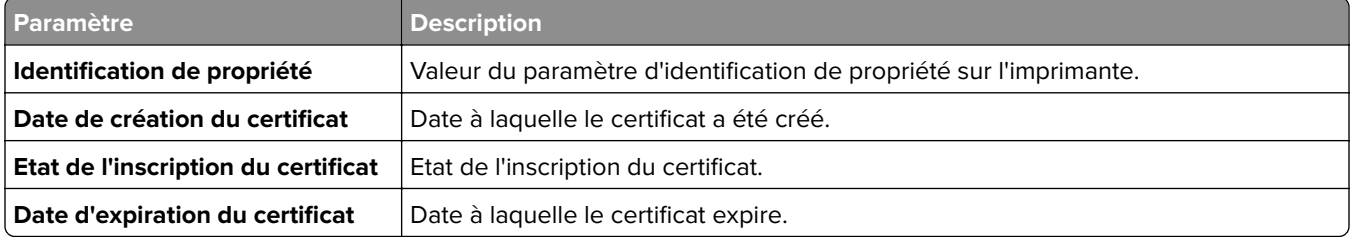

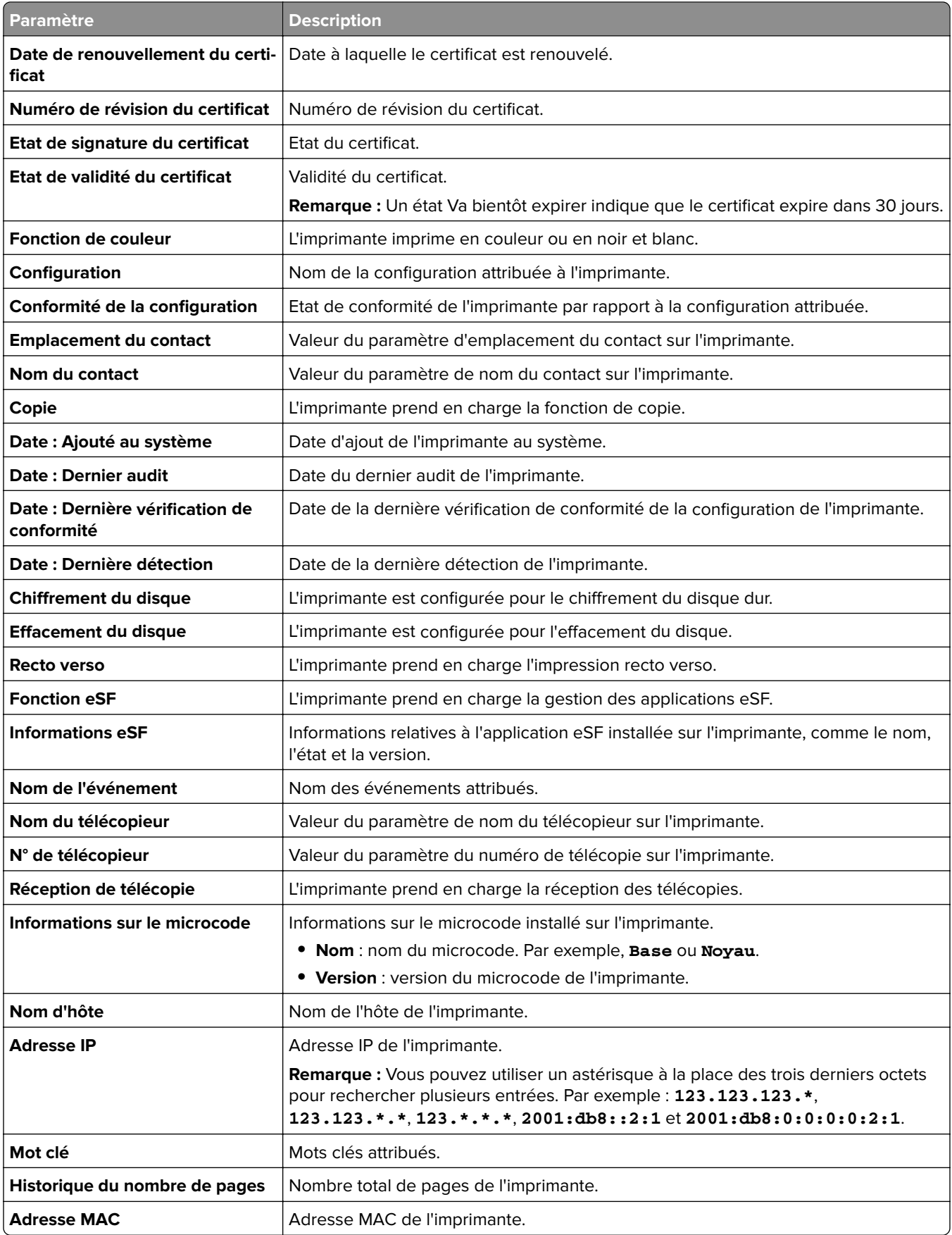

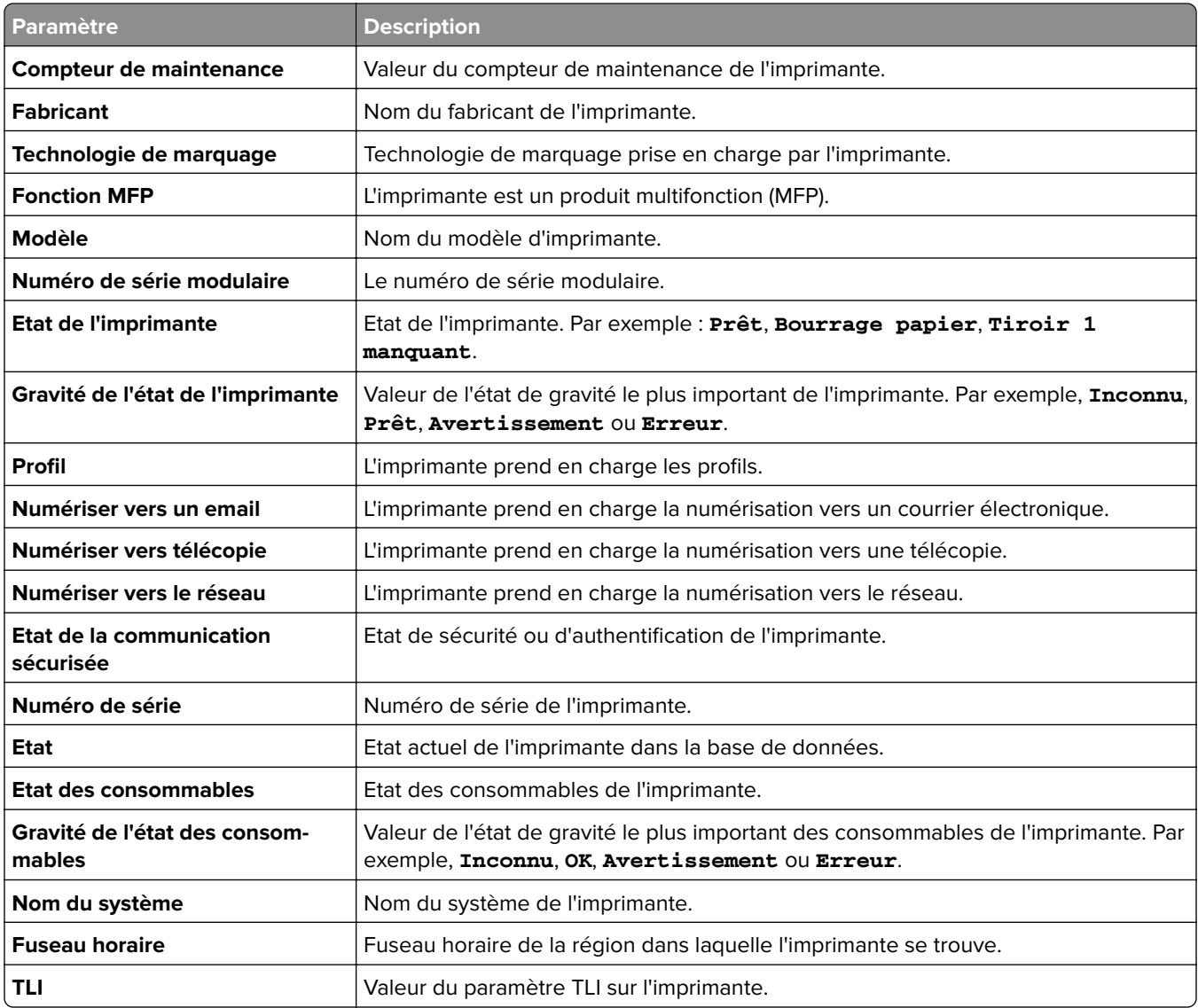

Utilisez les opérateurs suivants lorsque vous recherchez des imprimantes :

- **• Correspond exactement à** : un paramètre est égal à une valeur spécifiée.
- **• N'est pas** : un paramètre n'est pas égal à une valeur spécifiée.
- **• Contient** : un paramètre contient une valeur spécifiée.
- **• Ne contient pas** : un paramètre ne contient pas une valeur spécifiée.
- **• Commence par** : un paramètre commence par une valeur spécifiée.
- **• Se termine par** : un paramètre se termine par une valeur spécifiée.

**Remarque :** Pour rechercher les imprimantes dont les paramètres possèdent des valeurs vides, utilisez **\_EMPTY\_OR\_NULL\_**. Par exemple, pour rechercher les imprimantes dont le champ Valeur pour Nom du télécopieur est vide, saisissez **\_EMPTY\_OR\_NULL\_**.

### **Gestion des recherches enregistrées**

- **1** Dans le menu Imprimantes, cliquez sur **Recherches enregistrées**.
- **2** Effectuez l'une des opérations suivantes :

#### **Modifier une recherche enregistrée**

**a** Sélectionnez une recherche enregistrée, puis cliquez sur **Modifier**.

**Remarque :** Les recherches enregistrées générées par le système ne peuvent pas être modifiées. Pour plus d'informations, reportez-vous à la section [« Présentation des états du cycle de vie de](#page-43-0) [l'imprimante » à la page 44.](#page-43-0)

- **b** Configurez les paramètres.
- **c** Cliquez sur **Enregistrer les modifications** ou **Enregistrer et Exécuter**.

#### **Copier une recherche enregistrée**

- **a** Sélectionnez une recherche enregistrée, puis cliquez sur **Copier**.
- **b** Configurez les paramètres.
- **c** Cliquez sur **Créer une recherche enregistrée** ou **Créer et exécuter une recherche enregistrée**.

#### **Supprimer des recherches enregistrées**

**a** Sélectionnez une ou plusieurs recherches enregistrées.

**Remarque :** Les recherches enregistrées générées par le système ne peuvent pas être supprimées. Pour plus d'informations, reportez-vous à la section [« Présentation des états du cycle de vie de](#page-43-0) [l'imprimante » à la page 44.](#page-43-0)

**b** Cliquez sur **Supprimer**, puis confirmez la suppression.

# **Exemple de scénario : Surveillance des niveaux de toner de votre parc**

En tant que membre du personnel informatique de la société ABC, vous devez organiser le parc d'imprimantes pour le surveiller facilement. Vous souhaitez surveiller l'utilisation du toner des imprimantes pour déterminer si les fournitures doivent être remplacées.

### **Exemple de mise en œuvre**

**1** Créez une recherche enregistrée qui récupère les imprimantes dont les fournitures présentent des erreurs ou des avertissements.

Exemple de règle pour votre recherche enregistrée

Paramètre : **Gravité de l'état des fournitures** Opération : **N'est pas** Valeur : **Fournitures OK**

**2** Créez une vue qui indique l'état, la capacité et le niveau des fournitures de chaque imprimante.

Exemple de colonnes à afficher dans la vue Fournitures

**Etat des fournitures Capacité de la cartouche noir Niveau de la cartouche noir Capacité de la cartouche cyan Niveau de la cartouche cyan Capacité de la cartouche magenta**

```
Niveau de la cartouche magenta
Capacité de la cartouche jaune
Niveau de la cartouche jaune
```
**3** Exécutez la recherche enregistrée lors de l'utilisation de la vue.

**Remarque :** Les informations affichées dans la vue Listes des imprimantes sont basées sur le dernier audit. Effectuez un audit et une mise à jour de l'état pour obtenir l'état actuel de l'imprimante.

# <span id="page-51-0"></span>**Sécurisation des communications avec l'imprimante**

# **Présentation des états de sécurité de l'imprimante**

Pendant la détection, l'imprimante peut se trouver dans l'un des états de sécurité suivants :

- **• Non sécurisé** : MVE ne nécessite pas d'informations d'identification pour communiquer avec le périphérique.
- **• Sécurisé** : MVE a besoin d'informations d'identification sécurisées et celles-ci ont été fournies.
- **• Informations d'authentification manquantes** : MVE nécessite des informations d'identification, mais elles n'ont pas été fournies.
- **• Informations d'authentification non valides** : MVE nécessite des informations d'identification, mais celles fournies sont incorrectes.

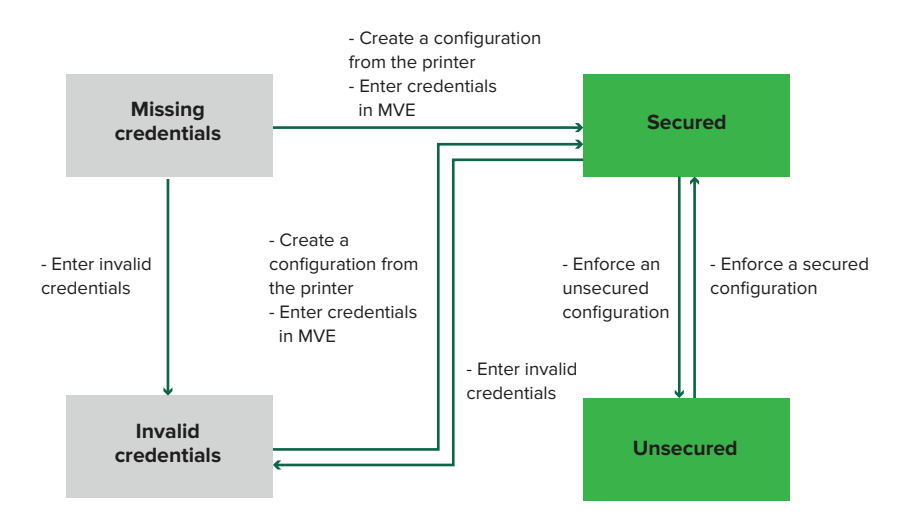

Une imprimante est dans l'état Informations d'authentification non valides lorsque les informations d'identification ne sont pas valides pendant la détection, l'audit, la mise à jour de l'état, le contrôle de conformité ou l'application de la configuration.

L'imprimante se trouve dans un état Non sécurisé uniquement lorsqu'elle ne nécessite pas d'informations d'identification durant la détection.

Pour modifier l'état de Non sécurisé à Sécurisé, appliquez une configuration sécurisée.

<span id="page-52-0"></span>Pour modifier l'état d'une imprimante Informations d'authentification manquantes ou Informations d'authentification non valides, saisissez les informations d'identification dans MVE manuellement ou créez un fichier de configuration à partir de l'imprimante.

# **Sécurisation des imprimantes à l'aide des configurations par défaut**

Certains modèles d'imprimante ne nécessitent pas d'utilisateur administrateur par défaut. L'utilisateur invité dispose d'un accès ouvert et n'est pas connecté. Cette configuration permet à l'utilisateur d'accéder à toutes les autorisations et à tous les contrôles d'accès de l'imprimante. MVE gère ce risque par le biais de configurations par défaut. Après une nouvelle installation, deux composants de sécurité avancée sont automatiquement créés. Chaque composant contient les paramètres de sécurité par défaut et un compte d'administrateur local préconfiguré. Vous pouvez utiliser ces composants de sécurité lorsque vous créez une configuration, puis déployer et appliquer la configuration aux nouvelles imprimantes.

Dans le menu Configurations, cliquez sur **Tous les composants de sécurité avancée**.

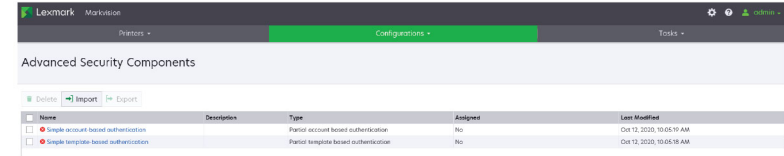

### **Authentification simple basée sur un compte**

Ce composant de sécurité contient un Compte local Nom d'utilisateur/Mot de passe appelé **admin**.

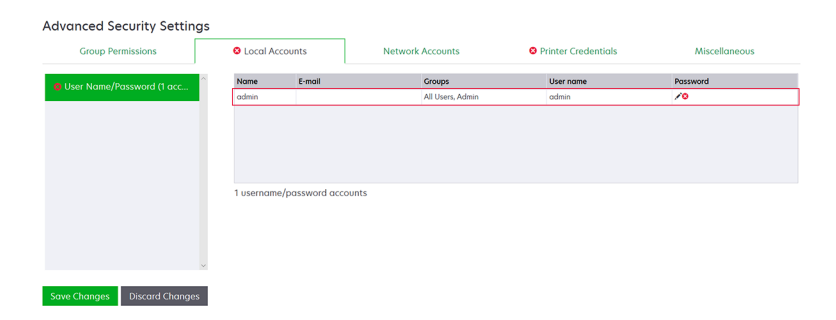

Le compte **admin** est membre du groupe Admin, dont les autorisations incluent des contrôles d'accès aux fonctions et des autorisations de sécurisation de l'imprimante et de restriction de l'accès public. Pour plus d'informations, reportez-vous à la section [« Présentation des autorisations et des contrôles d'accès aux](#page-54-0) [fonctions » à la page 55.](#page-54-0)

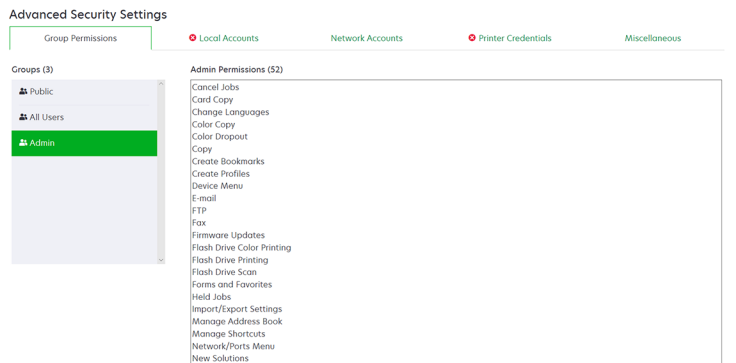

Avant d'ajouter ce composant à une configuration, assurez-vous de définir le mot de passe **admin** et les informations d'identification de l'imprimante.

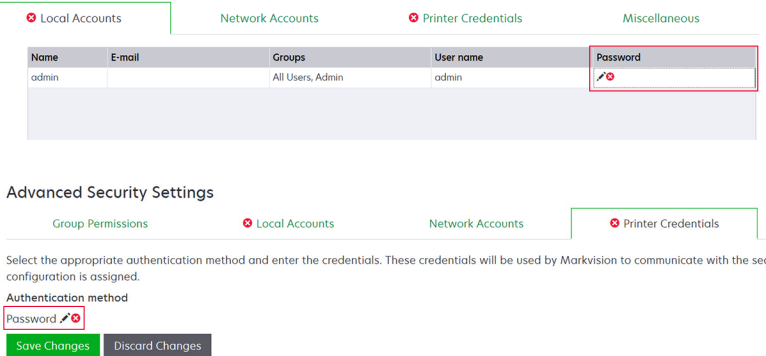

### **Authentification simple basée sur un modèle**

Ce composant de sécurité contient un modèle de sécurité appelé Protégé par mot de passe Admin qui est configuré avec un Mot de passe compte local.

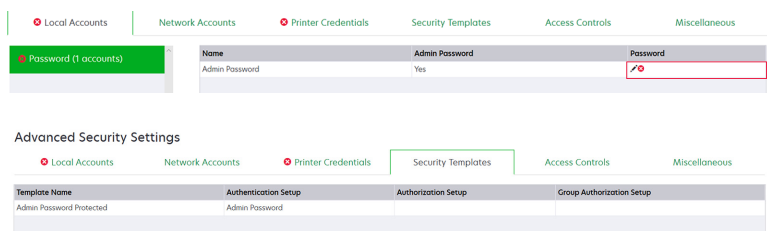

Ce modèle de sécurité est appliqué aux contrôles d'accès suivants :

- **•** Mises à jour du microcode
- **•** Gestion à distance
- **•** Menu Sécurité à distance

<span id="page-54-0"></span>Les contrôles d'accès restants sont définis sur **Pas de sécurité**. Cependant, vous pouvez toujours configurer les autres menus d'administration de l'imprimante de sorte qu'ils utilisent le modèle de sécurité, pour une protection accrue. Pour plus d'informations sur les contrôles d'accès, reportez-vous à la section « Présentation des autorisations et des contrôles d'accès aux fonctions » à la page 55.

Avant d'ajouter ce composant à une configuration, assurez-vous de définir le mot de passe et les informations d'identification de l'imprimante.

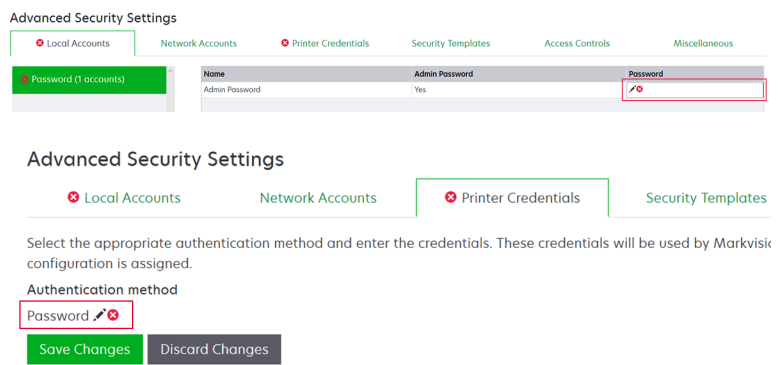

# **Présentation des autorisations et des contrôles d'accès aux fonctions**

Les imprimantes peuvent être configurées pour restreindre l'accès public à des menus administrateur et à des fonctionnalités de gestion des périphériques. Dans les modèles d'imprimante plus récents, les autorisations nécessaires pour accéder aux fonctions de l'imprimante peuvent être sécurisées grâce à différents types de méthodes d'authentification. Dans les anciens modèles d'imprimante, un modèle de sécurité peut être appliqué à un contrôle d'accès aux fonctions (FAC).

Pour communiquer avec ces imprimantes sécurisées et les gérer, MVE nécessite certaines autorisations ou FAC, selon le modèle d'imprimante.

Le tableau suivant présente les fonctions de gestion de l'imprimante pouvant être gérées dans MVE et les autorisations ou FAC nécessaires.

Notez que MVE nécessite l'authentification lorsque la gestion à distance est sécurisée. Si d'autres menus administrateur et des autorisations de gestion des périphériques ou FAC sont sécurisés, la gestion à distance doit également être sécurisée. Dans le cas contraire, MVE ne peut pas exécuter les fonctions.

Ces autorisations et contrôles d'accès aux fonctions sont prédéfinis dans MVE en tant que composants de sécurité avancée par défaut et peuvent facilement être utilisés dans une configuration. Pour plus d'informations, reportez-vous à la section « Sécurisation des imprimantes à l'aide des configurations par défaut » à la page [53](#page-52-0).

Si vous n'utilisez pas les composants de sécurité avancée par défaut, assurez-vous que ces autorisations et contrôles d'accès aux fonctions sont configurés manuellement dans l'imprimante. Pour plus d'informations, reportez-vous à la section [« Configuration de la sécurité d'une imprimante » à la page 56](#page-55-0).

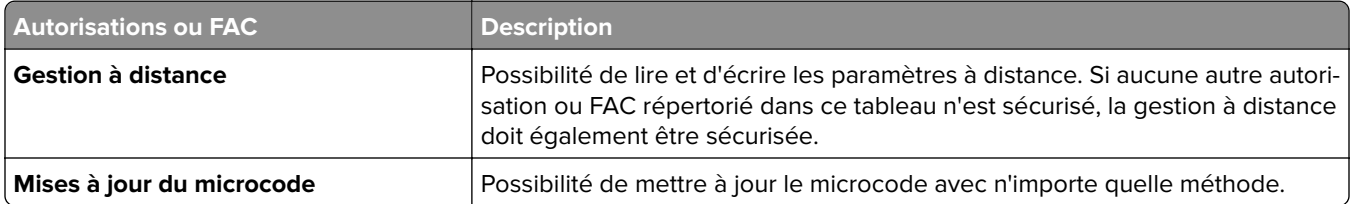

<span id="page-55-0"></span>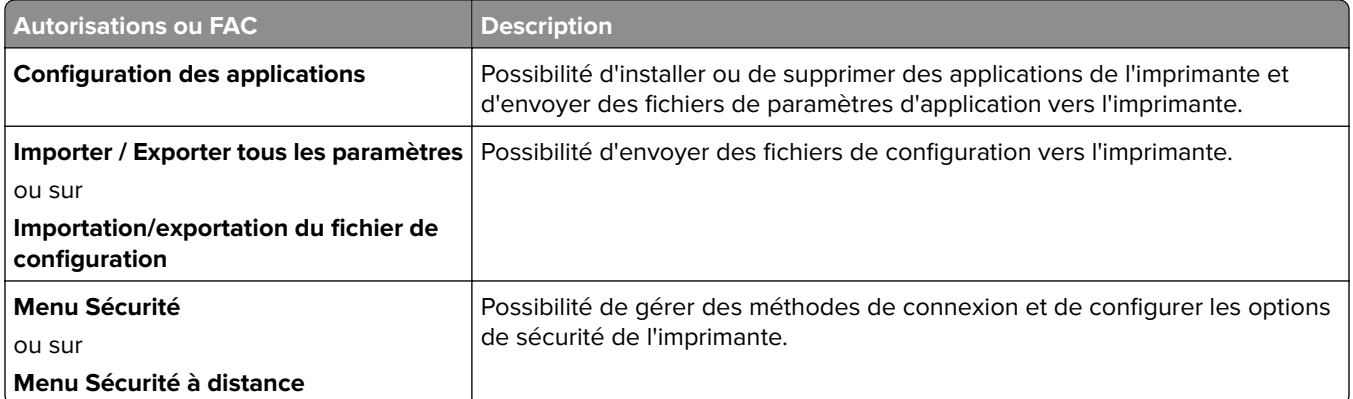

Pour sécuriser les modèles d'imprimante plus récents dans MVE, désactivez l'accès public pour la gestion à distance et les autorisations du menu Sécurité. Pour les anciens modèles d'imprimante, appliquez un modèle de sécurité au FAC de la gestion à distance.

# **Configuration de la sécurité d'une imprimante**

- **1** Dans le menu Imprimantes, cliquez sur **Listes des imprimantes**.
- **2** Cliquez sur l'adresse IP de l'imprimante, puis sur **Ouvrir Embedded Web Server**.
- **3** Cliquez sur **Paramètres** ou sur **Configuration**.
- **4** Selon votre modèle d'imprimante, effectuez l'une des opérations suivantes :
	- **•** Cliquez sur **Sécurité** > **Méthodes de connexion**, puis procédez comme suit :

### **Pour les modèles d'imprimante plus récents**

- **a** Dans la section Sécurité, créez une méthode de connexion.
- **b** Cliquez sur **Gérer les groupes/les autorisations** ou **Gestion des autorisations** en regard de la méthode de connexion.
- **c** Développez **Menus administrateur**, puis sélectionnez **Menu Sécurité**.
- **d** Développez **Gestion des périphériques**, puis sélectionnez les autorisations suivantes :
	- **– Gestion à distance**
	- **– Mises à jour du microcode**
	- **– Configuration des applications**
	- **– Importer / Exporter tous les paramètres**
- **e** Cliquez sur **Enregistrer**.
- **f** Dans la secti on Public, cliquez sur **Gestion des autorisations**.
- **g** Développez **Menus administrateur**, puis décochez **Menu Sécurité**.
- **h** Développez **Gestion des périphériques**, puis décochez **Gestion à distance**.
- **i** Cliquez sur **Enregistrer**.
- **•** Cliquez sur **Sécurité** > **Configuration de la sécurité** ou **Modifier la configuration de sécurité**, puis effectuez les opérations suivantes :

### **Pour les anciens modèles d'imprimante**

- **a** Dans la section Configuration de sécurité avancée, créez un bloc fonctionnel et un modèle de sécurité.
- **b** Cliquez sur **Contrôles d'accès**, puis développez **Menus administrateur**.
- **c** Dans le menu Menu Sécurité à distance, sélectionnez le modèle de sécurité.
- **d** Développez **Gestion**, puis sélectionnez le modèle de sécurité pour les contrôles d'accès aux fonctions suivants :
	- **– Configuration des applications**
	- **– Gestion à distance**
	- **– Mises à jour du microcode**
	- **– Importation/exportation du fichier de configuration**
- **e** Cliquez sur **Envoyer**.

# **Sécurisation des communications avec les imprimantes de votre parc**

**1** Détectez une imprimante sécurisée. Pour plus d'informations, reportez-vous à la section [« Détection des](#page-32-0) [imprimantes » à la page 33](#page-32-0).

#### **Remarques :**

- Une imprimante est sécurisée lorsque l'icône **de** apparaît en regard de celle-ci. Pour plus d'informations sur la sécurisation d'une imprimante, reportez-vous **[au document d'aide](http://support.lexmark.com/index?page=content&clearQuestion=Y&id=FA1301&locale=en&userlocale=EN_US&segment=SUPPORT&productCode=)**.
- **•** Pour plus d'informations sur les états de sécurité de l'imprimante, reportez-vous à la section [« Présentation des états de sécurité de l'imprimante » à la page 52.](#page-51-0)
- **2** Créez une configuration à partir d'une imprimante. Pour plus d'informations, reportez-vous à la section [« Création d'une configuration à partir d'une imprimante » à la page 69.](#page-68-0)
- **3** Attribuez la configuration à votre parc. Pour plus d'informations, reportez-vous à la section [« Attribution de](#page-59-0) [configurations à des imprimantes » à la page 60.](#page-59-0)
- **4** Mettez en œuvre la configuration. Pour plus d'informations, reportez-vous à la section [« Mise en œuvre de](#page-59-0) [configurations » à la page 60](#page-59-0). Un symbole représentant un cadenas s'affiche en regard de l'imprimante sécurisée.

### **Autres méthodes de sécurisation de vos imprimantes**

Pour plus d'informations sur la configuration des paramètres de sécurité de l'imprimante, reportez-vous au Guide de l'administrateur d'Embedded Web Server pour votre imprimante.

Vérifiez les paramètres suivants sur vos imprimantes :

- **•** Le chiffrement du disque est activé.
- **•** Les ports suivants sont restreints :
	- **–** TCP 79 (Finger)
	- **–** TCP 21 (FTP)
	- **–** UDP 69 (TFTP)
	- **–** TCP 5001 (IPDS)
- **–** TCP 9600 (IPDS)
- **–** TCP 10000 (Telnet)
- **•** La liste de chiffrement par défaut est la chaîne de chiffrement OWASP 'B'.

# <span id="page-58-0"></span>**Gestion des imprimantes**

### **Redémarrage de l'imprimante**

- **1** Sur le menu Imprimantes, cliquez sur **Liste des imprimantes**.
- **2** Cliquez sur l'adresse IP de l'imprimante.
- **3** Cliquez sur **Redémarrer l'imprimante**.

### **Affichage de l'Embedded Web Server de l'imprimante**

L'Embedded Web Server est un logiciel intégré à l'imprimante comprenant un panneau de commandes utilisé pour configurer l'appareil à partir de n'importe quel navigateur Web.

- **1** Dans le menu Imprimantes, cliquez sur **Liste des imprimantes**.
- **2** Cliquez sur l'adresse IP de l'imprimante.
- **3** Cliquez sur **Ouvrir l'Embedded Web Server**.

# **Audit d'imprimantes**

La fonction d'audit permet de recueillir les informations de n'importe quelle imprimante du réseau dont l'état est Géré, puis de stocker ces informations dans le système. Un audit régulier permet d'assurer que les informations du système sont à jour.

- **1** Dans le menu Imprimantes, cliquez sur **Liste des imprimantes**.
- **2** Sélectionnez une ou plusieurs imprimantes.
- **3** Cliquez sur **Imprimante** > **Audit**.

**Remarque :** Il est possible de programmer un audit pour qu'il s'exécute à intervalle régulier. Pour plus d'informations, reportez-vous à la section [« Création d'une programmation » à la page 112](#page-111-0).

# **Mise à jour de l'état de l'imprimante**

La fonction Mettre à jour l'état permet de mettre à jour l'état de l'imprimante et les informations sur les fournitures. Pour vous assurer que l'état de l'imprimante et les informations sur les fournitures sont à jour, actualisez régulièrement l'état.

- **1** Dans le menu Imprimantes, cliquez sur **Listes des imprimantes**.
- **2** Sélectionnez une ou plusieurs imprimantes.
- **3** Cliquez sur **Imprimante** > **Mettre à jour l'état**.

**Remarque :** Il est possible de programmer une mise à jour d'état pour qu'elle s'exécute à intervalle régulier. Pour plus d'informations, reportez-vous à la section [« Création d'une programmation » à la](#page-111-0) [page 112.](#page-111-0)

# <span id="page-59-0"></span>**Réglage de l'état de l'imprimante**

Pour plus d'informations sur les états d'imprimante, reportez-vous à la section [« Présentation des états du cycle](#page-43-0) [de vie de l'imprimante » à la page 44.](#page-43-0)

- **1** Dans le menu Imprimantes, cliquez sur **Liste des imprimantes**.
- **2** Sélectionnez une ou plusieurs imprimantes.
- **3** Cliquez sur **Imprimante**, puis sélectionnez l'une des options suivantes :
	- **• Définir l'état sur géré** : l'imprimante est incluse dans toutes les activités effectuées au sein du système.
	- **• Définir l'état sur non géré** : l'imprimante est exclue de toutes les activités effectuées au sein du système.
	- **• Définir l'état sur retiré** : l'imprimante est supprimée du réseau. Le système conserve les informations de l'imprimante mais ne s'attend pas à la détecter de nouveau sur le réseau.

### **Attribution de configurations à des imprimantes**

Avant de commencer, assurez-vous que la configuration de l'imprimante a été créée. L'attribution d'une configuration à une imprimante permet au système d'exécuter des contrôles de conformité et des mises en œuvre. Pour plus d'informations, reportez-vous à la section [« Création d'une configuration » à la page 67.](#page-66-0)

- **1** Dans le menu Imprimantes, cliquez sur **Listes des imprimantes**.
- **2** Sélectionnez une ou plusieurs imprimantes.
- **3** Cliquez sur **Configurer** > **Attribuer les configurations**.
- **4** Dans la section Configuration, sélectionnez une configuration.

**Remarque :** Si le système est défini sur **Utiliser Markvision pour gérer les certificats de périphérique**, sélectionnez **Approuver les périphériques sélectionnés**. Cette confirmation permet à l'utilisateur de vérifier que les imprimantes sont des périphériques réels et non falsifiés.

**5** Cliquez sur **Attribuer les configurations**.

# **Annulation de l'attribution de configurations**

- **1** Dans le menu Imprimantes, cliquez sur **Liste des imprimantes**.
- **2** Sélectionnez une ou plusieurs imprimantes.
- **3** Cliquez sur **Configurer** > **Annuler l'attribution des configurations**.
- **4** Cliquez sur **Annuler l'attribution des configurations**.

# **Mise en œuvre de configurations**

MVE exécute un contrôle de conformité pour l'imprimante. Si certains paramètres ne sont pas conformes, MVE les modifie sur l'imprimante. MVE effectue ensuite un contrôle de conformité final. Il est possible que les mises à jour nécessitant le redémarrage de l'imprimante, comme les mises à jour du micrologiciel, requièrent l'exécution d'une seconde mise en œuvre.

Avant de commencer, assurez-vous qu'une configuration est attribuée à l'imprimante. Pour plus d'informations, reportez-vous à la section [« Attribution de configurations à des imprimantes » à la page 60.](#page-59-0)

- **1** Dans le menu Imprimantes, cliquez sur **Liste des imprimantes**.
- **2** Sélectionnez une ou plusieurs imprimantes.
- **3** Cliquez sur **Configurer** > **Mettre en œuvre des configurations**.

#### **Remarques :**

- **•** Si l'imprimante indique une erreur, certains paramètres peuvent ne pas être mis à jour.
- **•** Pour que MVE puisse déployer le micrologiciel et les fichiers de solution sur une imprimante, le contrôle d'accès de la fonction Mises à jour du micrologiciel doit être défini sur **Pas de sécurité**. Si une option de sécurité a été appliquée, le contrôle d'accès de la fonction Mises à jour du micrologiciel doit utiliser le même modèle de sécurité que le contrôle d'accès de la fonction Gestion à distance. Pour plus d'informations, reportez-vous à la section « Déploiement de fichiers sur des imprimantes » à la page 61.
- **•** Il est possible de programmer une mise en œuvre pour qu'elle s'exécute à intervalle régulier. Pour plus d'informations, reportez-vous à la section [« Création d'une programmation » à la page 112](#page-111-0).

# **Vérification de la conformité d'une imprimante avec une configuration**

Lors d'un contrôle de conformité, MVE vérifie les paramètres d'imprimante et s'ils correspondent à la configuration attribuée. MVE n'apporte aucune modification à l'imprimante pendant cette opération.

Avant de commencer, assurez-vous qu'une configuration est attribuée à l'imprimante. Pour plus d'informations, reportez-vous à la section [« Attribution de configurations à des imprimantes » à la page 60.](#page-59-0)

- **1** Dans le menu Imprimantes, cliquez sur **Liste des imprimantes**.
- **2** Sélectionnez une ou plusieurs imprimantes.
- **3** Cliquez sur **Configurer** > **Vérifier la conformité**.

#### **Remarques :**

- **•** vous pouvez consulter les résultats dans la page d'état de la tâche.
- **•** Il est possible de programmer une vérification de la conformité pour qu'elle s'exécute à intervalle régulier. Pour plus d'informations, reportez-vous à la section [« Création d'une programmation » à la](#page-111-0) [page 112.](#page-111-0)

### **Déploiement de fichiers sur des imprimantes**

Vous pouvez déployer les fichiers suivants sur l'imprimante :

- **• Certificats CA** : fichiers **.cer** ou **.pem** qui sont ajoutés au magasin de certificats de l'imprimante.
- **• Bundle de configuration** : fichiers **.zip** exportés à partir d'une imprimante prise en charge ou obtenus directement auprès de Lexmark.
- **• Mise à jour du micrologiciel** : fichier **.fls** flashé sur l'imprimante.
- **• Fichier générique** : n'importe quel fichier que vous souhaitez envoyer à l'imprimante.
	- **– Socket brut** : envoyé sur le port 9100. L'imprimante le traite comme les autres données d'impression.
	- **– FTP** : fichier envoyé par FTP. Cette méthode de déploiement n'est pas prise en charge sur les imprimantes sécurisées.
- **• Certificat de l'imprimante** : certificat signé installé sur l'imprimante en tant que certificat par défaut.
- **• Fichier de configuration Universel (UCF)** : fichier de configuration exporté à partir d'une imprimante.
	- **– Service Web** : le service Web HTTPS est utilisé lorsque le modèle d'imprimante le prend en charge. Dans le cas contraire, l'imprimante utilise le service Web HTTP.
	- **– FTP** : fichier envoyé par FTP. Cette méthode de déploiement n'est pas prise en charge sur les imprimantes sécurisées.
- **1** Dans le menu Imprimantes, cliquez sur **Liste des imprimantes**.
- **2** Sélectionnez une ou plusieurs imprimantes.
- **3** Cliquez sur **Configurer** > **Déployer un fichier sur des imprimantes**.
- **4** Cliquez sur **Sélectionner un fichier**, puis localisez le fichier.
- **5** Sélectionnez un type de fichier, puis une méthode de déploiement.
- **6** Cliquez sur **Déployer le fichier**.

#### **Remarques :**

- **•** Pour que MVE puisse déployer le micrologiciel et les fichiers de solution sur une imprimante, le contrôle d'accès de la fonction Mises à jour du micrologiciel doit être défini sur **Pas de sécurité**. Si une option de sécurité a été appliquée, le contrôle d'accès de la fonction Mises à jour du micrologiciel doit utiliser le même modèle de sécurité que le contrôle d'accès de la fonction Gestion à distance.
- **•** Il est possible de programmer un déploiement de fichier pour qu'il s'exécute à intervalle régulier. Pour plus d'informations, reportez-vous à la section [« Création d'une programmation » à la page 112](#page-111-0).

# **Mise à jour du microcode de l'imprimante**

- **1** Dans le menu Imprimantes, cliquez sur **Listes des imprimantes**.
- **2** Sélectionnez une ou plusieurs imprimantes.
- **3** Cliquez sur **Configurer** > **Mettre à jour le microcode sur les imprimantes**.
- **4** Sélectionnez un fichier de microcode dans la bibliothèque de ressources, ou cliquez sur **Choisir un fichier**, puis accédez au fichier de microcode.

**Remarque :** Pour plus d'informations sur l'ajout de fichiers de microcode à la bibliothèque, reportez-vous à la section [« Importation de fichiers vers la bibliothèque de ressources » à la page 73.](#page-72-0)

**5** Le cas échéant, pour planifier la mise à jour, sélectionnez **Définir la fenêtre de mise à jour**, puis sélectionnez l'heure de début, l'heure de pause et les jours de la semaine.

**Remarque :** Le microcode est envoyé aux imprimantes entre l'heure de début et l'heure de pause. La tâche est suspendue à l'heure de pause, puis reprend à l'heure de début suivante jusqu'à ce qu'elle se termine.

**6** Cliquez sur **Mettre à jour le microcode**.

**Remarque :** Pour que MVE puisse mettre à jour le microcode de l'imprimante, le contrôle d'accès à la fonction Mises à jour du microcode doit être défini sur **Pas de sécurité**. Si une option de sécurité a été appliquée, le contrôle d'accès à la fonction Mises à jour du microcode doit utiliser le même modèle de sécurité que le contrôle d'accès à la fonction Gestion à distance. Dans ce cas, MVE doit gérer l'imprimante en toute sécurité. Pour plus d'informations, reportez-vous à la section [« Sécurisation des communications](#page-51-0) [avec l'imprimante » à la page 52](#page-51-0).

# **Désinstallation d'applications présentes sur les imprimantes**

MVE peut uniquement désinstaller les applications qui ont été ajoutées au système. Pour plus d'informations sur le téléchargement d'applications sur le système, voir [« Importation de fichiers vers la bibliothèque de](#page-72-0) [ressources » à la page 73.](#page-72-0)

- **1** Dans le menu Imprimantes, cliquez sur **Liste des imprimantes**.
- **2** Sélectionnez une ou plusieurs imprimantes.
- **3** Cliquez sur **Configurer** > **Désinstaller des applications des imprimantes**.
- **4** Sélectionnez les applications.
- **5** Cliquez sur **Désinstaller les applications**.

### **Attribution d'événements à des imprimantes**

L'attribution d'événements à des imprimantes permet à MVE d'effectuer l'action associée dès que l'une des alertes associées est déclenchée sur l'imprimante attribuée. Pour plus d'informations sur la création d'événements, reportez-vous à [« Gestion des alertes d'imprimante » à la page 102](#page-101-0).

**Remarque :** Les événements peuvent être uniquement attribués aux imprimantes non sécurisées.

- **1** Dans le menu Imprimantes, cliquez sur **Liste des imprimantes**.
- **2** Sélectionnez une ou plusieurs imprimantes.
- **3** Cliquez sur **Attribuer** > **Evénements**.
- **4** Sélectionnez un ou plusieurs événements.

**Remarque :** Si l'événement a déjà été attribué à certaines des imprimantes sélectionnées, un tiret s'affiche dans la case à cocher. Si vous conservez le tiret, l'événement n'est pas modifié. Si vous cochez la case, l'événement sera attribué à toutes les imprimantes sélectionnées. Si vous décochez la case, l'événement sera désattribué des imprimantes auxquelles il était attribué.

**5** Cliquez sur **Attribuer les événements**.

### <span id="page-63-0"></span>**Attribution de mots-clés aux imprimantes**

L'attribution de mots-clés aux imprimantes vous permet d'organiser les imprimantes. Pour plus d'informations sur la création de mots-clés, reportez-vous à [« Gestion des mots clés » à la page 44](#page-43-0).

- **1** Dans le menu Imprimantes, cliquez sur **Liste des imprimantes**.
- **2** Sélectionnez une ou plusieurs imprimantes.
- **3** Cliquez sur **Attribuer** > **Mots clés**.
- **4** Si nécessaire, dans le menu Affichage, sélectionnez une catégorie.
- **5** Sélectionnez un ou plusieurs mots-clés.

**Remarque :** Les mots-clés sont répertoriés en fonction d'une catégorie. Si un mot-clé a déjà été attribué à certaines des imprimantes sélectionnées, un tiret s'affiche dans la case à cocher. Si vous laissez le tiret, le mot-clé ne sera ni attribué, ni désattribué aux imprimantes sélectionnées. Si vous cochez la case, le motclé sera attribué à toutes les imprimantes sélectionnées. Si vous décochez la case, le mot-clé sera désattribué des imprimantes auxquelles il était attribué.

**6** Cliquez sur **Attribuer les mots clés**.

# **Saisie des informations d'identification pour les imprimantes sécurisées**

Les imprimantes sécurisées peuvent être détectées et enregistrées. Pour communiquer avec ces imprimantes, vous pouvez soit appliquer une configuration, soit saisir les informations d'identification directement dans MVE.

**Remarque :** Une imprimante est sécurisée lorsque l'icône  $\frac{1}{2}$  apparaît en regard de celle-ci.

Pour saisir les informations d'identification, procédez comme suit :

- **1** Dans le menu Imprimantes, cliquez sur **Listes des imprimantes**.
- **2** Sélectionnez une ou plusieurs imprimantes sécurisées.
- **3** Cliquez sur **Sécurité** > **Saisir les informations d'identification**.
- **4** Sélectionnez la méthode d'authentification, puis saisissez les informations d'identification.
- **5** Cliquez sur **Saisir les informations d'identification**.

**Remarque :** Les imprimantes enregistrées qui sont sécurisées, mais qui ne disposent pas d'informations d'identification appropriées dans MVE, sont marquées comme Informations d'authentification manquantes sous le filtre Communications. Une fois les informations d'identification correctes saisies, les imprimantes sont marquées comme Sécurisées.

# **Configuration manuelle des certificats d'imprimante**

Lorsqu'il n'utilise pas la fonction de gestion automatisée des certificats, MVE peut simplifier le processus de signature du certificat d'imprimante par défaut dans un parc d'imprimantes. MVE rassemble les demandes de signature de certificat depuis le parc, puis déploie les certificats signés sur les imprimantes adéquates.

En tant qu'administrateur système, effectuez les opérations suivantes :

- **1** Générez les demandes de signature de certificat d'imprimante.
	- **a** Dans le menu Imprimantes, cliquez sur **Listes des imprimantes**.
	- **b** Sélectionnez une ou plusieurs imprimantes.
	- **c** Cliquez sur **Sécurité** > **Générer les demandes de signature de certificat d'imprimante**.

**Remarque :** Ce processus autorise la présence d'une seule demande de signature de certificat d'imprimante sur le serveur à la fois. Si une autre demande est générée, la demande précédente est remplacée. Veillez à bien télécharger la demande existante avant d'en générer une nouvelle.

- **2** Attendez la fin de la tâche, puis téléchargez les demandes de signature de certificat d'imprimante.
	- **a** Dans le menu Imprimantes, cliquez sur **Listes des imprimantes**.
	- **b** Cliquez sur **Sécurité** > **Télécharger les demandes de signature de certificat d'imprimante**.
- **3** Utilisez une autorité de certification approuvée pour signer les demandes de signature de certificat.
- **4** Enregistrez les certificats signés dans un fichier ZIP.

**Remarque :** Tous les certificats signés doivent être enregistrés dans l'emplacement racine du fichier ZIP. Dans le cas contraire, MVE ne peut pas analyser le fichier.

- **5** Dans le menu Imprimantes, cliquez sur **Listes des imprimantes**.
- **6** Sélectionnez une ou plusieurs imprimantes.
- **7** Cliquez sur **Configurer** > **Déployer un fichier sur des imprimantes**.
- **8** Cliquez sur **Sélectionner un fichier**, puis localisez le fichier ZIP.
- **9** Dans le menu Type de fichier, sélectionnez **Certificats d'imprimante**.
- **10** Cliquez sur **Déployer le fichier**.

### **Suppression d'imprimantes**

- **1** Dans le menu Imprimantes, cliquez sur **Listes des imprimantes**.
- **2** Sélectionnez une ou plusieurs imprimantes.
- **3** Cliquez sur **Imprimante**.
- **4** Si nécessaire, pour supprimer le certificat d'imprimante, sélectionnez **Supprimer le(s) certificat(s) par défaut du périphérique**.

**Remarque :** La suppression d'une imprimante de MVE supprime uniquement le certificat de MVE et n'affecte pas le serveur CA.

- **5** Effectuez l'une des opérations suivantes :
	- **•** Pour conserver les informations de l'imprimante, cliquez sur **Retirer l'imprimante**.
	- **•** Pour supprimer l'imprimante du système, cliquez sur **Supprimer l'imprimante**.

# <span id="page-66-0"></span>**Gestion des configurations**

# **Aperçu**

MVE utilise des configurations pour gérer les imprimantes de votre parc.

Une configuration est un ensemble de paramètres pouvant être attribués et appliqués à une imprimante ou à un groupe de modèles d'imprimante. Dans une configuration, vous pouvez modifier les paramètres d'imprimante et déployer des applications, des licences, des microcodes et des certificats d'imprimante.

Vous pouvez créer une configuration composée des éléments suivants :

- **•** Paramètres de base de l'imprimante
- **•** Paramètres de sécurité avancés
- **•** Autorisations d'impression couleur

**Remarque :** Ce paramètre est uniquement disponible dans les configurations des imprimantes couleur prises en charge.

- **•** Microcode de l'imprimante
- **•** Applications
- **•** Certificats d'autorité de certification

A l'aide des configurations, vous pouvez effectuer les opérations suivantes pour gérer les imprimantes :

- **•** Attribuez une configuration aux imprimantes.
- **•** Appliquez la configuration aux imprimantes. Les paramètres spécifiés dans la configuration sont appliqués aux imprimantes ; le microcode, les applications et les certificats d'autorité de certification sont installés.
- **•** Vérifiez si les imprimantes sont conformes à une configuration. Si une imprimante n'est pas conforme, la configuration peut être appliquée à l'imprimante.

**Remarque :** L'application de la configuration et la vérification de la conformité peuvent être programmées pour s'exécuter à intervalle régulier.

**•** Si l'imprimante prend en charge les paramètres de configuration, mais que les valeurs ne sont pas prises en charge, l'imprimante s'affiche alors comme non conforme.

# **Création d'une configuration**

Une configuration est un ensemble de paramètres pouvant être attribués et appliqués à une imprimante ou à un groupe de modèles d'imprimante. Dans une configuration, vous pouvez modifier les paramètres d'imprimante et déployer des applications, des licences, des microcodes et des certificats CA vers les imprimantes.

- **1** Dans le menu Configurations, cliquez sur **Toutes les configurations** > **Créer**.
- **2** Saisissez un nom unique pour la configuration, ainsi que sa description.
- **3** Essayez une ou plusieurs des solutions suivantes :
	- **•** Dans l'onglet Base, dans la liste Paramètre, sélectionnez un ou plusieurs paramètres, puis définissezen les valeurs. Si la valeur est un paramètre de variable, entourez l'en-tête de **\${}**. Par exemple, **\$ {Contact\_Name}**. Pour utiliser un fichier de paramètres de variables, sélectionnez le fichier dans le menu Utiliser le fichier de données des paramètres de variables, ou importez le fichier. Pour plus d'informations, reportez-vous à la section [« Présentation des paramètres de variable » à la page 71.](#page-70-0)

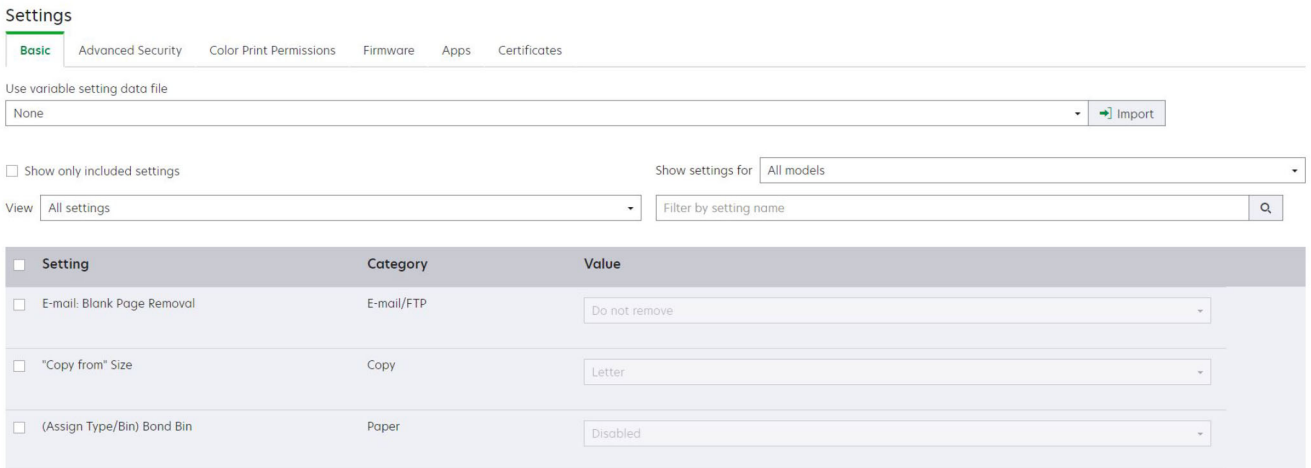

**•** Sous l'onglet Sécurité avancée, sélectionnez un composant de sécurité avancée.

#### **Remarques :**

- **–** Pour créer un composant de sécurité avancée, reportez-vous à la section [« Création d'un](#page-69-0) [composant de sécurité avancée à partir d'une imprimante » à la page 70.](#page-69-0)
- **–** Vous pouvez gérer les paramètres de sécurité avancée uniquement lors de la création d'une configuration à partir d'une imprimante sélectionnée. Pour plus d'informations, reportez-vous à la section [« Création d'une configuration à partir d'une imprimante » à la page 69](#page-68-0).
- **•** Dans l'onglet Autorisations d'impression couleur, configurez les paramètres. Pour plus d'informations, reportez-vous à la section [« Configuration des autorisations d'impression couleur » à la page 71](#page-70-0).

**Remarque :** Ce paramètre est uniquement disponible dans les configurations des imprimantes couleur prises en charge.

**•** Sélectionnez un fichier de microcode dans l'onglet Microcode. Pour importer un fichier de microcode, reportez-vous à la section [« Importation de fichiers vers la bibliothèque de ressources » à la page](#page-72-0)  [73](#page-72-0).

<span id="page-68-0"></span>**•** Sélectionnez une ou plusieurs applications à déployer dans l'onglet Applications. Pour plus d'informations, reportez-vous à la section [« Création d'un package d'applications » à la page 72](#page-71-0).

**Remarque :** MVE ne prend pas en charge le déploiement d'applications dotées de licences d'essai. Vous pouvez déployer uniquement les applications gratuites ou celles dotées de licences de production.

**•** Dans l'onglet Certificats, sélectionnez un ou plusieurs certificats à déployer. Pour importer un fichier de certificat, reportez-vous à la section [« Importation de fichiers vers la bibliothèque de ressources » à la](#page-72-0) [page 73.](#page-72-0)

**Remarque :** Sélectionnez **Utiliser Markvision pour gérer les certificats de périphérique** afin que MVE puisse évaluer les certificats manquants, non valides, révoqués et expirés, puis remplacez-les automatiquement. Pour plus d'informations, reportez-vous à la section [« Configuration de MVE pour la](#page-74-0) [gestion automatisée des certificats » à la page 75](#page-74-0).

**4** Cliquez sur **Créer une configuration**.

# **Exemple de scénario : Déploiement d'une configuration sur des imprimantes**

La société ABC possède plus de 50 imprimantes Lexmark MX710. En tant que membre du personnel informatique, vous devez définir le format de papier du tiroir sur **Lettre**.

**Remarque :** Vous pouvez également déployer une configuration sur un groupe de modèles d'imprimante.

#### **Exemple de mise en œuvre**

- **1** Créez une configuration pour l'imprimante Lexmark MX710.
- **2** Dans l'onglet Base, définissez Format de papier du tiroir sur **Lettre**.
- **3** Filtrez la vue Listes des imprimantes ou utilisez une recherche enregistrée affichant les imprimantes Lexmark MX710.
- **4** Attribuez, puis appliquez la configuration aux imprimantes.

# **Création d'une configuration à partir d'une imprimante**

Les composants suivants ne sont pas inclus :

- **•** Microcode de l'imprimante
- **•** Applications
- **•** Certificats

Pour ajouter le microcode, des applications et des certificats, modifiez la configuration dans MVE.

- **1** Dans le menu Imprimantes, cliquez sur **Listes des imprimantes**.
- **2** Sélectionnez l'imprimante, puis cliquez sur **Configurer** > **Créer une configuration à partir de l'imprimante**.
- **3** Si nécessaire, sélectionnez **Inclure les paramètres de sécurité avancée** pour créer un composant de sécurité avancée à partir de l'imprimante sélectionnée.
- **4** Si l'imprimante est sécurisée, sélectionnez la méthode d'authentification, puis saisissez les informations d'identification.
- <span id="page-69-0"></span>**5** Saisissez un nom unique pour la configuration et sa description, puis cliquez sur **Créer la configuration**.
- **6** Dans le menu Configurations, cliquez sur **Toutes les configurations**.
- **7** Sélectionnez la configuration, puis cliquez sur **Modifier**.
- **8** Si nécessaire, modifiez les paramètres.
- **9** Cliquez sur **Enregistrer les modifications**.

# **Exemple de scénario : clonage d'une configuration**

Quinze imprimantes Lexmark MX812 ont été ajoutées au système après la détection. En tant que membre du personnel informatique, vous devez appliquer les paramètres des imprimantes existantes aux nouvelles imprimantes détectées.

**Remarque :** Vous pouvez également cloner une configuration à partir d'une imprimante, puis appliquer la configuration à un groupe de modèles d'imprimante.

### **Exemple de mise en œuvre**

- **1** Sélectionnez une imprimante Lexmark MX812 dans la liste des imprimantes existantes.
- **2** Créez une configuration à partir de l'imprimante.

**Remarque :** Pour sécuriser les imprimantes, incluez les paramètres de sécurité avancée.

**3** Attribuez, puis appliquez la configuration aux nouvelles imprimantes détectées.

# **Création d'un composant de sécurité avancée à partir d'une imprimante**

Créez un composant de sécurité avancée à partir d'une imprimante pour gérer les paramètres de sécurité avancée. MVE lit tous les paramètres de cette imprimante, puis crée un composant qui les inclut. Le composant peut être associé à plusieurs configurations pour les modèles d'imprimante présentant la même structure de sécurité.

- **1** Dans le menu Imprimantes, cliquez sur **Listes des imprimantes**.
- **2** Sélectionnez l'imprimante, puis cliquez sur **Configurer** > **Créer un composant de sécurité avancée à partir de l'imprimante**.
- **3** Saisissez un nom unique pour le composant, ainsi que sa description.
- **4** Si l'imprimante est sécurisée, sélectionnez la méthode d'authentification, puis saisissez les informations d'identification.
- **5** Cliquez sur **Créer un composant**.

**Remarque :** Lorsque vous créez et appliquez une configuration avec un composant de sécurité avancée contenant des comptes locaux, ces derniers sont ajoutés aux imprimantes. Tous les comptes locaux existants préconfigurés dans l'imprimante sont conservés.

# <span id="page-70-0"></span>**Génération d'une version imprimable des paramètres de configuration**

- **1** Modifiez une configuration ou un composant de sécurité avancée.
- **2** Cliquez sur **Version imprimable**.

# **Présentation des paramètres de variable**

Les paramètres de variable vous permettent de gérer les paramètres qui sont uniques à chaque imprimante comme le nom d'hôte ou l'identification de propriété, sur l'ensemble de votre parc. Lorsque vous créez une configuration ou que vous la modifiez, vous pouvez l'associer à un fichier CSV de votre choix.

### **Exemple de format CSV :**

```
IP_ADDRESS,Contact_Name,Address,Disp_Info
1.2.3.4,John Doe,1600 Penn. Ave., Blue
4.3.2.1,Jane Doe,1601 Penn. Ave., Red
2.3.6.5,"Joe, Jane and Douglas",1601 Penn. Ave.,Yellow
2.3.6.7,"Joe, Jane and Douglas",1600 Penn. Ave.,He is 6'7" tall
```
Sur la ligne d'en-tête du fichier de variables, la première colonne est un jeton unique d'identification de l'imprimante. Celui-ci doit correspondre à l'une des valeurs suivantes :

- **• HOSTNAME**
- **• IP\_ADDRESS**
- **• SYSTEM\_NAME**
- **• SERIAL\_NUMBER**

Chacune des colonnes qui suivent dans la ligne d'en-tête du fichier de variables est un jeton de remplacement défini par l'utilisateur. Ce jeton doit être référencé dans la configuration au format \${HEADER}. Dans les lignes suivantes, il est remplacé par les valeurs lorsque la configuration est appliquée. Vérifiez que les jetons ne contiennent aucun espace.

Lorsque vous créez ou modifiez une configuration, vous pouvez importer le fichier CSV qui contient les paramètres de variable. Pour plus d'informations, reportez-vous à la section [« Création d'une configuration » à](#page-66-0) [la page 67.](#page-66-0)

### **Configuration des autorisations d'impression couleur**

MVE vous permet de limiter les impressions couleur pour les ordinateurs hôtes et pour certains utilisateurs.

**Remarque :** Ce paramètre est uniquement disponible dans les configurations des imprimantes couleur prises en charge.

- **1** Dans le menu Configurations, cliquez sur **Toutes les configurations**.
- **2** Créez ou modifiez une configuration.
- **3** Dans l'onglet Autorisations d'impression couleur, effectuez l'une des opérations suivantes :

### <span id="page-71-0"></span>**Configurer les autorisations d'impression couleur pour les ordinateurs hôtes**

- **a** Dans le menu Affichage, sélectionnez **Ordinateurs hôtes**, puis **Inclure des autorisations d'impression couleur pour les ordinateurs hôtes**.
- **b** Cliquez sur **Ajouter**, puis saisissez le nom de l'ordinateur hôte.
- **c** Pour permettre à l'ordinateur hôte d'imprimer en couleur, sélectionnez **Autoriser l'impression couleur**.
- **d** Pour permettre aux utilisateurs qui se connectent à l'ordinateur hôte d'imprimer en couleur, sélectionnez **Remplacer l'autorisation de l'utilisateur**.
- **e** Cliquez sur **Enregistrer et ajouter** ou **Enregistrer**.

### **Configurer les autorisations d'impression couleur pour les utilisateurs**

- **a** Dans le menu Affichage, sélectionnez **Utilisateurs**, puis **Inclure des autorisations d'impression couleur pour les utilisateurs**.
- **b** Cliquez sur **Ajouter**, puis saisissez le nom de l'utilisateur.
- **c** Sélectionnez **Autoriser l'impression couleur**.
- **d** Cliquez sur **Enregistrer et ajouter** ou **Enregistrer**.

# **Création d'un package d'applications**

- **1** Exportez la vue Liste des imprimantes à partir de MVE à l'aide de la fonction Exporter les données.
	- **a** Dans le menu Imprimantes, cliquez sur **Vues**.
	- **b** Sélectionnez la **Liste des imprimantes**, puis cliquez sur **Exporter les données**.
	- **c** Sélectionnez une recherche enregistrée.
	- **d** Dans le menu «Sélectionnez le type de fichier pour l'exportation des données», sélectionnez **CSV**.
	- **e** Cliquez sur **Exporter les données**.
- **2** Accédez au Créateur de package.

**Remarque :** Si vous avez besoin d'accéder au Créateur de package, contactez votre représentant Lexmark.

- **a** Connectez-vous au Créateur de package à l'adresse **[cdp.lexmark.com/package-builder](https://cdp.lexmark.com/package-builder/)**.
- **b** Importez la liste des imprimantes, puis cliquez sur **Suivant**.
- **c** Saisissez la description du package, puis indiquez votre adresse e-mail.
- **d** Dans le menu Produit, sélectionnez les applications dans le menu Produits, puis ajoutez des licences si nécessaire.
- **e** Cliquez sur **Suivant** > **Terminer**. Le lien de téléchargement du package vous est envoyé par e-mail.
- **3** Téléchargez le package.

#### **Remarques :**

**•** MVE ne prend pas en charge le déploiement d'applications dotées de licences d'essai. Vous pouvez déployer uniquement les applications gratuites ou celles dotées de licences de production. Pour obtenir les codes d'activation, contactez votre représentant Lexmark.
**•** Pour ajouter des applications à une configuration, importez le package d'applications dans la bibliothèque de ressources. Pour plus d'informations, reportez-vous à la section « Importation de fichiers vers la bibliothèque de ressources » à la page 73.

## **Importation ou exportation d'une configuration**

Avant de commencer l'importation d'un fichier de configuration, vérifiez que la version du MVE à partir duquel il est exporté est la même.

- **1** Dans le menu Configurations, cliquez sur **Toutes les configurations**.
- **2** Effectuez l'une des opérations suivantes :
	- **•** Pour importer un fichier de configuration, cliquez sur **Importer**, naviguez jusqu'au fichier de configuration, puis cliquez sur **Importer**.
	- **•** Pour exporter un fichier de configuration, sélectionnez une configuration, puis cliquez sur **Exporter**.

**Remarque :** Lorsque vous exportez une configuration, les mots de passe sont exclus. Après l'importation, ajoutez-les manuellement.

# **Importation de fichiers vers la bibliothèque de ressources**

La bibliothèque de ressources est un ensemble de fichiers de microcode, de certificats CA et de packages d'applications importés dans MVE. Ces fichiers peuvent être associés à une ou plusieurs configurations.

- **1** Dans le menu Configurations, cliquez sur **Bibliothèque de ressources**.
- **2** Cliquez sur **Importer > Sélectionner un fichier**, puis localisez le fichier.

**Remarque :** Seuls des fichiers de microcode (.fls), des packs d'application ou de configuration (.zip), des certificats CA (.pem) et des fichiers de configuration universelle peuvent être importés.

**3** Cliquez sur **Importer ressource**.

# **Gestion des certificats**

# **Configuration de MVE pour gérer automatiquement les certificats**

### **Présentation de la fonction de gestion automatisée des certificats**

Vous pouvez configurer MVE de sorte que les certificats d'imprimante soient gérés automatiquement, puis installés sur les imprimantes en appliquant la configuration. Le schéma suivant décrit le processus de bout en bout relatif à la fonction de gestion automatisée des certificats.

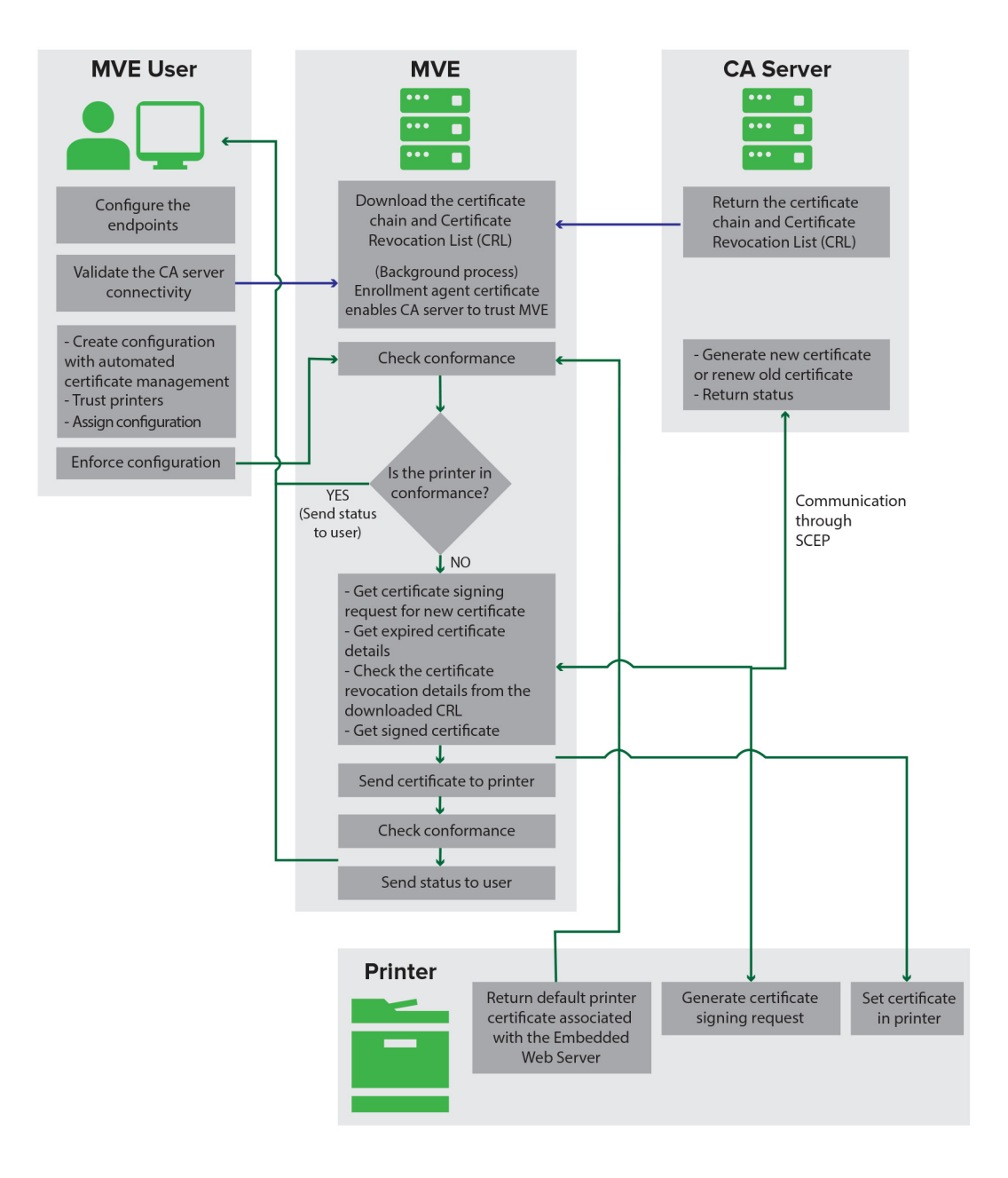

Les points de terminaison de l'autorité de certification, tels que le serveur CA et l'adresse du serveur, doivent être définis dans MVE.

Les serveurs CA pris en charge sont les suivants :

- **• Autorité de certification OpenXPKI** : pour plus d'informations, reportez-vous à [« Gestion des certificats à](#page-83-0) [l'aide de l'autorité de certification OpenXPKI » à la page 84.](#page-83-0)
- **• CA d'entreprise Microsoft** : pour plus d'informations, reportez-vous à [« Gestion des certificats à l'aide de](#page-75-0) [l'autorité de certification Microsoft » à la page 76](#page-75-0).

La connexion entre MVE et les serveurs CA doit être validée. Pendant la validation, MVE communique avec le serveur CA pour télécharger la chaîne de certificats et la liste de révocation des certificats (CRL). Le certificat de l'agent d'inscription est également généré. Ce certificat permet au serveur CA d'approuver MVE.

Pour plus d'informations sur la définition des points de terminaison et la validation, reportez-vous à la section « Configuration de MVE pour la gestion automatisée des certificats » à la page 75.

Une configuration définie pour **Utiliser Markvision pour gérer les certificats de périphérique** doit être attribuée et appliquée à l'imprimante.

Pour plus d'informations, reportez-vous aux rubriques suivantes :

- **•** [« Création d'une configuration » à la page 67](#page-66-0)
- **•** [« Mise en œuvre de configurations » à la page 60](#page-59-0)

Pendant l'application, MVE vérifie la conformité de l'imprimante. Le certificat d'imprimante par défaut est validé par rapport à la chaîne de certificats téléchargée à partir du serveur CA. Si l'imprimante n'est pas conforme, une demande de signature de certificat (CSR) est demandée pour l'imprimante. MVE communique avec le serveur CA via le protocole SCEP (Simple Certificate Enrollment Protocol, inscription de certificats simple). Le serveur CA génère le nouveau certificat, puis MVE l'envoie à l'imprimante.

### **Configuration de MVE pour la gestion automatisée des certificats**

- **1** Dans le coin supérieur droit de la page, cliquez sur
- **2** Cliquez sur **Autorité de certification** > **Utiliser le serveur d'autorité de certification**.

**Remarque :** Le bouton Utiliser le serveur d'autorité de certification s'affiche uniquement lors de la configuration initiale de l'autorité de certification ou lors de la suppression du certificat.

- **3** Configurez les points de terminaison du serveur.
	- **• Serveur CA** : serveur de l'autorité de certification (CA) qui génère les certificats d'imprimante. Vous pouvez sélectionner le CA OpenXPKI ou le CA d'entreprise Microsoft.
	- **• Adresse du serveur CA** : l'adresse IP ou le nom de l'hôte du serveur CA. Incluez l'URL complète.
	- **• Mot de passe de vérification** : mot de passe requis pour confirmer l'identité de MVE sur le serveur CA. Le mot de passe de vérification n'est pas pris en charge par le CA d'entreprise Microsoft.

Remarque : En fonction du serveur CA, reportez-vous à [« Gestion des certificats à l'aide de l'autorité de](#page-83-0) [certification OpenXPKI » à la page 84](#page-83-0) ou [« Gestion des certificats à l'aide de l'autorité de certification](#page-75-0) [Microsoft » à la page 76](#page-75-0).

<span id="page-75-0"></span>**4** Cliquez sur **Enregistrer les modifications et valider** > **OK**.

**Remarque :** La connexion entre MVE et les serveurs CA doit être validée. Pendant la validation, MVE communique avec le serveur CA pour télécharger la chaîne de certificats et la liste de révocation des certificats (CRL). Le certificat de l'agent d'inscription est également généré. Ce certificat permet au serveur CA d'approuver MVE.

**5** Revenez à la page Configuration du système, puis vérifiez le certificat CA.

**Remarque :** Vous pouvez également télécharger ou supprimer le certificat CA.

# **Gestion des certificats à l'aide de l'autorité de certification Microsoft**

Cette section fournit des instructions sur les points suivants :

- **•** Configuration de l'autorité de certification (CA) d'entreprise Microsoft à l'aide du Network Device Enrollment Service (NDES) de Microsoft
- **•** Création d'un serveur CA racine

**Remarque :** Le système d'exploitation Windows Server 2016 est utilisé pour toutes les configurations de ce document.

### **Configuration du serveur CA racine**

#### **Aperçu**

Le serveur CA racine est le serveur d'autorité de certification principal de toute organisation et est le premier de l'infrastructure PKI. L'autorité de certification racine authentifie le serveur CA subordonné. Ce serveur est généralement maintenu en mode hors ligne pour empêcher toute intrusion et sécuriser la clé privée.

Pour configurer le serveur CA racine, procédez comme suit :

- **1** Vérifiez que le serveur CA racine est installé. Pour plus d'informations, reportez-vous à la section « Installation du serveur CA racine » à la page 76.
- **2** Configurez les paramètres du point de distribution de la certification et de l'accès aux informations d'autorité. Pour plus d'informations, reportez-vous à la section [« Configuration des paramètres du point de distribution](#page-79-0) [de la certification et de l'accès aux informations d'autorité » à la page 80](#page-79-0).
- **3** Configurez l'accessibilité CRL. Pour plus d'informations, reportez-vous à la section [« Configuration de](#page-80-0) [l'accessibilité CRL » à la page 81](#page-80-0).

#### **Installation du serveur CA racine**

- **1** Dans Server Manager, cliquez sur **Gérer > Ajouter des rôles et des fonctionnalités**.
- **2** Cliquez sur **Rôles du serveur**, sélectionnez **Services de certificats Active Directory** et toutes ses fonctionnalités, puis cliquez sur **Suivant**.
- **3** Dans la section Services de rôle AD CS, sélectionnez **Autorité de certification**, puis cliquez sur **Suivant > Installer**.
- **4** Après l'installation, cliquez sur **Configurer les services de certificats Active Directory sur le serveur de destination**.
- **5** Dans la section Services de rôle, sélectionnez **Autorité de certification > Suivant**.
- **6** Dans la section Type de configuration, sélectionnez **Autorité de certification autonome**, puis cliquez sur **Suivant**.
- **7** Dans la section Type d'autorité de certification, sélectionnez **Autorité de certification racine**, puis cliquez sur **Suivant**.
- **8** Sélectionnez **Créer une nouvelle clé privée**, puis cliquez sur **Suivant**.
- **9** Dans le menu Sélectionner un fournisseur de cryptographie, sélectionnez **RSA#Microsoft Software Key Storage Provider**.
- **10** Dans le menu Longueur de clé, sélectionnez **4096**.
- **11** Dans la liste des algorithmes de hachage, sélectionnez **SHA512**, puis cliquez sur **Suivant**.
- **12** Dans le champ Nom commun de cette autorité de certification, saisissez le nom du serveur d'hébergement.
- **13** Dans le champ Suffixe du nom unique, saisissez le composant de domaine.

#### **Exemple de configuration du nom de l'autorité de certification**

Nom de domaine complet de la machine (FQDN - Fully Qualified Domain Name) :

**test.dev.lexmark.com**

Nom commun (CN) : **TEST**

Suffixe du nom unique : DC=DEV, DC=LEXMARK, DC=COM

- **14** Cliquez sur **Suivant**.
- **15** Spécifiez la période de validité, puis cliquez sur **Suivant**.

**Remarque :** En général, la période de validité est de 10 ans.

- **16** Ne modifiez rien dans la fenêtre des emplacements de la base de données.
- **17** Terminez l'installation.

### **Configuration de la CA d'entreprise Microsoft avec NDES**

#### **Aperçu**

Dans le scénario de déploiement suivant, toutes les autorisations sont basées sur les autorisations définies sur les modèles de certificat publiés dans le contrôleur de domaine. Les demandes de certificat envoyées à l'autorité de certification sont basées sur des modèles de certificat.

Pour cette configuration, assurez-vous que vous disposez des éléments suivants :

- **•** Une machine hébergeant l'autorité de certification subordonnée (il peut également s'agir de l'autorité de certification racine)
- **•** Une machine hébergeant le service NDES
- **•** Un contrôleur de domaine

#### <span id="page-77-0"></span>**Utilisateurs requis**

Créez les utilisateurs suivants dans le contrôleur de domaine :

- **•** Administrateur de service
	- **–** Nommé **SCEPAdmin**
	- **–** Doit être membre des groupes **administrateur local** et **administrateur d'entreprise**
	- **–** Doit être connecté localement lorsque l'installation du rôle NDES est déclenchée
	- **–** Dispose de **l'autorisation Inscrire** pour les modèles de certificat
	- **–** Dispose de **l'autorisation Ajouter un modèle** sur l'autorité de certification
- **•** Compte de service
	- **–** Nommé **SCEPSvc**
	- **–** Doit être membre du groupe **IIS\_IUSRS** local
	- **–** Doit être un utilisateur de domaine et dispose d'autorisations de **lecture** et d'**inscription** sur les modèles configurés
	- **–** Dispose de l'autorisation de **demande** sur l'autorité de certification
- **•** Administrateur du périphérique
	- **–** Nommé **DeviceAdmin**
	- **–** Dispose de **l'autorisation Inscrire** sur tous les modèles configurés dans le registre

### **Configuration du serveur CA subordonné**

#### **Aperçu**

Le serveur CA subordonné est le serveur CA intermédiaire et est toujours en ligne. Il gère généralement la gestion des certificats.

Pour configurer le serveur CA subordonné, procédez comme suit :

- **1** Vérifiez que le serveur CA subordonné est installé. Pour plus d'informations, reportez-vous à la section « Installation du serveur CA subordonné » à la page 78.
- **2** Configurez les paramètres du point de distribution de la certification et de l'accès aux informations d'autorité. Pour plus d'informations, reportez-vous à la section [« Configuration des paramètres du point de distribution](#page-79-0) [de la certification et de l'accès aux informations d'autorité » à la page 80](#page-79-0).
- **3** Configurez l'accessibilité CRL. Pour plus d'informations, reportez-vous à la section [« Configuration de](#page-80-0) [l'accessibilité CRL » à la page 81](#page-80-0).

#### **Installation du serveur CA subordonné**

- **1** A partir du serveur, connectez-vous en tant qu'utilisateur de domaine **SCEPAdmin**.
- **2** Dans Server Manager, cliquez sur **Gérer > Ajouter des rôles et des fonctionnalités**.
- **3** Cliquez sur **Rôles du serveur**, sélectionnez **Services de certificats Active Directory** et toutes ses fonctionnalités, puis cliquez sur **Suivant**.

**4** Dans la section Services de rôle AD CS, sélectionnez **Autorité de certification** et **Inscription Web de l'autorité de certification**, puis cliquez sur **Suivant**.

**Remarque :** Vérifiez que toutes les fonctionnalités de Inscription Web de l'autorité de certification sont ajoutées.

- **5** Dans la section Services de rôle du rôle Serveur Web (IIS), conservez les paramètres par défaut.
- **6** Après l'installation, cliquez sur **Configurer les services de certificats Active Directory sur le serveur de destination**.
- **7** Dans la section Services de rôle, sélectionnez **Autorité de certification** et **Inscription Web de l'autorité de certification**, puis cliquez sur **Suivant**.
- **8** Dans la section Type de configuration, sélectionnez **Autorité de certification d'entreprise**, puis cliquez sur **Suivant**.
- **9** Dans la section Type d'autorité de certification, sélectionnez **Autorité de certification subordonnée**, puis cliquez sur **Suivant**.
- **10** Sélectionnez **Créer une nouvelle clé privée**, puis cliquez sur **Suivant**.
- **11** Dans le menu Sélectionner un fournisseur de cryptographie, sélectionnez **RSA#Microsoft Software Key Storage Provider**.
- **12** Dans le menu Longueur de clé, sélectionnez **4096**.
- **13** Dans la liste des algorithmes de hachage, sélectionnez **SHA512**, puis cliquez sur **Suivant**.
- **14** Dans le champ Nom commun de cette autorité de certification, saisissez le nom du serveur d'hébergement.
- **15** Dans le champ Suffixe du nom unique, saisissez le composant de domaine.

#### **Exemple de configuration du nom de l'autorité de certification**

Nom de domaine complet de la machine (FQDN - Fully Qualified Domain Name) : **test.dev.lexmark.com** Nom commun (CN) : **TEST** Suffixe du nom unique : DC=DEV, DC=LEXMARK, DC=COM

- **16** Dans la boîte de dialogue Demande de certificat, enregistrez le fichier de demande, puis cliquez sur **Suivant**.
- **17** Ne modifiez rien dans la fenêtre des emplacements de la base de données.
- **18** Terminez l'installation.
- **19** Signez la demande de l'autorité de certification racine, puis exportez le certificat signé au format PKCS7.
- **20** A partir de l'autorité de certification subordonnée, ouvrez **Autorité de certification**.
- **21** Dans le panneau de gauche, cliquez avec le bouton droit de la souris sur l'autorité de certification, puis cliquez sur **Toutes les tâches > Installer le certificat CA**.
- **22** Sélectionnez le certificat signé, puis démarrez le service d'autorisation de certificat.

### <span id="page-79-0"></span>**Configuration des paramètres du point de distribution de la certification et de l'accès aux informations d'autorité**

**Remarque :** Configurez les paramètres CDP (Certification Distribution Point, point de distribution de certification) et AIA (Authority Information Access, accès aux informations de l'autorité) pour la CRL (Certificate Revocation List, liste de révocation de certification).

- **1** Dans Server Manager, cliquez sur **Outils > Autorité de certification**.
- **2** Dans le panneau de gauche, cliquez avec le bouton droit de la souris sur l'autorité de certification, puis cliquez sur **Propriétés > Extensions**.
- **3** Dans le menu Sélectionner un poste, sélectionnez **Point de distribution CRL (CDP)**.
- **4** Dans la liste de révocation des certificats, sélectionnez **C:\Windows\system32\**, puis procédez comme suit :
	- **a** Sélectionnez **Publier les CRL à cet emplacement**.
	- **b** Désactivez **Publier les CRL à cet emplacement**.
- **5** Supprimez toutes les autres entrées sauf **C:\Windows\system32\**.
- **6** Cliquez sur **Ajouter**.
- **7** Dans le champ Emplacement, ajoutez **http://***serverIP***/CertEnroll/<CAName><CRLNameSuffix><DeltaCRLAllowed>.crl**, où *serverIP* est l'adresse IP du serveur.

**Remarque :** Si votre serveur est accessible à l'aide du FQDN, utilisez le DNS du serveur au lieu de son adresse IP.

- **8** Cliquez sur **OK**.
- **9** Sélectionnez **Inclure dans l'extension CDP des certificats émis** pour l'entrée créée.
- **10** Dans le menu Sélectionner un poste, sélectionnez **Accès aux informations de l'autorité (AIA)**.
- **11** Supprimez toutes les autres entrées sauf **C:\Windows\system32\**.
- **12** Cliquez sur **Ajouter**.
- **13** Dans le champ Emplacement, ajoutez **http://***serverIP***/CertEnroll/<ServerDNSName>\_<CAName><CertificateName>.crt**, où *serverIP* est l'adresse IP du serveur.

**Remarque :** Si votre serveur est accessible à l'aide du FQDN, utilisez le DNS du serveur au lieu de son adresse IP.

- **14** Cliquez sur **OK**.
- **15** Sélectionnez **Inclure dans l'extension AIA des certificats émis** pour l'entrée créée.
- **16** Cliquez sur **Appliquer > OK**.

**Remarque :** Si nécessaire, redémarrez le service de certification.

**17** Dans le volet de gauche, développez l'autorité de certification, cliquez avec le bouton droit de la souris sur **Certificats révoqués**, puis cliquez sur **Propriétés**.

- <span id="page-80-0"></span> Spécifiez la valeur de Intervalle de publication CRL et Intervalle de publication des CRL Delta, puis cliquez sur **Appliquer > OK**.
- Dans le panneau de gauche, cliquez avec le bouton droit de la souris sur **Certificats révoqués**, cliquez sur **Toutes les tâches**, puis publiez dans la nouvelle CRL.

### **Configuration de l'accessibilité CRL**

Remarque : Avant de commencer, assurez-vous que le gestionnaire Internet Information Services (IIS) est installé.

- Dans le gestionnaire IIS, développez l'autorité de certification, puis développez **Sites**.
- Cliquez avec le bouton droit de la souris sur **Site Web par défaut**, puis cliquez sur **Ajouter un répertoire virtuel**.
- Dans le champ Alias, saisissez **CertEnroll**.
- Dans le champ Chemin physique, saisissez **C:\Windows\System32\CertSrv\CertEnroll**.
- Cliquez sur **OK**.
- Cliquez avec le bouton droit de la souris sur **CertEnroll**, puis cliquez sur **Modifier les autorisations**.
- Dans l'onglet Sécurité, supprimez tout accès en écriture, à l'exception du système.
- Cliquez sur **OK**.

### **Configuration du serveur NDES**

- A partir du serveur, connectez-vous en tant qu'utilisateur de domaine **SCEPAdmin**.
- Dans Server Manager, cliquez sur **Gérer > Ajouter des rôles et des fonctionnalités**.
- Cliquez sur **Rôles du serveur**, sélectionnez **Services de certificats Active Directory** et toutes ses fonctionnalités, puis cliquez sur **Suivant**.
- Dans la section Services de rôle AD CS, désactivez **Autorité de certification**.
- Sélectionnez **Network Device Enrollment Service** et toutes ses fonctionnalités, puis cliquez sur **Suivant**.
- Dans la section Services de rôle du rôle Serveur Web (IIS), conservez les paramètres par défaut.
- Après l'installation, cliquez sur **Configurer les services de certificats Active Directory sur le serveur de destination**.
- Dans la section Services de rôle, sélectionnez **Network Device Enrollment Service**, puis cliquez sur **Suivant**.
- Sélectionnez le compte de service **SCEPSvc**.
- Dans la section Autorité de certification pour NDES, sélectionnez **Nom de l'autorité de certification** ou **Nom de l'ordinateur**, puis cliquez sur **Suivant**.
- Dans la section Informations RA, spécifiez les informations, puis cliquez sur **Suivant**.
- Dans la section Cryptographie pour NDES, procédez comme suit :
	- **•** Sélectionnez les fournisseurs de signature et de clé de cryptage appropriés.
	- **•** Dans le menu Longueur de la clé, sélectionnez la même longueur de clé que le serveur CA.

#### **13** Cliquez sur **Suivant**.

**14** Terminez l'installation.

Vous pouvez désormais accéder au serveur NDES à partir d'un navigateur Web en tant qu'utilisateur SCEPSvc. A partir du serveur NDES, vous pouvez afficher la miniature du certificat de l'autorité de certification, le mot de passe de challenge de l'inscription et la période de validité du mot de passe de challenge.

#### **Accès au serveur NDES**

Ouvrez un navigateur Web et saisissez **http://***NDESserverIP***/certsrv/mscep\_admin**, où *NDESserverIP* correspond à l'adresse IP du serveur NDES.

### **Configuration de NDES pour MVE**

**Remarque :** Avant de commencer, assurez-vous que le serveur NDES fonctionne correctement.

#### **Création d'un modèle de certificat**

- **1** A partir de l'autorité de certification (certserv) subordonnée, ouvrez **Autorité de certification**.
- **2** Dans le panneau de gauche, développez l'autorité de certification en cliquant avec le bouton droit de la souris sur **Modèles de certificat**, puis sur **Gérer**.
- **3** Dans Console des modèles de certificat, créez une copie de **Serveur Web**.
- **4** Dans l'onglet Général, saisissez **MVEWebServer** comme nom de modèle.
- **5** Dans l'onglet Sécurité, attribuez aux utilisateurs **SCEPAdmin** et **SCEPSvc** les autorisations appropriées.

Remarque : Pour plus d'informations, reportez-vous à la section [« Utilisateurs requis » à la page 78.](#page-77-0)

- **6** Dans l'onglet Nom d'objet, sélectionnez **Envoyer la demande**.
- **7** A partir de l'autorité de certification (certserv) subordonnée, ouvrez **Autorité de certification**.
- **8** Dans l'onglet Extensions, sélectionnez **Stratégies d'application > Modifier**.
- **9** Cliquez sur **Ajouter >Authentification client > OK**.
- **10** Dans le panneau de gauche, développez l'autorité de certification en cliquant avec le bouton droit de la souris sur **Modèles de certificat**, puis sur **Nouveau > Modèle de certificat à fournir**.
- **11** Sélectionnez les nouveaux certificats créés, puis cliquez sur **OK**.

Vous pouvez désormais accéder aux modèles à l'aide du portail d'inscription Web de l'autorité de certification.

#### **Accès aux modèles**

- **1** Ouvrez un navigateur Web et saisissez **http://***CAserverIP***/certsrv/certrqxt.asp**, où *CAserverIP* correspond à l'adresse IP du serveur CA.
- **2** Dans le menu Modèle de certificat, affichez les modèles.

#### **Définition des modèles de certificat pour NDES**

- **1** A partir de votre ordinateur, lancez l'éditeur de registre.
- **2** Accédez à **HKEY\_LOCAL\_MACHINE >SOFTWARE >Microsoft > Cryptographie > MSCEP**.
- Configurez les éléments suivants, puis définissez-les sur **MVEWebServer** :
	- **•** EncryptionTemplate
	- **•** GeneralPurposeTemplate
	- **•** SignatureTemplate
- Donnez à l'utilisateur SCEPSvc l'autorisation complète sur MSCEP.
- Dans le gestionnaire IIS, développez l'autorité de certification, puis cliquez sur **Pools d'applications**.
- Dans le volet de droite, cliquez sur **Recycler** pour redémarrer le pool d'applications SCEP.
- Dans le gestionnaire IIS, développez l'autorité de certification, puis **Sites > Site Web par défaut**.
- Dans le panneau de droite, cliquez sur **Redémarrer**.

#### **Désactivation de Mot de passe de challenge sur le serveur CA de Microsoft**

- A partir de votre ordinateur, lancez l'éditeur de registre.
- Accédez à **HKEY\_LOCAL\_MACHINE > SOFTWARE >Microsoft > Cryptographie > MSCEP**.
- Définissez EnforcePassword sur **0**.
- Dans le gestionnaire IIS, développez l'autorité de certification, cliquez sur **Pools d'applications**, puis sélectionnez **SCEP**.
- Dans le panneau de droite, cliquez sur **Paramètres avancés**.
- Définissez Charger le profil utilisateur sur **True**, puis cliquez sur **OK**.
- Dans le volet de droite, cliquez sur **Recycler** pour redémarrer le pool d'applications SCEP.
- Dans le gestionnaire IIS, développez l'autorité de certification, puis **Sites > Site Web par défaut**.
- Dans le panneau de droite, cliquez sur **Redémarrer**.

Lors de l'ouverture de NDES à partir du navigateur Web, vous ne pouvez désormais afficher que la miniature de l'autorité de certification.

# <span id="page-83-0"></span>**Gestion des certificats à l'aide de l'autorité de certification OpenXPKI**

Cette section fournit des instructions sur la configuration de l'autorité de certification OpenXPKI version 2.5.x à l'aide du protocole SCEP (Simple Certificate Enrollment Protocol).

#### **Remarques :**

- **•** Vérifiez que vous utilisez le système d'exploitation Debian 8 Jessie.
- **•** Pour plus d'informations sur OpenXPKI, rendez-vous sur **www.openxpki.org**.

### **Configuration de l'autorité de certification OpenXPKI**

### **Installation de l'autorité de certification OpenXPKI**

- **1** Connectez la machine à l'aide de PuTTY ou d'un autre client.
- **2** A partir du client, exécutez la commande **sudo su -** pour accéder à l'utilisateur racine.
- **3** Saisissez le mot de passe racine.
- **4** Dans **nano /etc/apt/sources.list**, modifiez la source pour l'installation des mises à jour.
- **5** Mettez à jour le fichier. Par exemple :

```
#
# deb cdrom:[Debian GNU/Linux 8.11.1 _Jessie_ - Official amd64 CD Binary-1 
20190211-02:10]/ jessie local main
# deb cdrom:[Debian GNU/Linux 8.11.1 _Jessie_ - Official amd64 CD Binary-1 
20190211-02:10]/ jessie local main
deb http://security.debian.org/ jessie/updates main
deb-src http://security.debian.org/ jessie/updates main
```

```
# jessie-updates, previously known as 'volatile'
# A network mirror was not selected during install. The following entries
# are provided as examples, but you should amend them as appropriate
# for your mirror of choice.
#
deb http://ftp.debian.org/debian/jessie-updates main
deb-src http://ftp.debian.org/debian/jessie-updates main
deb http://ftp.us.debian.org/debian/jessie main
```
- **6** Enregistrez le fichier.
- **7** Exécutez les commandes suivantes :
	- **• mise à jour apt-get**
	- **• mise à niveau apt-get**
- **8** Mettez à jour les listes de certificats CA du serveur à l'aide de **apt-get install ca-certificates**.
- **9** Installez le paramètre local **en\_US.utf8 locale** à l'aide des paramètres locaux **dpkg-reconfigure locales**.
- **10** Sélectionnez le paramètre local **en\_US.UTF-8 UTF-8**, puis définissez-le comme paramètre local par défaut pour le système.

**Remarque :** Utilisez les touches de tabulation et la barre d'espace pour sélectionner et naviguer dans le menu.

**11** Vérifiez les paramètres locaux que vous avez générés à l'aide de **locale –a**.

#### **Exemple d'impression**

 $\cap$ C.UTF-8 en\_IN en\_IN.utf8 en\_US.utf8 POSIX

- **12** Copiez l'empreinte du package OpenXPKI à l'aide de **nano /home/Release.key**. Dans ce cas, copiez la clé dans **/home**.
- **13** Saisissez **9B156AD0 F0E6A6C7 86FABE7A D8363C4E 1611A2BE 2B251336 01D1CDB4 6C24BEF3** comme valeur.
- **14** Exécutez la commande suivante :

#### **gpg --print-md sha256 /home/Release.key**

- **15** Ajoutez le package à l'aide de la commande **wget https://packages.openxpki.org/v2/debian/Release.key -O - | apt-key add -**.
- **16** Ajoutez le référentiel à votre liste source (jessie) à l'aide de **echo "deb http://packages.openxpki.org/v2/debian/jessie release" > /etc/apt/sources.list.d/openxpki.list**, puis **aptitude update**.
- **17** Installez la liaison MySQL et Perl MySQL à l'aide de **aptitude install mysql-server libdbdmysql-perl**.
- **18** Installez apache2.2-common à l'aide de **aptitude install apache2.2-common**.
- **19** Dans **nano /etc/apt/sources.list**, installez le module fastcgi pour accélérer l'interface utilisateur.

**Remarque :** Nous vous recommandons d'utiliser **mod\_fcgid**.

- **20** Ajoutez la ligne **deb http://http.us.debian.org/debian/jessie main** dans le fichier, puis enregistrez-la.
- **21** Exécutez les commandes suivantes :
	- **mise à jour apt-get aptitude install libapache2-mod-fcgid**
- **22** Activez le module fastcgi à l'aide de **a2enmod fcgid**.
- **23** Installez le package principal OpenXPKI à l'aide de **aptitude install libopenxpki-perl openxpki-cgi-session-driver openxpki-i18n**.
- **24** Redémarrez le serveur Apache® en utilisant le **service de redémarrage apache2**.
- **25** Vérifiez si l'installation est réussie à l'aide de **openxpkiadm version**.

**Remarque :** Si l'installation est réussie, le système affiche la version d'OpenXPKI installée. Par exemple, **Version (principale) : 2.5.5**.

**26** Créez la base de données vide, puis affectez l'utilisateur de la base de données à l'aide de **mysql -u root –p**.

**Remarques :**

**•** Cette commande doit être saisie dans le client. Sinon, vous ne pouvez pas saisir le mot de passe.

- **•** Saisissez le mot de passe pour MySQL. Pour cette instance, **root** est l'utilisateur MySQL.
- **• MySQL** est l'utilisateur sur lequel OpenXPKI est installé.

```
CREATE DATABASE openxpki CHARSET utf8; 
CREATE USER 'openxpki'@'localhost' IDENTIFIED BY 'openxpki';
GRANT ALL ON openxpki.* TO 'openxpki'@'localhost';
flush privileges;
```
Si le service MySQL n'est pas en cours d'exécution, exécutez **/etc/init.d/mysql start** pour lancer le service.

**27** Saisissez **quit** pour quitter MySQL.

**28** Stockez les informations d'identification utilisées dans **/etc/openxpki/config.d/system/database.yaml**.

#### **Exemple de contenu du fichier**

```
debug: 0
type: MySQL
name: openxpki
host: localhost
port: 3306
user: openxpki 
passwd: openxpki
```
**Remarque :** Modifiez les champs **user** et **passwd** pour qu'ils correspondent au nom d'utilisateur et au mot de passe MySQL.

- **29** Enregistrez le fichier.
- **30** Pour un schéma de base de données vide, exécutez **zcat /usr/share/doc/libopenxpkiperl/examples/schema-mysql.sql.gz | \mysql -u root --password --database openxpki** à partir du fichier de schéma fourni.
- **31** Saisissez le mot de passe de la base de données.

#### **configuration de l'autorité de certification OpenXPKI à l'aide du script par défaut**

**Remarque :** Le script par défaut configure uniquement le domaine par défaut, **ca-one**. Les CDP et CRL ne sont pas configurés.

- **1** Décompressez l'exemple de script pour installer le certificat à l'aide de **gunzip k /usr/share/doc/libopenxpki-perl/examples/sampleconfig.sh.gz**.
- **2** Exécutez le script à l'aide de **bash /usr/share/doc/libopenxpkiperl/examples/sampleconfig.sh**.
- **3** Confirmez la configuration à l'aide de **openxpkiadm alias --realm ca-one**.

#### **Exemple d'impression**

```
=== functional token ===
scep (scep):
Alias : scep-1
Identifier: YsBNZ7JYTbx89F_-Z4jn_RPFFWo
NotBefore : 2015-01-30 20:44:40
NotAfter : 2016-01-30 20:44:40
vault (datasafe):<br>Alias : vault-
         : vault-1
Identifier: lZILS1l6Km5aIGS6pA7P7azAJic
```

```
NotBefore : 2015-01-30 20:44:40
NotAfter : 2016-01-30 20:44:40
ca-signer (certsign):
Alias : ca-signer-1
Identifier: Sw_IY7AdoGUp28F_cFEdhbtI9pE
NotBefore : 2015-01-30 20:44:40
NotAfter : 2018-01-29 20:44:40
=== root ca ===
current root ca:<br>Alias : root
          : root-1
Identifier: fVrqJAlpotPaisOAsnxa9cglXCc
NotBefore : 2015-01-30 20:44:39
NotAfter : 2020-01-30 20:44:39
upcoming root ca:
   not set
```
**4** Vérifiez si l'installation est réussie à l'aide de **openxpkictl start**.

#### **Exemple d'impression**

```
Starting OpenXPKI...
OpenXPKI Server is running and accepting requests.
DONE.
```
- **5** Pour accéder au serveur OpenXPKI, procédez comme suit :
	- **a** Depuis un navigateur Web, saisissez **http://ipaddress/openxpki/**.
	- **b** Connectez-vous en tant qu'**opérateur**. Le mot de passe par défaut est **openxpki**.

**Remarque :** La connexion Opérateur a deux comptes opérateur préconfigurés, **raop** et **raop2**.

**6** Créez une demande de certificat, puis testez-la.

### **Configuration manuelle de l'autorité de certification OpenXPKI**

#### **Aperçu**

**Remarque :** Avant de commencer, assurez-vous de disposer de connaissances de base sur la création de certificats OpenSSL.

Pour configurer l'autorité de certification OpenXPKI manuellement, créez les éléments suivants :

- **1** Certificat CA racine. Pour plus d'informations, reportez-vous à la section [« Création d'un certificat CA racine »](#page-88-0) [à la page 89.](#page-88-0)
- **2** Certificat du signataire de l'autorité de certification, signé par l'autorité de certification racine. Pour plus d'informations, reportez-vous à la section [« Création d'un certificat de signataire » à la page 89.](#page-88-0)
- **3** Certificat du coffre de données, auto-signé. Pour plus d'informations, reportez-vous à la section [« Création](#page-89-0) [d'un certificat de coffre » à la page 90.](#page-89-0)
- **4** Certificat SCEP, signé par le certificat du signataire.

#### **Remarques :**

- **•** Lorsque vous sélectionnez le hachage de signature, utilisez SHA256 ou SHA512.
- **•** La modification de la taille de la clé publique est facultative.

Pour cette instance, nous utilisons le répertoire **/etc/certs/openxpki\_ca-one/** pour la génération de certificats. Cependant, vous pouvez utiliser n'importe quel répertoire.

#### **Création d'un fichier de configuration OpenSSL**

**1** Exécutez la commande suivante :

#### **nano /etc/certs/openxpki\_ca-one/openssl.conf**

**Remarque :** Si votre serveur est accessible à l'aide du Fully Qualified Domain Name (FQDN), utilisez le DNS du serveur au lieu de son adresse IP.

#### **Exemple de fichier**

# x509\_extensions = v3\_ca\_extensions<br># x509\_extensions = v3\_issuing\_exten # x509\_extensions = v3\_issuing\_extensions # x509\_extensions = v3\_datavault\_extensions<br># x509\_extensions = v3\_scep\_extensions # x509\_extensions = v3\_scep\_extensions # x509\_extensions = v3\_web\_extensions # x509\_extensions = v3\_ca\_reqexts # not for root self-signed, only for issuing<br>## x509\_extensions = v3\_datavault\_reqexts # not required self-signed # x509\_extensions = v3\_datavault\_reqexts # not required self-signed<br># x509 extensions = v3\_scep\_reqexts = v3\_scep\_reqexts<br>= v3\_web\_reqexts # x509\_extensions [ req ] default\_bits = 4096<br>distinguished\_name = req\_o distinguished\_name = req\_distinguished\_name [ req\_distinguished\_name ] domainComponent = Domain Component<br>
commonName = Common Name  $=$  Common Name [ v3\_ca\_reqexts ] subjectKeyIdentifier = hash<br>keyUsage = digi = digitalSignature, keyCertSign, cRLSign [ v3\_datavault\_reqexts ]<br>subjectKeyIdentifier = hash subjectKeyIdentifier<br>kevUsage keyUsage = keyEncipherment<br>extendedKeyUsage = emailProtection  $=$  emailProtection [ v3\_scep\_reqexts ] subjectKeyIdentifier = hash [ v3\_web\_reqexts ] subjectKeyIdentifier = hash keyUsage = critical, digitalSignature, keyEncipherment<br>extendedKeyUsage = serverAuth, clientAuth = serverAuth, clientAuth [ v3\_ca\_extensions ] subjectKeyIdentifier = hash keyUsage = digitalSignature, keyCertSign, cRLSign basicConstraints = critical, CA:TRUE authorityKeyIdentifier = keyid:always,issuer [ v3\_issuing\_extensions ] subjectKeyIdentifier = hash keyUsage = digitalSignature, keyCertSign, cRLSign basicConstraints = critical, CA:TRUE authorityKeyIdentifier = keyid:always,issuer:always crlDistributionPoints = URI:http://10.195.0.111/CertEnroll/MYOPENXPKI.crl authorityInfoAccess = caIssuers;URI:http://10.195.0.111/CertEnroll/MYOPENXPKI.crt [ v3\_datavault\_extensions ] subjectKeyIdentifier = hash keyUsage  $=$  keyEncipherment extendedKeyUsage = emailProtection<br>hasicConstraints basicConstraints = CA:FALSE authorityKeyIdentifier = keyid:always,issuer [ v3\_scep\_extensions ] subjectKeyIdentifier = hash basicConstraints = CA:FALSE authorityKeyIdentifier = keyid, issuer

<span id="page-88-0"></span>[ v3\_web\_extensions ] subjectKeyIdentifier = hash<br>keyUsage = crit = critical, digitalSignature, keyEncipherment extendedKeyUsage = serverAuth, clientAuth<br>basicConstraints = critical, CA:FALSE basicConstraints = critical, CA:FALSE<br>subjectAltName = DNS:stlopenxpki.d = DNS:stlopenxpki.dhcp.indiadev.lexmark.com crlDistributionPoints = URI:http://10.195.0.111/CertEnroll/MYOPENXPKI\_ISSUINGCA.crl authorityInfoAccess = caIssuers;URI:http://10.195.0.111/CertEnroll/MYOPENXPKI\_ISSUINGCA.crt

- **2** Modifiez l'adresse IP et le nom du certificat CA avec vos informations de configuration.
- **3** Enregistrez le fichier.

#### **Création d'un fichier de mots de passe pour les clés de certificat**

**1** Exécutez la commande suivante :

```
nano /etc/certs/openxpki_ca-one/pd.pass
```
- **2** Saisissez votre mot de passe.
- **3** Enregistrez le fichier.

#### **Création d'un certificat CA racine**

**Remarque :** Vous pouvez créer un certificat CA racine auto-signé ou générer une demande de certificat, puis le faire signer par l'autorité de certification racine.

Exécutez les commandes suivantes :

**Remarque :** Remplacez la longueur de clé, l'algorithme de signature et le nom du certificat par les valeurs appropriées.

- **1 openssl genrsa -out /etc/certs/openxpki\_ca-one/ca-root-1.key -passout file:/etc/certs/openxpki\_ca-one/pd.pass 4096**
- **2 openssl req -new -key /etc/certs/openxpki\_ca-one/ca-root-1.key subj /DC=COM/DC=LEXMARK/DC=DEV/DC=CA-ONE/CN=MYOPENXPKI\_ROOTCA out /etc/certs/openxpki\_ca-one/ca-root-1.csr**
- **3 openssl req -config /etc/certs/openxpki\_ca-one/openssl.conf -extensions v3\_ca\_extensions -x509 -days 3560 -in /etc/certs/openxpki\_ca-one/caroot-1.csr -key /etc/certs/openxpki\_ca-one/ca-root-1.key out /etc/certs/openxpki\_ca-one/ca-root-1.crt -sha256**

#### **Création d'un certificat de signataire**

**Remarque :** Remplacez la longueur de clé, l'algorithme de signature et le nom du certificat par les valeurs appropriées.

**1** Exécutez la commande suivante :

```
openssl genrsa -out /etc/certs/openxpki_ca-one/ca-signer-1.key -passout
file:/etc/certs/openxpki_ca-one/pd.pass 4096
```
- <span id="page-89-0"></span>**2** Remplacez l'objet de la demande par vos informations d'autorité de certification en utilisant **openssl req -config /etc/certs/openxpki\_ca-one/openssl.conf -reqexts v3\_ca\_reqexts -new key /etc/certs/openxpki\_ca-one/ca-signer-1.key subj /DC=COM/DC=LEXMARK/DC=DEV/DC=CA-ONE/CN=MYOPENXPKI\_ISSUINGCA out /etc/certs/openxpki\_ca-one/ca-signer-1.csr**.
- **3** Faites signer le certificat par l'autorité de certification racine à l'aide de **openssl x509 -req extfile /etc/certs/openxpki\_ca-one/openssl.conf -extensions v3\_issuing\_extensions -days 3650 -in /etc/certs/openxpki\_ca-one/casigner-1.csr -CA /etc/certs/openxpki\_ca-one/ca-root-1.crt - CAkey /etc/certs/openxpki\_ca-one/ca-root-1.key -CAcreateserial out /etc/certs/openxpki\_ca-one/ca-signer-1.crt -sha256**.

#### **Création d'un certificat de coffre**

#### **Remarques :**

- **•** Le certificat du coffre est auto-signé.
- **•** Remplacez la longueur de clé, l'algorithme de signature et le nom du certificat par les valeurs appropriées.
- **1** Exécutez la commande suivante :

```
openssl genrsa -out /etc/certs/openxpki_ca-one/vault-1.key -passout
file:/etc/certs/openxpki_ca-one/pd.pass 4096
```
- **2** Remplacez l'objet de la demande par vos informations d'autorité de certification en utilisant **openssl req -config /etc/certs/openxpki\_ca-one/openssl.conf -reqexts v3\_datavault\_reqexts -new -key /etc/certs/openxpki\_ca-one/vault-1.key subj /DC=COM/DC=LEXMARK/DC=DEV/DC=CA-ONE/DC=STLOPENXPKI\_INTERNAL/CN=MYOPENXPKI\_DATAVAULT out /etc/certs/openxpki\_ca-one/vault-1.csr**.
- **3** Exécutez la commande suivante :

```
openssl req -config /etc/certs/openxpki_ca-one/openssl.conf -extensions
v3_datavault_extensions -x509 -days 3560 -in /etc/certs/openxpki_ca-
one/vault-1.csr -key /etc/certs/openxpki_ca-one/vault-1.key -
out /etc/certs/openxpki_ca-one/vault-1.crt
```
#### **Création d'un certificat SCEP**

**Remarque :** Le certificat SCEP est signé par le certificat du signataire.

Exécutez les commandes suivantes :

**Remarque :** Remplacez la longueur de clé, l'algorithme de signature et le nom du certificat par les valeurs appropriées.

- **1 openssl genrsa -out /etc/certs/openxpki\_ca-one/scep-1.key -passout file:/etc/certs/openxpki\_ca-one/pd.pass 4096**
- **2 openssl req -config /etc/certs/openxpki\_ca-one/openssl.conf -reqexts v3\_scep\_reqexts -new -key /etc/certs/openxpki\_ca-one/scep-1.key subj /DC=COM/DC=LEXMARK/DC=DEV/DC=CA-ONE/CN=MYOPENXPKI\_SCEPCA out /etc/certs/openxpki\_ca-one/scep-1.csr**
- **3 openssl x509 -req -extfile /etc/certs/openxpki\_ca-one/openssl.conf extensions v3\_scep\_extensions -days 900 -in /etc/certs/openxpki\_caone/scep-1.csr -CA /etc/certs/openxpki\_ca-one/ca-signer-1.crt - CAkey /etc/certs/openxpki\_ca-one/ca-signer-1.key -CAcreateserial out /etc/certs/openxpki\_ca-one/scep-1.crt -sha256**

#### **Copie du fichier de clés et création d'un lien symbolique**

**1** Copiez les fichiers de clés dans **/etc/openxpki/ca/ca-one/**.

**Remarque :** Les fichiers de clés doivent être lisibles par OpenXPKI.

cp /etc/certs/openxpki\_ca-one/ca-signer-1.key /etc/openxpki/ca/ca-one/

cp /etc/certs/openxpki\_ca-one/vault-1.key /etc/openxpki/ca/ca-one/

- cp /etc/certs/openxpki\_ca-one/scep-1.key /etc/openxpki/ca/ca-one/
- **2** Créez le lien symbolique.

**Remarque :** Les liens symboliques sont des alias utilisés par la configuration par défaut.

- ln -s /etc/openxpki/ca/ca-one/ca-signer-1.key /etc/openxpki/ca/ca-one/ca-signer-1.pem
- ln -s /etc/openxpki/ca/ca-one/scep-1.key /etc/openxpki/ca/ca-one/scep-1.pem
- ln -s /etc/openxpki/ca/ca-one/vault-1.key /etc/openxpki/ca/ca-one/vault-1.pem

#### **Importation des certificats**

Importez le certificat racine, le certificat du signataire, le certificat du coffre et le certificat SCEP dans la base de données avec les jetons appropriés.

Exécutez les commandes suivantes :

- **1 openxpkiadm certificate import --file /etc/certs/openxpki\_ca-one/caroot-1.crt**
- **2 openxpkiadm certificate import --file /etc/certs/openxpki\_ca-one/casigner-1.crt --realm ca-one --token certsign**
- **3 openxpkiadm certificate import --file /etc/certs/openxpki\_ca-one/scep-1.crt --realm ca-one --token scep**
- **4 openxpkiadm certificate import --file /etc/certs/openxpki\_ca-one/vault-1.crt --realm ca-one --token datasafe**

<span id="page-91-0"></span>**5** Vérifiez si l'importation est réussie à l'aide de **openxpkiadm alias --realm ca-one**.

#### **Exemple d'impression**

```
=== functional token ===
scep (scep):
Alias : scep-1
Identifier: YsBNZ7JYTbx89F_-Z4jn_RPFFWo
NotBefore : 2015-01-30 20:44:40
NotAfter : 2016-01-30 20:44:40
vault (datasafe):<br>Alias : vault-
        : vault-1
Identifier: lZILS1l6Km5aIGS6pA7P7azAJic
NotBefore : 2015-01-30 20:44:40
NotAfter : 2016-01-30 20:44:40
ca-signer (certsign):<br>Alias : ca-signer-
       : ca-signer-1
Identifier: Sw_IY7AdoGUp28F_cFEdhbtI9pE
NotBefore : 2015-01-30 20:44:40
NotAfter : 2018-01-29 20:44:40
== root ca ==current root ca:<br>Alias : root
         : root-1
Identifier: fVrqJAlpotPaisOAsnxa9cglXCc
NotBefore : 2015-01-30 20:44:39
NotAfter : 2020-01-30 20:44:39
upcoming root ca:
  not set
```
#### **Démarrage d'OpenXPKI**

**1** Exécutez la commande **openxpkictl start**.

#### **Exemple d'impression**

```
Starting OpenXPKI...
OpenXPKI Server is running and accepting requests.
DONE.
```
- **2** Pour accéder au serveur OpenXPKI, procédez comme suit :
	- **a** Depuis un navigateur Web, saisissez **http://ipaddress/openxpki/**.
	- **b** Connectez-vous en tant qu'**opérateur**. Le mot de passe par défaut est **openxpki**.

**Remarque :** La connexion Opérateur a deux comptes opérateur préconfigurés, **raop** et **raop2**.

**3** Créez une demande de certificat, puis testez-la.

### **Génération des informations CRL**

**Remarque :** Si votre serveur est accessible à l'aide du FQDN, utilisez le DNS du serveur au lieu de son adresse IP.

- **1** Arrêtez le service OpenXPKI à l'aide de **Openxpkictl stop**.
- **2** Dans **nano /etc/openxpki/config.d/realm/ca-one/publishing.yaml**, mettez à jour les éléments suivants de la section **connecteurs : cdp** :

```
class: Connector::Builtin::File::Path
LOCATION: /var/www/openxpki/CertEnroll/
```

```
file: "[% ARGS.0 %].crl"
content: "[% pem %]"
```
extensions:

- **a** Dans **nano /etc/openxpki/config.d/realm/ca-one/profile/default.yaml**, mettez à jour les éléments suivants :
	- **• crl\_distribution\_points :** Section

```
critical: 0
uri:
      - http://10.195.0.111/CertEnroll/[% ISSUER.CN.0 %].crl
    - ldap://localhost/[% ISSUER.DN %]
```
**• authority\_info\_access :** Section

```
critical: 0
ca_issuers: http://10.195.0.111/CertEnroll/MYOPENXPKI.crt
ocsp: http://ocsp.openxpki.org/
```
Modifiez l'adresse IP et le nom du certificat CA en fonction de votre serveur CA.

- **b** Dans **nano /etc/openxpki/config.d/realm/ca-one/crl/default.yaml**, procédez comme suit :
	- **•** Si nécessaire, mettez à jour **nextupdate** et **renewal**.
	- **•** Ajoutez **ca\_issuers** à la section suivante :

```
 authority_info_access:
                 critical: 0
 # ca_issuers and ocsp can be scalar or list
 ca_issuers: http://10.195.0.111/CertEnroll/MYOPENXPKI.crt
                #ocsp: http://ocsp.openxpki.org/
```
Modifiez l'adresse IP et le nom du certificat CA en fonction de votre serveur CA.

**3** Démarrez le service OpenXPKI à l'aide de **Openxpkictl start**.

### **Configuration de l'accessibilité CRL**

- **1** Arrêtez le service Apache à l'aide de **service apache2 stop**.
- **2** Créez un répertoire **CertEnroll** pour crl dans le répertoire **/var/www/openxpki/**.
- **3** Définissez **openxpki** comme propriétaire de ce répertoire, puis configurez les autorisations pour permettre à Apache de lire et d'exécuter, et aux autres services de lire uniquement.

**chown openxpki /var/www/openxpki/CertEnroll chmod 755 /var/www/openxpki/CertEnroll**

- **4** Ajoutez une référence au fichier de configuration alias.conf à l'aide de **nano /etc/apache2/modsenabled/alias.conf**.
- **5** Après la section **<Directory "/usr/share/apache2/icons">**, ajoutez ce qui suit :

```
 Alias /CertEnroll/ "/var/www/openxpki/CertEnroll/"
  <Directory "/var/www/openxpki/CertEnroll">
    Options FollowSymlinks
   AllowOverride None
   Require all granted
  </Directory>
```
- **6** Ajoutez une référence dans le fichier apache2.conf à l'aide de **nano /etc/apache2/apache2.conf**.
- **7** Ajoutez ce qui suit dans la section **Serveur HTTPD Apache2** :

```
 <Directory /var/www/openxpki/CertEnroll>
   Options FollowSymlinks
```

```
 AllowOverride None
  Allow from all
 </Directory>
```
**8** Démarrez le service Apache à l'aide de **service apache2 start**.

### **Activation du service SCEP**

- **1** Arrêtez le service OpenXPKI à l'aide de **openxpkictl stop**.
- **2** Installez le package openca-tools à l'aide de **aptitude install openca-tools**.
- **3** Démarrez le service OpenXPKI à l'aide de **openxpkictl start**.

Testez le service à l'aide de n'importe quel client, tel que certnanny avec SSCEP.

**Remarque :** SSCEP est un client de ligne de commande pour SCEP. Vous pouvez télécharger SSCEP depuis **https://github.com/certnanny/sscep**.

### **Activation du certificat du signataire pour le compte de (agent d'inscription)**

Pour les demandes de certificat automatiques, nous utilisons la fonction du certificat du signataire pour le compte de d'OpenXPKI.

- **1** Arrêtez le service OpenXPKI à l'aide de **openxpkictl stop**.
- **2** Dans **nano /etc/openxpki/config.d/realm/ca-one/scep/generic.yaml**, depuis la section **authorized\_signer:**, ajoutez une règle pour le nom d'objet du certificat du signataire.

rule1:

```
 # Full DN
     subject: CN=Markvision_.*
```
#### **Remarques :**

- **•** Dans cette règle, tout certificat CN commençant par **MarkVision\_** est le certificat du signataire pour le compte de.
- **•** Le nom de l'objet est défini dans MVE pour la génération du certificat du signataire pour le compte de.
- **•** Vérifiez l'espace et l'indentation dans le fichier de script.
- **•** Si le CN est modifié dans MVE, ajoutez le CN mis à jour dans OpenXPKI.
- **•** Vous ne pouvez spécifier qu'un seul certificat en tant que signataire pour le compte de, puis spécifiez le CN complet.
- **3** Enregistrez le fichier.
- **4** Démarrez le service OpenXPKI à l'aide de **openxpkictl start**.

### **Activation de l'approbation automatique des demandes de certificat dans l'autorité de certification OpenXPKI**

- **1** Arrêtez le service OpenXPKI à l'aide de **openxpkictl stop**.
- **2** Dans **nano /etc/openxpki/config.d/realm/ca-one/scep/generic.yaml**, mettez à jour les éléments **éligibles :** section :

### **Ancien contenu**

eligible:

```
 initial:
     value@: connector:scep.generic.connector.initial
    args: '[% context.cert_subject_parts.CN.0 %]'
    expect:
        - Build
        - New
```
#### **Nouveau contenu**

eligible:

```
 initial:
     value: 1
     # value@: connector:scep.generic.connector.initial
     # args: '[% context.cert_subject_parts.CN.0 %]'
     # expect:
     # - Build
         - New
```
#### **Remarques :**

- **•** Vérifiez l'espace et l'indentation dans le fichier de script.
- **•** Pour approuver les certificats manuellement, commentez la ligne **valeur : 1**, puis supprimez les commentaires des autres lignes commentées précédemment.
- **3** Enregistrez le fichier.
- **4** Démarrez le service OpenXPKI à l'aide de **openxpkictl start**.

### **Création d'un deuxième domaine**

Dans OpenXPKI, vous pouvez configurer plusieurs structures PKI dans le même système. Les rubriques suivantes expliquent comment créer un autre domaine pour MVE nommé **ca-two**.

#### **Copie et définition du répertoire**

- **1** Copiez l'exemple d'arborescence **/etc/openxpki/config.d/realm/ca-one** dans un nouveau répertoire (**cp avr /etc/openxpki/config.d/realm/ca-one /etc/openxpki/config.d/realm/ca-two**) dans le répertoire de domaine.
- **2** Dans **etc/openxpki/config.d/system/realms.yaml**, mettez à jour la section suivante :

#### **Ancien contenu**

```
# This is the list of realms in this PKI
# You only need to enable the realms which are visible on the server
ca-one:
     label: Verbose name of this realm
```

```
 baseurl: https://pki.example.com/openxpki/
#ca-two:
# label: Verbose name of this realm
# baseurl: https://pki.acme.org/openxpki/
```
#### **Nouveau contenu**

```
# This is the list of realms in this PKI
# You only need to enable the realms which are visible on the server
ca-one:
     label: CA-ONE
    baseurl: https://pki.example.com/openxpki/
ca-two:
     label: CA-TWO
    baseurl: https://pki.example.com/openxpki/
3 Enregistrez le fichier.
```
#### **Création de certificats**

Les instructions suivantes indiquent comment générer le certificat du signataire, le certificat du coffre et le certificat SCEP. L'autorité de certification racine signe le certificat du signataire, puis le certificat du signataire signe le certificat SCEP. Le certificat du coffre est auto-signé.

**1** Générez, puis signez les certificats. Pour plus d'informations, reportez-vous à la section [« Configuration](#page-86-0) [manuelle de l'autorité de certification OpenXPKI » à la page 87](#page-86-0).

**Remarque :** Modifiez le nom commun du certificat afin que l'utilisateur puisse facilement distinguer les différents certificats des différents domaines. Vous pouvez remplacer **DC=CA-ONE** par **DC=CA-TWO**. Les fichiers de certificat sont créés dans le répertoire **/etc/certs/openxpki\_ca-two/**.

**2** Copiez les fichiers de clés dans **/etc/openxpki/ca/ca-two/**.

**Remarque :** Les fichiers de clés doivent être lisibles par OpenXPKI.

cp /etc/certs/openxpki\_ca-two/ca-signer-1.key /etc/openxpki/ca/ca-two/

cp /etc/certs/openxpki\_ca-two/vault-1.key /etc/openxpki/ca/ca-two/

cp /etc/certs/openxpki\_ca-two/scep-1.key /etc/openxpki/ca/ca-two/

**3** Créez le lien symbolique. Créez également un lien symbolique pour le certificat CA racine.

**Remarque :** Les liens symboliques sont des alias utilisés par la configuration par défaut.

- ln -s /etc/openxpki/ca/ca-one/ca-root-1.crt /etc/openxpki/ca/ca-two/ca-root-1.crt
- ln -s /etc/openxpki/ca/ca-two/ca-signer-1.key /etc/openxpki/ca/ca-two/ca-signer-1.pem
- ln -s /etc/openxpki/ca/ca-two/scep-1.key /etc/openxpki/ca/ca-two/scep-1.pem
- ln -s /etc/openxpki/ca/ca-two/vault-1.key /etc/openxpki/ca/ca-two/vault-1.pem
- **4** Importez le certificat du signataire, le certificat du coffre et le certificat SCEP dans la base de données avec les jetons appropriés pour **ca-two**.

openxpkiadm certificate import --file /etc/certs/openxpki\_ca-two/ca-signer-1.crt --realm ca-two –issuer /etc/openxpki/ca/ca-two/ca-one-1.crt --token certsign

openxpkiadm certificate import --file /etc/certs/openxpki\_ca-two/scep-1.crt --realm catwo --token scep

openxpkiadm certificate import --file /etc/certs/openxpki\_ca-two/vault-1.crt --realm catwo --token datasafe

**5** Vérifiez si l'importation est réussie à l'aide de **openxpkiadm alias --realm ca-two**.

#### **Exemple d'impression**

```
=== functional token ===
scep (scep):
Alias : scep-1
Identifier: YsBNZ7JYTbx89F_-Z4jn_RPFFWo
NotBefore : 2015-01-30 20:44:40
NotAfter : 2016-01-30 20:44:40
vault (datasafe):<br>Alias : vault-
         : vault-1
Identifier: lZILS1l6Km5aIGS6pA7P7azAJic
NotBefore : 2015-01-30 20:44:40
NotAfter : 2016-01-30 20:44:40
ca-signer (certsign):<br>Alias : ca-signer-
        : ca-signer-1
Identifier: Sw_IY7AdoGUp28F_cFEdhbtI9pE
NotBefore : 2015-01-30 20:44:40
NotAfter : 2018-01-29 20:44:40
== root ca ==current root ca:<br>Alias : root
         : root-1
Identifier: fVrqJAlpotPaisOAsnxa9cglXCc
NotBefore : 2015-01-30 20:44:39
NotAfter : 2020-01-30 20:44:39
upcoming root ca:
   not set
```
Dans ce cas, les informations de l'autorité de certification racine sont les mêmes pour **ca-one** et **ca-two**.

- **6** Si vous avez modifié le mot de passe de la clé de certificat lors de la création du certificat, alors mettez à jour **nano /etc/openxpki/config.d/realm/ca-two/crypto.yaml**.
- **7** Générez les CRL pour ce domaine. Pour plus d'informations, reportez-vous à la section [« Génération des](#page-91-0) [informations CRL » à la page 92](#page-91-0).
- **8** Publier les CRL pour ce domaine. Pour plus d'informations, reportez-vous à la section [« Configuration de](#page-92-0) [l'accessibilité CRL » à la page 93.](#page-92-0)
- **9** Redémarrez le service OpenXPKI à l'aide de **openxpkictl restart**.

#### **Exemple d'impression**

```
Stopping OpenXPKI
Stopping gracefully, 3 (sub)processes remaining...
DONE.
Starting OpenXPKI...
OpenXPKI Server is running and accepting requests.
DONE.
```
- **10** Pour accéder au serveur OpenXPKI, procédez comme suit :
	- **a** Depuis un navigateur Web, saisissez **http://ipaddress/openxpki/**.
	- **b** Connectez-vous en tant qu'**opérateur**. Le mot de passe par défaut est **openxpki**.

**Remarque :** La connexion Opérateur a deux comptes opérateur préconfigurés, **raop** et **raop2**.

#### **Configuration du point de terminaison SCEP pour plusieurs domaines**

Le point de terminaison SCEP du domaine par défaut est **http://<ipaddress>/scep/scep**. Si vous disposez de plusieurs domaines, configurez un point de terminaison SCEP unique (fichier de configuration différent) pour chaque domaine. Dans les instructions suivantes, nous utilisons deux domaines PKI, **ca-one** et **ca-two**.

**1** Copiez le fichier de configuration par défaut dans **cp /etc/openxpki/scep/default.conf /etc/openxpki/scep/ca-one.conf**.

**Remarque :** Nommez le fichier **ca-one.conf**.

- **2** Dans **penxpki/scep/ca-one.conf**, définissez la valeur du domaine sur **realm=ca-one**.
- **3** Créez un autre fichier de configuration dans **cp /etc/openxpki/scep/default.conf /etc/openxpki/scep/catwo.conf**.

**Remarque :** Nommez le fichier **ca-two.conf**.

- **4** Dans **nano /etc/openxpki/scep/ca-two.conf**, définissez la valeur du domaine sur **realm=ca-two**.
- **5** Redémarrez le service OpenXPKI à l'aide de **openxpkictl restart**.

Les points de terminaison SCEP sont les suivants :

- **• ca**‑**one**—**http://ipaddress/scep/ca-one**
- **• ca-two**—**http://ipaddress/scep/ca-two**

Si vous souhaitez faire la différence entre les informations d'identification de connexion et les modèles de certificat par défaut pour différents domaines PKI, vous aurez peut-être besoin d'une configuration avancée.

### **Définition du numéro de port par défaut pour l'autorité de certification OpenXPKI**

Par défaut, Apache écoute dans le numéro de port 80. Définissez le numéro de port par défaut de l'autorité de certification OpenXPKI pour éviter les conflits.

- **1** Dans **/etc/apache2/ports.conf**, ajoutez ou modifiez un port. Par exemple, **Ecouter 8080**.
- **2** Dans **/etc/apache2/sites-enabled/000-default.conf**, ajoutez ou modifiez la section **VirtualHost** pour mapper le nouveau port. Par exemple, **<VirtualHost \*:8080>**.
- **3** Redémarrez le serveur Apache à l'aide de **systemctl restart apache2**.

Pour vérifier l'état, exécutez **netstat -tlpn| grep apache**. L'URL SCEP OpenXPKI est désormais **http://ipaddress:8080/scep/ca-one**, et l'URL Web est **http://ip address:8080/openxpki**.

### **Désactivation de Mot de passe de challenge sur l'autorité de certification OpenXPKI**

Par défaut, OpenXPKI accepte les demandes sans vérifier le mot de passe de challenge. La demande de certificat n'est pas rejetée et l'administrateur de l'autorité de certification et l'autorité de certification déterminent s'il faut approuver ou rejeter la demande. Pour éviter tout problème de sécurité potentiel, désactivez cette fonction afin que toute demande de certificat contenant des mots de passe non valides soit immédiatement rejetée. Dans MVE, Mot de passe de challenge est requis uniquement lors de la génération du certificat d'agent d'inscription.

**1** Dans **etc/openxpki/config.d/realm/REALM NAME/scep/generic.yaml**, à partir de la section **Politique**, remplacez la valeur **1** de **allow\_man\_authen** par **0**.

#### **Remarques :**

- **•** REALM NAME est le nom du domaine. Par exemple, **ca**‑**one**.
- **•** Vérifiez l'espace et l'indentation dans le fichier de script.
- **2** Redémarrez le service OpenXPKI à l'aide de **openxpkictl restart**.

### **Ajout de l'EKU d'authentification client dans les certificats**

**1** Dans **/etc/openxpki/config.d/realm/REALM NAME/profile/I18N\_OPENXPKI\_PROFILE\_TLS\_SERVER.yaml**, depuis la section **extended\_key\_usage:** remplacez la valeur **client\_auth:** par **1**.

#### **Remarques :**

- **•** REALM NAME est le nom du domaine. Par exemple, **ca**‑**one**.
- **•** Vérifiez l'espace et l'indentation dans le fichier de script.
- **2** Redémarrez le service OpenXPKI à l'aide de **openxpkictl restart**.

### **obtention de l'objet de certificat complet lors d'une demande via SCEP**

Par défaut, OpenXPKI lit uniquement le CN de l'objet du certificat demandeur. Les autres informations, telles que le pays, la localité et DC, sont codées en dur. Par exemple, si un objet de certificat est **C=US**, **ST=KY**, **L=Lexington**, **O=Lexmark**, **OU=ISS**, **CN=ET0021B7C34AEC.dhcp.dev.lexmark.com**, alors après avoir signé le certificat via SCEP, le sujet est remplacé par **DC=Test Deployment**, **DC= OpenXPKI**, **CN=ET0021B7C34AEC.dhcp.dev.lexmark.com**.

**Remarque :** REALM NAME est le nom du domaine. Par exemple, **ca**‑**one**.

#### **1** Dans **/etc/openxpki/config.d/realm/REALM NAME/profile/I18N\_OPENXPKI\_PROFILE\_TLS\_SERVER.yaml**, dans la section **Inscrire**, modifiez la

CN=[% CN.0 %][% IF OU %][% FOREACH entry = OU %],OU=[% entry %][% END %][% END %][% IF O %][% FOREACH entry = O %],O=[% entry %][% END %][% END %][% IF L %],L=[% L.0 %][% END %] [% IF ST %],ST=[% ST.0 %][% END %][% IF C %],C=[% C.0 %][% END %][% IF DC %][% FOREACH entry = DC %],DC=[% entry %][% END %][% END %][% IF EMAIL %][% FOREACH entry = EMAIL %],EMAIL=[% entry %][% END %][% END %]

**2** Enregistrez le fichier.

valeur **dn** comme suit :

- **3** Créez un fichier intitulé **l.yaml** dans le répertoire **/etc/openxpki/config.d/realm/REALM NAME/profile/template**.
- **4** Ajoutez ce qui suit :

```
id: L
label: L
description: I18N_OPENXPKI_UI_PROFILE_L_DESC
preset: L
type: freetext
width: 60
placeholder: Kolkata
```
- **5** Enregistrez le fichier.
- **6** Créez un fichier intitulé **st.yaml** dans le répertoire **/etc/openxpki/config.d/realm/REALM NAME/profile/template**.
- **7** Ajoutez ce qui suit :

```
id: ST
label: ST
description: I18N_OPENXPKI_UI_PROFILE_ST_DESC
preset: ST
type: freetext
width: 60
placeholder: WB
```
**8** Enregistrez le fichier.

**Remarque :** OpenXPKI doit posséder les deux fichiers et être lisible, inscriptible et exécutable.

**9** Redémarrez le service OpenXPKI à l'aide de **openxpkictl restart**.

### **Révocation des certificats et configuration de l'accessibilité CRL**

- **1** Accédez au serveur OpenXPKI.
	- **a** Depuis un navigateur Web, saisissez **http://ipaddress/openxpki/**.
	- **b** Connectez-vous en tant qu'**opérateur**. Le mot de passe par défaut est **openxpki**.

**Remarque :** La connexion Opérateur a deux comptes opérateur préconfigurés, **raop** et **raop2**.

- **2** Cliquez sur **Recherche de flux > Rechercher maintenant**.
- **3** Cliquez sur un certificat à révoquer, puis cliquez sur le lien du certificat.
- **4** Dans la section Action, cliquez sur **demande de révocation**.
- **5** Saisissez les valeurs appropriées, puis cliquez sur **Continuer > Envoyer la demande**.
- **6** Sur la page suivante, approuvez la demande. La révocation du certificat attend la prochaine publication de CRL.
- **7** Dans la section Fonctionnement PKI, cliquez sur **Emettre une liste de révocation de certificat (CRL)**.
- **8** Cliquez sur **Appliquer la création de listes de révocation > Continuer**.
- **9** Dans la section Fonctionnement PKI, cliquez sur **Publier CA/CRL**.
- **10** Cliquez sur **Recherche de flux > Rechercher maintenant**.
- **11** Cliquez sur le certificat révoqué de type **certificate\_revocation\_request\_v2**.
- **12** Cliquez sur **Forcer la réactivation**.

Dans le nouveau CRL, vous trouverez le numéro de série et le motif de révocation du certificat révoqué.

# <span id="page-101-0"></span>**Gestion des alertes d'imprimante**

# **Aperçu**

Les alertes se déclenchent lorsqu'une imprimante nécessite une intervention. Les actions vous permettent d'envoyer des courriers électroniques personnalisés ou d'exécuter des scripts lorsqu'une alerte est déclenchée. Les événements définissent les actions qui s'exécutent lorsque des alertes spécifiques sont actives. Pour recevoir les alertes d'une imprimante, créez des actions, puis associez-les à un événement. Attribuez l'événement aux imprimantes que vous voulez surveiller.

**Remarque :** Cette fonction n'est pas applicable aux imprimantes sécurisées.

# **Création d'une action**

Une action est un courrier électronique de notification ou un journal d'affichage d'événements. Les actions attribuées à des événements sont déclenchées en cas d'alerte.

- **1** Dans le menu Imprimantes, cliquez sur **Evénements et actions** > **Actions** > **Créer**.
- **2** Saisissez un nom unique pour l'action, ainsi que sa description.
- **3** Sélectionnez un type d'action.

#### **E**‑**mail**

**Remarque :** Avant de commencer, vérifiez que les paramètres de courrier électronique sont configurés. Pour plus d'informations, reportez-vous à la section [« Configuration des paramètres de courrier](#page-113-0) [électronique » à la page 114](#page-113-0).

- **a** Dans le menu Type, sélectionnez **E**‑**mail**.
- **b** Entrez les valeurs appropriées dans les champs. Vous pouvez également utiliser les espaces réservés disponibles pour l'ensemble ou une partie de l'objet du message ou pour une partie du corps du courrier électronique. Pour plus d'informations, reportez-vous à la section [« Compréhension des espaces](#page-102-0) [réservés d'action » à la page 103.](#page-102-0)

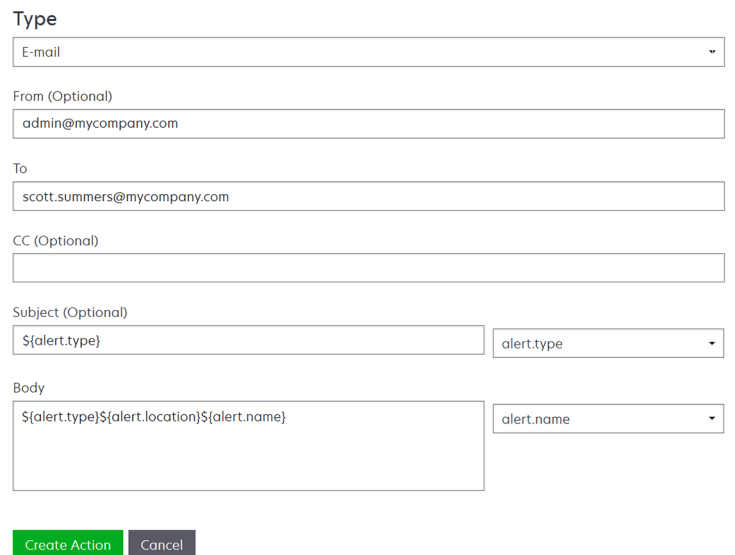

<span id="page-102-0"></span>**c** Cliquez sur **Créer une action**.

#### **Evénement du journal**

- **a** Dans le menu Type, sélectionnez **Evénement du journal**.
- **b** Saisissez les paramètres de l'événement. Vous pouvez également utiliser les espaces réservés disponibles dans le menu déroulant. Pour plus d'informations, reportez-vous à la section « Compréhension des espaces réservés d'action » à la page 103.

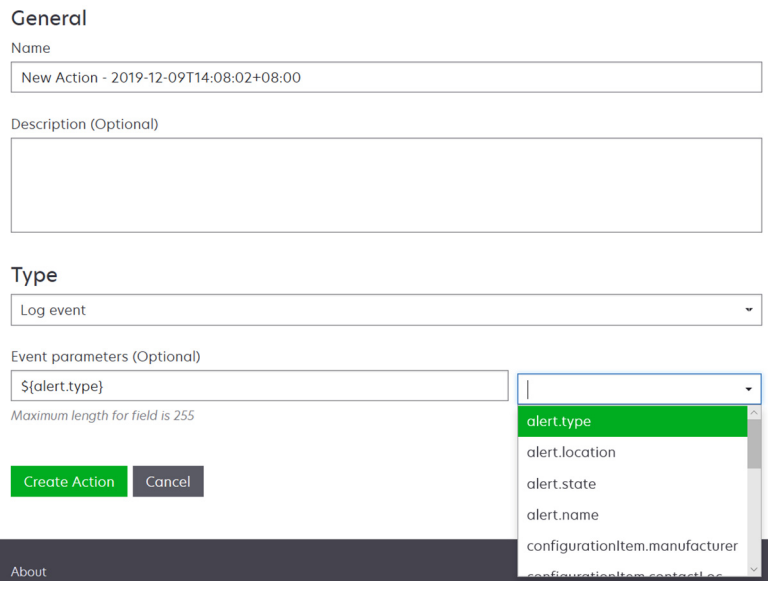

**c** Cliquez sur **Créer une action**.

## **Compréhension des espaces réservés d'action**

Utilisez les espaces réservés disponibles dans l'objet ou le corps du courrier électronique. Les espaces réservés représentent des éléments variables qui sont remplacés par des valeurs réelles lorsqu'ils sont utilisés.

- **• \${eventHandler.timestamp}** : date et heure de traitement de l'événement par MVE. Par exemple, **14 mars 2017 1 :42:24**.
- **• \${eventHandler.name}** : nom de l'événement.
- **• \${configurationItem.name}** : nom du système de l'imprimante ayant déclenché l'alerte.
- **• \${configurationItem.address}** : adresse MAC de l'imprimante ayant déclenché l'alerte.
- **• \${configurationItem.ipAddress}** : adresse IP de l'imprimante ayant déclenché l'alerte.
- **• \${configurationItem.ipHostname}** : nom d'hôte de l'imprimante ayant déclenché l'alerte.
- **• \${configurationItem.model}** : nom du modèle de l'imprimante ayant déclenché l'alerte.
- **• \${configurationItem.serialNumber}** : numéro de série de l'imprimante ayant déclenché l'alerte.
- **• \${configurationItem.propertyTag}** : identifiant de l'imprimante ayant déclenché l'alerte.
- **• \${configurationItem.contactName}** : nom du contact de l'imprimante ayant déclenché l'alerte.
- **• \${configurationItem.contactLocation}** : emplacement du contact de l'imprimante ayant déclenché l'alerte.
- **• \${configurationItem.manufacturer}** : fabricant de l'imprimante ayant déclenché l'alerte.
- **• \${alert.name}** : nom de l'alerte déclenchée.
- **• \${alert.state}** : état de l'alerte. Elle peut être active ou effacée.
- **• \${alert.location}** : emplacement au sein de l'imprimante qui a déclenché l'alerte.
- **• \${alert.type}** : gravité de l'alerte déclenchée, par exemple **Avertissement** ou **Intervention requise**.

# **Gestion des actions**

- **1** Dans le menu Imprimantes, cliquez sur **Evénements et actions** > **Actions**.
- **2** Effectuez l'une des opérations suivantes :

#### **Modifier une action**

- **a** Sélectionnez une action, puis cliquez sur **Modifier**.
- **b** Configurez les paramètres.
- **c** Cliquez sur **Enregistrer les modifications**.

#### **Supprimer des actions**

- **a** Sélectionnez une ou plusieurs actions.
- **b** Cliquez sur **Supprimer**, puis confirmez la suppression.

#### **Tester une action**

- **a** Sélectionnez une action, puis cliquez sur **Tester**.
- **b** Pour vérifier les résultats du test, consultez les journaux des tâches.

#### **Remarques :**

- **•** Pour plus d'informations, reportez-vous à la section [« Affichage des journaux » à la page 110.](#page-109-0)
- **•** Si vous testez une action E-mail, vérifiez si le courrier électronique a été envoyé au destinataire.

# **Création d'un événement**

Vous pouvez contrôler les alertes dans votre parc d'impression. Créez un événement, puis définissez une action à exécuter lorsque certaines alertes sont déclenchées. Les événements ne sont pas pris en charge sur les imprimantes sécurisées.

- **1** Dans le menu Imprimantes, cliquez sur **Evénements et actions** > **Evénements** > **Créer**.
- **2** Saisissez un nom unique pour l'événement, ainsi que sa description.
- **3** Sélectionnez une ou plusieurs alertes dans la section Alertes. Pour plus d'informations, reportez-vous à la section [« Présentation des alertes d'imprimante » à la page 105.](#page-104-0)
- **4** Dans la section Actions, sélectionnez une ou plusieurs actions à exécuter lorsque les alertes sélectionnées sont actives.

**Remarque :** Pour plus d'informations, reportez-vous à la section [« Création d'une action » à la page 102.](#page-101-0)

- **5** Activez le système pour exécuter les actions sélectionnées lorsque les alertes sont effacées de l'imprimante.
- **6** Définissez un délai de grâce avant d'exécuter les actions sélectionnées.

**Remarque :** si l'alerte est effacée au cours du délai de grâce, l'action n'est pas exécutée.

**7** Cliquez sur **Créer un événement**.

# <span id="page-104-0"></span>**Présentation des alertes d'imprimante**

Les alertes se déclenchent lorsqu'une imprimante nécessite une intervention. Les alertes suivantes peuvent être associées à un événement dans MVE :

- **• Bourrage papier dans le dispositif d'alimentation automatique de documents (DAA)** : du papier est coincé dans le DAA et doit être retiré manuellement.
	- **–** Bourrage à la sortie du scanner DAA
	- **–** Bourrage dans le chargeur du scanner DAA
	- **–** Bourrage du convertisseur du scanner DAA
	- **–** Elimination du bourrage du scanner DAA
	- **–** Papier manquant dans le scanner DAA
	- **–** Bourrage lors du pré-repérage du scanner DAA
	- **–** Bourrage lors du repérage du scanner DAA
	- **–** Alerte scanner Replacer tous les originaux pour relancer le travail
- **• Porte ou capot ouvert** : une porte de l'imprimante est ouverte et doit être fermée.
	- **–** Vérifier la porte/le capot Boîte à lettres
	- **–** Porte ouverte
	- **–** Alerte de capot
	- **–** Capot fermé
	- **–** Capot ouvert
	- **–** Capot ouvert ou cartouche manquante
	- **–** Volet recto verso ouvert
	- **–** Capot du scanner DDA ouvert
	- **–** Capot d'accès aux bourrages du scanner ouvert
- **• Format ou type de support incorrect** : un travail est en cours d'impression et nécessite le chargement d'un certain type ou format de papier dans un bac.
	- **–** Format d'enveloppe incorrect
	- **–** Alimentation manuelle incorrecte
	- **–** Support incorrect
	- **–** Format de support incorrect
	- **–** Charger le support
- **• Mémoire saturée ou erreur** : la mémoire de l'imprimante est faible, des modifications doivent être appliquées.
	- **–** Page complexe
	- **–** Les fichiers seront supprimés.
	- **–** Mémoire assemblage insuffisante
	- **–** Mémoire défragmentation insuffisante
	- **–** Mémoire télécopie insuffisante
	- **–** Mémoire insuffisante
	- **–** Mémoire insuffisante Certains travaux suspendus pourraient être perdus
	- **–** Mémoire insuffisante pour économiser les ressources
	- **–** Mémoire saturée
- **–** Mémoire PS insuffisante
- **–** Pages trop nombreuses -Numérisation annulée
- **–** Réduction de la résolution
- **• Dysfonctionnement d'une option** : l'état d'une option de l'imprimante indique une erreur. Les options englobent les options d'entrée, les options de sortie, les cartes de police, les cartes flash utilisateur, les disques durs et les unités de finition.
	- **–** Vérifier l'alignement/la connexion
	- **–** Vérifier la connexion recto verso
	- **–** Vérifier l'installation de l'unité de finition/la boîte à lettres
	- **–** Vérifier l'alimentation
	- **–** Option corrompue
	- **–** Option défectueuse
	- **–** Débranchez le périphérique
	- **–** Alerte recto/verso
	- **–** Tiroir recto verso manquant
	- **–** Perte de l'adaptateur de réseau externe
	- **–** Alerte de l'unité de finition
	- **–** Volet de l'unité de finition ouvert/système de blocage ouvert
	- **–** Plaque à papier de l'unité de finition ouverte
	- **–** Périphérique recto verso incompatible
	- **–** Périphérique d'entrée incompatible
	- **–** Périphérique de sortie incompatible
	- **–** Périphérique inconnu incompatible
	- **–** Installation d'option incorrecte
	- **–** Alerte d'entrée
	- **–** Erreur de configuration entrée
	- **–** Option Alerte
	- **–** Réceptacle plein
	- **–** Niveau maximum du réceptacle bientôt atteint
	- **–** Erreur de configuration de sortie
	- **–** Option Plein
	- **–** Option Manquant
	- **–** Mécanisme d'alimentation papier manquant
	- **–** Imprimer les travaux sous conditions
	- **–** Rebranchez le périphérique
	- **–** Rebranchez le périphérique de sortie
	- **–** Trop de périphériques d'entrée installés
	- **–** Trop d'options installées
	- **–** Trop de périphériques de sortie installés
	- **–** Tiroir manquant
	- **–** Tiroir manquant pendant la mise sous tension
- **–** Erreur de détection du tiroir
- **–** Entrée non étalonnée
- **–** Option non formatée
- **–** Option non prise en charge
- **–** Rebranchez le périphérique d'entrée
- **• Bourrage papier** : du papier est coincé dans l'imprimante et doit être retiré manuellement.
	- **–** Bourrage papier interne
	- **–** Alerte bourrage
	- **–** Bourrage papier
- **• Erreur de scanner** : le scanner a rencontré un problème.
	- **–** Câble débranché à l'arrière du scanner.
	- **–** Transport du scanner verrouillé
	- **–** Nettoyer la vitre du scanner à plat/la bande de support
	- **–** Scanner désactivé
	- **–** Scanner à plat ouvert
	- **–** Câble débranché à l'avant du scanner
	- **–** Repérage du scanner non valide
- **• Erreur de fournitures** : une fourniture de l'imprimante indique une erreur.
	- **–** Fourniture anormale
	- **–** Erreur de zone cartouche
	- **–** Fourniture défectueuse
	- **–** Unité de fusion ou rouleau antiadhérent manquant(e)
	- **–** Cartouche de gauche non valide ou manquante
	- **–** Cartouche de droite non valide ou manquante
	- **–** Fourniture non valide
	- **–** Echec de l'initialisation
	- **–** Alerte alimentation
	- **–** Bourrage fournitures
	- **–** Fourniture manquante
	- **–** Poignée d'éjection de la cartouche de toner tirée
	- **–** Cartouche de toner mal installée
	- **–** Fourniture non étalonnée
	- **–** Fourniture sans licence
	- **–** Fourniture non prise en charge
- **• Fournitures ou consommable vides** : une fourniture de l'imprimante doit être remplacée.
	- **–** Entrée vide
	- **–** Durée de vie épuisée
	- **–** Imprimante prête pour maintenance
	- **–** Maintenance prévue
	- **–** Bourrage de la fourniture
- **–** Fourniture pleine
- **–** Fourniture pleine ou manquante

**Remarque :** L'alerte envoyée par l'imprimante est de type erreur et avertissement. Si l'une de ces alertes est déclenchée, son action associée s'effectue deux fois.

- **• Fournitures ou consommable faible** : le niveau d'une fourniture de l'imprimante est faible.
	- **–** 1er avertissement
	- **–** Niveau premier bas
	- **–** Niveau de l'entrée bas
	- **–** Fin durée vie
	- **–** Presque vide
	- **–** Presque bas
	- **–** Niveau de fourniture bas
	- **–** Fourniture presque pleine

#### **• Alerte ou condition non catégorisée**

- **–** Echec de l'étalonnage des couleurs
- **–** Erreur de transmission de données
- **–** Echec CRC moteur
- **–** Alerte externe
- **–** Perte de la connexion au télécopieur
- **–** Ventilateur en panne
- **–** Hex actif
- **–** Insérez la page recto verso et cliquez sur Reprise
- **–** Alerte interne
- **–** L'adaptateur de réseau interne doit être révisé
- **–** Alerte de l'unité logique
- **–** Hors ligne
- **–** Hors ligne pour le message d'avertissement
- **–** Echec de l'opération
- **–** Alerte d'intervention de l'opérateur
- **–** Erreur page
- **–** Alerte du port
- **–** Echec de la communication avec le port
- **–** Port désactivé
- **–** Economie énergie
- **–** Mise hors tension
- **–** Délai exécution PS
- **–** Délai manuel PS
- **–** Configuration requise
- **–** Erreur de somme de contrôle SIMM
- **–** Etalonnage de la fourniture
- **–** Echec du sondage du toner
- <span id="page-108-0"></span>**–** Cause d'alerte inconnue
- **–** Configuration inconnue
- **–** Cause d'alerte du scanner inconnue
- **–** Utilisateurs bloqués
- **–** Avertissement

# **Gestion des événements**

- **1** Dans le menu Imprimantes, cliquez sur **Evénements et actions** > **Evénements**.
- **2** Effectuez l'une des opérations suivantes :

#### **Modifier un événement**

- **a** Sélectionnez un événement, puis cliquez **Modifier**.
- **b** Configurez les paramètres.
- **c** Cliquez sur **Enregistrer les modifications**.

#### **Supprimer les événements**

- **a** Sélectionnez un ou plusieurs événements.
- **b** Cliquez sur **Supprimer**, puis confirmez la suppression.

# <span id="page-109-0"></span>**Affichage de l'état et de l'historique d'une tâche**

# **Aperçu**

Une tâche est une activité de gestion d'imprimante effectuée dans MVE, par exemple la détection d'imprimante, un audit ou la mise en œuvre de configurations. La page Etat indique l'état de toutes les tâches en cours et des tâches exécutées au cours des dernières 72 heures. Les informations relatives aux tâches en cours sont consignées dans le journal. Les tâches de plus de 72 heures peuvent uniquement être consultées sur la page Journal sous forme d'entrées de journal individuelles. Il est possible de les rechercher au moyen de leurs ID de tâche.

# **Affichage de l'état de la tâche**

Cliquez sur **Etat** dans le menu Tâches.

**Remarque :** l'état de la tâche est mis à jour en temps réel.

# **Arrêt des tâches**

- **1** Cliquez sur **Etat** dans le menu Tâches.
- **2** Dans la section Tâches en cours, sélectionnez une ou plusieurs tâches.
- **3** Cliquez sur **Arrêter**.

# **Affichage des journaux**

- **1** Cliquez sur **Journaux** dans le menu Tâches.
- **2** Sélectionnez des catégories de tâches, des types de tâche ou une période.

#### **Remarques :**

- **•** Utilisez le champ de recherche pour rechercher plusieurs ID de tâche. Utilisez des virgules pour séparer plusieurs ID de tâche ou un tiret pour indiquer une plage. Par exemple : **11, 23, 30-35**.
- **•** Pour exporter les résultats de recherche, cliquez sur **Exporter au format CSV**.

# **Effacement des journaux**

- **1** Cliquez sur **Journaux** dans le menu Tâches.
- **2** Cliquez sur **Effacer le journal**, puis sélectionnez une date.
- **3** Cliquez sur **Effacer le journal**.

# <span id="page-110-0"></span>**Exporter les journaux**

- **1** Dans le menu Tâches, cliquez sur **Journal**.
- **2** Sélectionnez des catégories de tâches, des types de tâche ou une période.
- **3** Cliquez sur **Exporter vers CSV**.

# <span id="page-111-0"></span>**Planification de tâches**

# **Création d'une programmation**

- **1** Dans le menu Tâches, cliquez sur **Planifier** > **Créer**.
- **2** Dans la section Général, saisissez un nom unique pour les tâches planifiées ainsi que leurs descriptions.
- **3** Dans la section Tâches, effectuez l'une des actions suivantes :

#### **Programmer un audit**

- **a** Sélectionnez **Audit**.
- **b** Sélectionnez une recherche enregistrée.

#### **Programmer un contrôle de conformité**

- **a** Sélectionnez **Conformité**.
- **b** Sélectionnez une recherche enregistrée.

#### **Programmer une vérification d'état de l'imprimante**

- **a** Sélectionnez **Etat actuel**.
- **b** Sélectionnez une recherche enregistrée.
- **c** Sélectionnez une action.

#### **Programmer un déploiement de configuration**

- **a** Sélectionnez **Déployer un fichier**.
- **b** Sélectionnez une recherche enregistrée.
- **c** Accédez au fichier, puis sélectionnez son type.
- **d** Si nécessaire, sélectionnez une méthode ou un protocole de déploiement.

#### **Programmer une recherche**

- **a** Sélectionnez **Détection**.
- **b** Sélectionnez un profil de recherche.

#### **Programmer la mise en œuvre d'une configuration**

- **a** Sélectionnez **Mise en œuvre**.
- **b** Sélectionnez une recherche enregistrée.

#### **Planifier une validation de certificat**

Sélectionnez **Valider le certificat**.

**Remarque :** Pendant la validation, MVE communique avec le serveur CA pour télécharger la chaîne de certificats et la liste de révocation de certificats (CRL). Le certificat de l'agent d'inscription est également généré. Ce certificat permet au serveur CA d'approuver MVE.

#### <span id="page-112-0"></span>**Programmer l'exportation d'un affichage**

- **a** Sélectionnez **Exportation d'un affichage**.
- **b** Sélectionnez une recherche enregistrée.
- **c** Sélectionnez un modèle d'affichage.
- **d** Saisissez la liste des adresses e-mail auxquelles les fichiers exportés sont envoyés.
- **4** Dans la section Planifier, réglez la date, l'heure et la fréquence de la tâche.
- **5** Cliquez sur **Créer une tâche planifiée**.

# **Gestion des tâches planifiées**

- **1** Dans le menu Tâches, cliquez sur **Planifier**.
- **2** Effectuez l'une des opérations suivantes :

#### **Modifier une tâche planifiée**

- **a** Sélectionnez une tâche, puis cliquez sur **Modifier**.
- **b** Configurez les paramètres.
- **c** Cliquez sur **Modifier la tâche planifiée**.

**Remarque :** Les informations de la dernière exécution sont retirées lorsqu'une tâche planifiée est modifiée.

#### **Supprimer une tâche planifiée**

- **a** Sélectionnez une tâche, puis cliquez sur **Supprimer**.
- **b** Cliquez sur **Supprimer la tâche planifiée**.

# <span id="page-113-0"></span>**Autres tâches administratives**

# **Configuration des paramètres généraux**

- **1** Dans le coin supérieur droit de la page, cliquez sur
- **2** Cliquez sur **Général**, puis sélectionnez une source de nom d'hôte.
	- **• Imprimante** : le système utilise le nom d'hôte de l'imprimante.
	- **• Recherche DNS inverse** : le système récupère le nom d'hôte dans la table DNS à l'aide de l'adresse IP.
- **3** Définissez la fréquence d'interrogation des alertes.

**Remarque :** Il est possible que les imprimantes perdent l'état d'interrogation d'alertes en cas de modifications (par exemple, redémarrage ou mise à jour du micrologiciel). MVE tente de récupérer l'état automatiquement lors du prochain intervalle défini dans la fréquence d'interrogation.

**4** Cliquez sur **Enregistrer les modifications**.

# **Configuration des paramètres de courrier électronique**

La configuration SMTP doit être activée pour que MVE puisse envoyer des fichiers d'exportation de données et des notifications d'événements par courrier électronique.

- **1** Dans le coin supérieur droit de la page, cliquez sur  $\bullet$ .
- **2** Cliquez sur **E-mail**, puis sélectionnez **Activer la configuration SMTP de l'e-mail**.
- **3** Saisissez le serveur de messagerie SMTP et le port.
- **4** Saisissez l'adresse électronique de l'expéditeur.
- **5** Si un utilisateur doit se connecter pour pouvoir envoyer un courrier électronique, sélectionnez **Connexion requise** et saisissez les informations d'authentification de l'utilisateur.
- **6** Cliquez sur **Enregistrer les modifications**.

# **Ajout d'un avertissement de connexion**

Il est possible de configurer un avertissement de connexion qui s'affiche lorsque les utilisateurs se connectent en ouvrant une nouvelle session. Les utilisateurs doivent accepter l'avertissement avant de pouvoir accéder à MVE.

- **1** Dans le coin supérieur droit de la page, cliquez sur  $\bullet$ .
- **2** Cliquez sur **Avertissement**, puis sélectionnez **Activer l'avertissement de connexion**.
- **3** Saisissez le texte de l'avertissement.
- **4** Cliquez sur **Enregistrer les modifications**.

# <span id="page-114-0"></span>**Signature du certificat MVE**

Le protocole SSL (Secure Socket Layer) ou TLS (Transport Layer Security) est un protocole de sécurité utilisant le chiffrement des données et l'authentification par certificat pour protéger la communication entre le serveur et le client. Dans MVE, TLS est utilisé pour protéger les informations sensibles partagées entre le serveur MVE et le navigateur Web. Les informations protégées peuvent être des mots de passe d'imprimante, des stratégies de sécurité, des informations d'identification d'utilisateur MVE ou des informations d'authentification d'imprimante, comme LDAP ou Kerberos.

TLS permet au serveur MVE et au navigateur Web de chiffrer ces données avant de les envoyer et de les déchiffrer une fois reçues. SSL permet également au serveur de présenter un certificat au navigateur Web qui prouve que le serveur est bien celui qu'il prétend être. Ce certificat est auto-signé ou bien signé par le biais d'une autorité de certification tierce approuvée. Par défaut, MVE est configuré pour utiliser un certificat autosigné.

- **1** Télécharger la demande de signature de certificat d'imprimante.
	- **a** Dans le coin supérieur droit de la page, cliquez sur  $\mathbf{\Omega}$ .
	- **b** Cliquez sur **TLS** > **Télécharger**.
	- **c** Sélectionnez **Demande de signature du certificat**.

**Remarque :** La demande de signature du certificat inclut d'autres noms du sujet (SAN).

- **2** Utilisez une autorité de certification approuvée pour signer la demande de signature du certificat.
- **3** Installer le certificat signé par une autorité de certification.
	- **a** Dans le coin supérieur droit de la page, cliquez sur
	- **b** Cliquez sur **TLS** > **Installer le certificat signé**.
	- **c** Téléchargez le certificat signé par une autorité de certification, puis cliquez sur **Installer le certificat**.
	- **d** Cliquez sur **Redémarrer le service MVE**.

**Remarque :** Le redémarrage du service MVE relance le système, ce qui peut rendre le serveur indisponible pendant quelques minutes. Avant de redémarrer le service, assurez-vous qu'aucune tâche n'est en cours.

# **Suppression des références et des informations utilisateur**

MVE est conforme aux règles de protection des données du Règlement général sur la protection des données. MVE peut être configuré pour appliquer le droit à l'oubli et supprimer les informations utilisateur privées du système.

#### **Suppression d'utilisateurs**

**1** Dans le coin supérieur droit de la page, cliquez sur

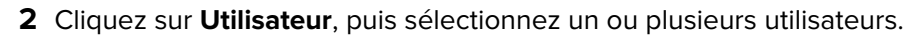

**3** Cliquez sur **Supprimer** > **Supprimer des utilisateurs**.

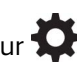

#### **Suppression des références utilisateur dans LDAP**

- **1** Dans le coin supérieur droit de la page, cliquez sur  $\mathbf{\mathcal{L}}$ .
- **2** Cliquez sur **LDAP**.
- **3** Supprimez les informations relatives à l'utilisateur dans les filtres de recherche et les paramètres de liaison.

#### **Suppression des références utilisateur dans le serveur de messagerie**

- **1** Dans le coin supérieur droit de la page, cliquez sur  $\mathbf{\overline{Q}}$ .
- **2** Cliquez sur **Courrier électronique**.
- **3** Supprimez les informations relatives à l'utilisateur, comme les informations d'identification d'utilisateur utilisées pour l'authentification avec le serveur de messagerie.

#### **Suppression des références utilisateur dans les journaux des tâches**

Pour plus d'informations, reportez-vous à la section [« Effacement des journaux » à la page 110.](#page-109-0)

#### **Suppression des références utilisateur dans une configuration**

- **1** Dans le menu Configurations, cliquez sur **Toutes les configurations**.
- **2** Cliquez sur le nom de la configuration.
- **3** Dans l'onglet Base, supprimez toutes les valeurs associées à l'utilisateur des paramètres de l'imprimante, comme le nom du contact et l'emplacement du contact.

#### **Suppression des références utilisateur dans un composant de sécurité avancée**

- **1** Dans le menu Configurations, cliquez sur **Tous les composants de sécurité avancée**.
- **2** Cliquez sur le nom du composant.
- **3** Dans la section Paramètres de sécurité avancée, supprimez toutes les valeurs associées à l'utilisateur.

#### **Suppression des références utilisateur dans les recherches enregistrées**

- **1** Dans le menu Imprimantes, cliquez sur **Recherches enregistrées**.
- **2** Cliquez sur une recherche enregistrée.
- **3** Supprimez toutes les règles de recherche utilisant les valeurs liées à l'utilisateur, comme le nom et l'emplacement du contact.

#### **Suppression des références utilisateur dans les mots clés**

- **1** Dans le menu Imprimantes, cliquez sur **Listes des imprimantes**.
- **2** Supprimez l'attribution de mots clés liés à l'utilisateur dans les imprimantes.
- **3** Dans le menu Imprimantes, cliquez sur **Mots clés**.
- **4** Supprimez tous les mots clés utilisant des informations relatives à l'utilisateur.

### **Suppression des références utilisateur dans les événements et les actions**

- **1** Dans le menu Imprimantes, cliquez sur **Evénements et actions**.
- **2** Supprimez toutes les actions contenant des références de courrier électronique d'utilisateurs.

# <span id="page-117-0"></span>**Questions fréquemment posées**

# **FAQ Markvision Enterprise**

## **Je ne peux pas sélectionner plusieurs imprimantes dans la liste des modèles pris en charge lorsque je crée une configuration. Pourquoi ?**

Les paramètres de configuration et les commandes varient selon les modèles d'imprimantes.

## **Mes recherches enregistrées sont-elles accessibles par d'autres utilisateurs ?**

Oui. Tous les utilisateurs peuvent accéder aux recherches enregistrées.

## **Où puis-je trouver les fichiers journaux ?**

Vous trouverez les fichiers journaux d'installation dans le répertoire caché du MVE d'installation de l'utilisateur. Par exemple, **C:\Users\Administrator\AppData\Local\Temp\mveLexmark-install.log**.

Les fichiers journaux d'application **\*.log** se trouvent dans le dossier *installation\_dir***\Lexmark \Markvision Enterprise\tomcat\logs**, où *installation\_dir* est le dossier d'installation de MVE.

## **Quelle est la différence entre la résolution DNS inverse et du nom de l'hôte ?**

Le nom de l'hôte est un nom unique attribué à une imprimante d'un réseau. Chaque nom d'hôte correspond à une adresse IP. La résolution DNS inverse permet de déterminer le nom de l'hôte et le nom de domaine désigné d'une adresse IP déterminée.

## **Où trouver la résolution DNS inverse dans MVE ?**

Vous pouvez trouver la résolution DNS inverse dans les paramètres généraux. Pour plus d'informations, reportez-vous à la section [« Configuration des paramètres généraux » à la page 114](#page-113-0).

## **Comment puis-je ajouter manuellement des règles au pare-feu Windows ?**

Exécutez l'invite de commande en tant qu'administrateur, puis saisissez les commandes suivantes :

```
firewall add allowedprogram
"installation_dir/Lexmark/Markvision Enterprise/tomcat/bin/tomcat9.exe"
"MarkVision Enterprise Tomcat"
firewall add portopening UDP 9187 "MarkVision Enterprise NPA UDP"
firewall add portopening UDP 6100 "MarkVision Enterprise LST UDP"
```
Où *installation\_dir* représente le dossier d'installation de MVE.

## **Comment puis-je configurer MVE pour utiliser un autre port que le 443 ?**

- **1** Arrêtez le service Markvision Enterprise.
	- **a** Ouvrez la boîte de dialogue Exécuter, puis saisissez **services.msc**.
	- **b** Cliquez avec le bouton droit de la souris sur **Markvision Enterprise**, puis cliquez sur **Arrêter**.
- **2** Ouvrez le fichier *installation\_dir***\Lexmark\Markvision Enterprise\tomcat\conf \server.xml**.
	- Où *installation\_dir* représente le dossier d'installation de MVE.
- **3** Remplacez la valeur **Port du connecteur** par un autre port inutilisé.

<Connector port="443" protocol="org.apache.coyote.http11.Http11NioProtocol" sslImplementationName="org.apache.tomcat.util.net.jsse.JSSEImplementation" SSLEnabled="true" scheme="https" secure="true" clientAuth="false" compression="on" compressableMimeType="text/html,text/xml,text/plain,text/css, text/javascript,application/javascript,application/json" maxThreads="150" maxHttpHeaderSize="16384" minSpareThreads="25" enableLookups="false" acceptCount="100" connectionTimeout="120000" disableUploadTimeout="true" URIEncoding="UTF-8" server="Apache" sslEnabledProtocols="TLSv1,TLSv1.1,TLSv1.2" sslProtocol="TLS" keystoreFile="C:/Program Files/Lexmark/Markvision Enterprise/ ../mve\_truststore.p12" keystorePass="markvision" keyAlias="mve" keyPass="markvision" keystoreType="PKCS12" ciphers="TLS\_ECDHE\_RSA\_WITH\_AES\_128\_CBC\_SHA256, TLS\_ECDHE\_RSA\_WITH\_AES\_128\_CBC\_SHA,TLS\_RSA\_WITH\_AES\_128\_CBC\_SHA256, TLS\_RSA\_WITH\_AES\_128\_CBC\_SHA"/>

**4** Remplacez la valeur **redirectPort** par le même numéro de port que celui utilisé en tant que port du connecteur.

```
<Connector port="9788" maxHttpHeaderSize="16384" maxThreads="150" minSpareThreads="25" 
enableLookups="false" redirectPort="443" acceptCount="100" connectionTimeout="120000" 
disableUploadTimeout="true" compression="on" compressableMimeType="text/html,text/xml,
text/plain,text/css,text/javascript,application/javascript,application/json" 
URIEncoding="UTF-8" server="Apache"/>
```
- **5** Redémarrez le service Markvision Enterprise.
	- **a** Ouvrez la boîte de dialogue Exécuter, puis saisissez **services.msc**.
	- **b** Cliquez avec le bouton droit de la souris sur **Markvision Enterprise**, puis cliquez sur **Redémarrer**.
- **6** Accédez à MVE à l'aide du nouveau port.

Par exemple, ouvrez un navigateur, puis saisissez **https://***MVE\_SERVER***:***port***/mve**.

Où *MVE\_SERVER* est le nom de l'hôte ou l'adresse IP du serveur hébergeant MVE, et où *port* est le numéro du port de connecteur.

### **Comment puis-je personnaliser les chiffrements et les versions TLS utilisés par MVE ?**

- **1** Arrêtez le service Markvision Enterprise.
	- **a** Ouvrez la boîte de dialogue Exécuter, puis saisissez **services.msc**.
	- **b** Cliquez avec le bouton droit de la souris sur **Markvision Enterprise**, puis cliquez sur **Arrêter**.
- **2** Ouvrez le fichier *installation\_dir***\Lexmark\Markvision Enterprise\tomcat\conf \server.xml**.

Où *installation\_dir* représente le dossier d'installation de MVE.

**3** Configurez les chiffrements et les versions TLS.

Pour plus d'informations sur la configuration, consultez les **[instructions de configuration SSL/TLS Apache Tomcat](https://tomcat.apache.org/tomcat-9.0-doc/ssl-howto.html#Configuration)**.

Pour plus d'informations sur les protocoles et valeurs de chiffrement, consultez la **[Documentation d'informations sur l'assistance SSL Apache Tomcat](https://tomcat.apache.org/tomcat-9.0-doc/config/http.html#SSL_Support)**.

- **4** Redémarrez le service Markvision Enterprise.
	- **a** Ouvrez la boîte de dialogue Exécuter, puis saisissez **services.msc**.
	- **b** Cliquez avec le bouton droit de la souris sur **Markvision Enterprise**, puis cliquez sur **Redémarrer**.

## **Comment gérer les fichiers CRL lors de l'utilisation du CA d'entreprise Microsoft ?**

**1** Récupérez le fichier CRL sur le serveur CA.

#### **Remarques :**

- **•** Pour le CA d'entreprise Microsoft, le fichier CRL n'est pas automatiquement téléchargé via SCEP.
- **•** Pour plus d'informations, reportez-vous au Guide de configuration de l'autorité de certification Microsoft.
- **2** Enregistrez le fichier CRL dans le dossier *installation\_dir***\Lexmark\Markvision Enterprise \apps\library\crl**. Où *installation\_dir* représente le dossier d'installation de MVE.
- **3** Configurez l'autorité de certification dans MVE.

# <span id="page-120-0"></span>**Dépannage**

# **L'utilisateur a oublié son mot de passe**

#### **Réinitialisez le mot de passe utilisateur**

Vous devez disposer des droits administratifs pour réinitialiser le mot de passe.

- **1** Dans le coin supérieur droit de la page, cliquez sur .
- **2** Cliquez sur **Utilisateur**, puis sélectionnez un utilisateur.
- **3** Cliquez sur **Modifier**, puis modifiez le mot de passe.
- **4** Cliquez sur **Enregistrer les modifications**.

Si vous avez oublié votre mot de passe, effectuez l'une des opérations suivantes :

- **•** Contactez un autre utilisateur Admin pour réinitialiser votre mot de passe.
- **•** Contactez le Centre d'assistance client de Lexmark.

# **L'utilisateur administrateur a oublié son mot de passe**

#### **Créer un autre utilisateur administrateur, puis supprimer l'ancien compte**

Vous pouvez utiliser l'utilitaire de mot de passe Markvision Enterprise pour créer un autre utilisateur administrateur.

**1** Accédez au dossier dans lequel Markvision Enterprise est installé.

Par exemple, **C:\Program Files\**

- **2** Lancez le fichier **mvepwdutility-windows.exe** dans le répertoire Lexmark\Markvision Enterprise\.
- **3** Sélectionnez une langue, puis cliquez sur **OK** > **Suivant**.
- **4** Sélectionnez **Ajouter un compte d'utilisateur** > **Suivant**.
- **5** Saisissez les informations d'identification d'utilisateur.
- **6** Cliquez sur **Suivant**.
- **7** Accédez à MVE, puis supprimez l'utilisateur administrateur précédent.

Remarque : Pour plus d'informations, reportez-vous à la section [« Gestion des utilisateurs » à la](#page-28-0) [page 29](#page-28-0).

# <span id="page-121-0"></span>**La page ne charge pas**

Ce problème peut survenir si vous avez fermé le navigateur Web sans vous déconnecter.

Essayez l'une ou plusieurs des solutions suivantes :

#### **Effacez le cache et supprimez les cookies de votre navigateur Web**

### **Accédez à la page de connexion MVE, puis connectez-vous à l'aide de vos informations d'identification**

Ouvrez un navigateur Web et saisissez **https://***MVE\_SERVER***/mve/login**, où *MVE\_SERVER* est le nom d'hôte ou l'adresse IP du serveur hébergeant MVE.

# **Impossible de détecter une imprimante réseau**

Essayez les solutions suivantes :

**Assurez-vous que l'imprimante est allumée.**

**Vérifiez que le cordon d'alimentation est solidement branché sur l'imprimante et sur une prise de courant correctement mise à la terre.**

**Vérifiez que l'imprimante est connectée au réseau.**

**Redémarrez l'imprimante**

**Assurez-vous que le protocole TCP/IP est activé sur l'imprimante**

**Assurez-vous que les ports utilisés par MVE sont ouverts et que SNMP et mDNS sont activés**

Pour plus d'informations, reportez-vous à la section « Présentation des ports et protocoles » à la page [127](#page-126-0).

**Contactez votre représentant Lexmark**

# **Informations d'imprimante incorrectes**

#### **Effectuez un audit**

Pour plus d'informations, reportez-vous à la section [« Audit d'imprimantes » à la page 59.](#page-58-0)

# <span id="page-122-0"></span>**MVE ne reconnaît pas une imprimante comme imprimante sécurisée**

### **Vérifier que l'imprimante est sécurisée**

Pour plus d'informations sur la sécurisation des imprimantes, reportez-vous à Embedded Web Server— Guide de l'administrateur de sécurité pour votre imprimante.

### **Assurez-vous que mDNS est activé et n'est pas bloqué**

#### **Supprimez l'imprimante, puis relancez la détection d'imprimante**

Pour plus d'informations, reportez-vous à la section [« Détection des imprimantes » à la page 33](#page-32-0).

# **L'application de configurations avec plusieurs applications échoue à la première tentative, mais réussit lors des tentatives suivantes**

#### **Prolonger les délais**

**1** Accédez au dossier dans lequel Markvision Enterprise est installé.

Par exemple, **C:\Program Files\**

- **2** Accédez au dossier Lexmark\Markvision Enterprise\apps\dm-mve\WEB-INF\classes.
- **3** A l'aide d'un éditeur de texte, ouvrez le fichier platform.properties.
- **4** Modifiez la valeur **cdcl.ws.readTimeout**.

**Remarque :** La valeur est en millisecondes. Par exemple, 90 000 millisecondes équivalent à 90 secondes.

- **5** A l'aide d'un éditeur de texte, ouvrez le fichier devCom.properties.
- **6** Modifiez les valeurs **lst.responseTimeoutsRetries**.

**Remarque :** La valeur est en millisecondes. Par exemple, 10 000 millisecondes équivalent à 10 secondes.

Par exemple, **lst.responseTimeoutsRetries=10000 15000 20000**. La première tentative de connexion s'exécute au bout de 10 secondes, la deuxième tentative de connexion après 15 secondes et la troisième tentative au bout de 20 secondes.

**7** Le cas échéant, lorsque vous utilisez le protocole LDAP GSSAPI, créez un fichier parameters.properties.

Ajoutez le paramètre suivant : **lst.negotiation.timeout=400**

**Remarque :** La valeur est exprimée en secondes.

**8** Enregistrez les modifications.

# <span id="page-123-0"></span>**Echec de l'application des configurations avec un certificat d'imprimante**

Parfois, aucun nouveau certificat n'est émis pendant l'application.

#### **Augmentez le nombre de nouvelles tentatives d'inscription**

Ajoutez la clé suivante au fichier **platform.properties** : enrol.maxEnrolmentRetry=10

Le nombre tentative doit être supérieur à cinq.

# **Autorité de certification OpenXPKI**

## **Echec de l'émission du certificat à l'aide du serveur CA OpenXPKI**

**Assurez-vous que la clé « signataire pour le compte » dans MVE correspond à la clé de signataire autorisée dans le serveur CA**

Par exemple :

Si la clé **ca.onBehalf.cn** est la suivante dans le fichier **platform.properties** de MVE,

ca.onBehalf.cn=Markvision\_SQA-2012-23AB.lrdc.lexmark.ds

la clé **authorized\_signer** doit figurer dans le fichier **generic.yaml** du serveur CA.

 $r$ ule1 $\cdot$ 

 # Full DN Subject: CN=Markvision\_SQA-2012-23AB.lrdc.lexmark.ds

Pour plus d'informations sur la configuration du serveur CA OpenXPKI, reportez-vous au Guide de configuration de l'autorité de certification OpenXPKI.

### **Une erreur de serveur interne s'est produite**

#### **Installez le paramètre local en\_US.utf8**

- **1** Exécutez la commande **dpkg-reconfigure locales**.
- **2** Installez les paramètres locaux **en\_US.utf8** (locale -a | grep en\_US).

### <span id="page-124-0"></span>**L'invite de connexion n'apparaît pas**

Lors de l'accès à **http://yourhost/openxpki/**, vous obtenez uniquement la bannière Open Source Trustcenter, sans invite de connexion.

#### **Activez fcgid**

Exécutez les commandes suivantes :

```
1 a2enmod fcgid
```
**2 service apache2 restart**

#### **Un connecteur imbriqué sans erreur de classe se produit**

Une **EXCEPTION : Une erreur de connecteur imbriqué sans classe (scep.scepserver-1.connector.initial)** s'affiche à la ligne 201 /usr/share/perl5/Connector/Multi.pm.

```
Mettez à jour scep.scep-server-1
```
Dans **/etc/openxpki/config.d/realm/REALM/scep/generic.yaml**, remplacez **scep.scep-server-1** par **scep.generic**.

**Remarque :** Remplacez **REALM** par le nom de votre domaine. Par exemple, lorsque vous utilisez le domaine par défaut, utilisez **ca-one**.

```
eligible:
      initial:
             value@: connector:scep.generic.connector.initial
```
#### **Impossible d'approuver manuellement les certificats**

Le bouton Approbation manuelle n'apparaît pas lors de l'approbation manuelle des certificats.

```
Mettez à jour scep.scep-server-1
```
Dans **/etc/openxpki/config.d/realm/REALM/scep/generic.yaml**, remplacez **scep.scep-server-1** par **scep.generic**.

**Remarque :** Remplacez **REALM** par le nom de votre domaine. Par exemple, lorsque vous utilisez le domaine par défaut, utilisez **ca-one**.

```
eligible:
      initial:
             value@: connector:scep.generic.connector.initial
```
### **Une erreur Perl se produit lors de l'approbation des demandes d'inscription**

```
Mettez à jour scep.scep-server-1
```
Dans **/etc/openxpki/config.d/realm/REALM/scep/generic.yaml**, remplacez **scep.scep-server-1** par **scep.generic**.

<span id="page-125-0"></span>**Remarque :** Remplacez **REALM** par le nom de votre domaine. Par exemple, lorsque vous utilisez le domaine par défaut, utilisez **ca-one**.

```
eligible:
      initial:
             value@: connector:scep.generic.connector.initial
```
### **Les jetons ca-signer-1 et vault-1 sont hors ligne**

La page Etat du système indique que les jetons **ca-signer-1** et **vault-1** sont hors ligne.

Essayez les solutions suivantes :

#### **Modifiez le mot de passe de la clé de certificat**

Dans **/etc/openxpki/config.d/realm/ca-one/crypto.yaml**, modifiez le mot de passe de la clé de certificat.

#### **Créez les liens symboliques corrects et copiez le fichier de clés**

Pour plus d'informations, reportez-vous à la section [« Copie du fichier de clés et création d'un lien](#page-90-0) [symbolique » à la page 91.](#page-90-0)

**Assurez-vous que le fichier de clés est lisible par OpenXPKI**

# <span id="page-126-0"></span>**Annexe**

# **Présentation des ports et protocoles**

MVE utilise différents ports et protocoles pour différents types de communication réseau, comme illustré dans le diagramme ci-dessous :

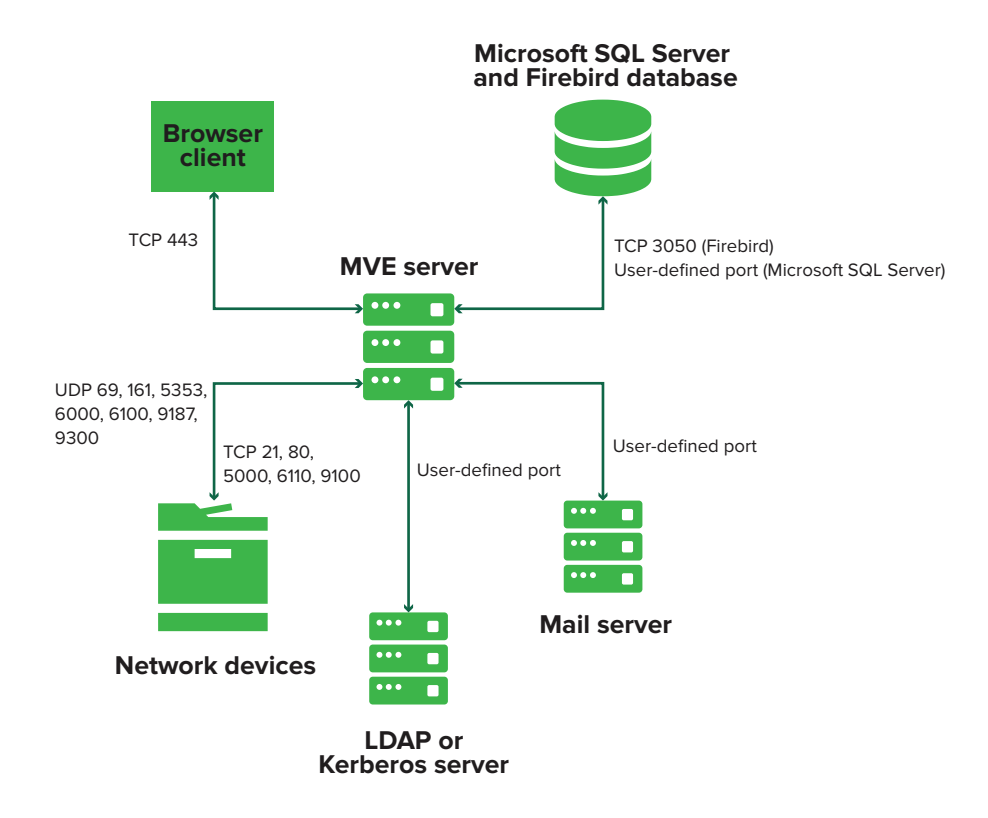

#### **Remarques :**

- **•** Les ports sont bidirectionnels et doivent être ouverts ou actifs pour que MVE puisse fonctionner correctement. Vérifiez que tous les ports d'imprimante sont activés.
- **•** Certaines communications requièrent l'utilisation d'un port éphémère (gamme allouée de ports disponibles sur le serveur). Lorsqu'un client demande une session de communication temporaire, le serveur lui attribue un port dynamique. Le port n'est valide que pour une courte durée et peut redevenir disponible lorsque la session précédente expire.

## **Communication du serveur vers les imprimantes**

#### **Ports et protocoles utilisés pour la communication entre le serveur MVE et les imprimantes réseau**

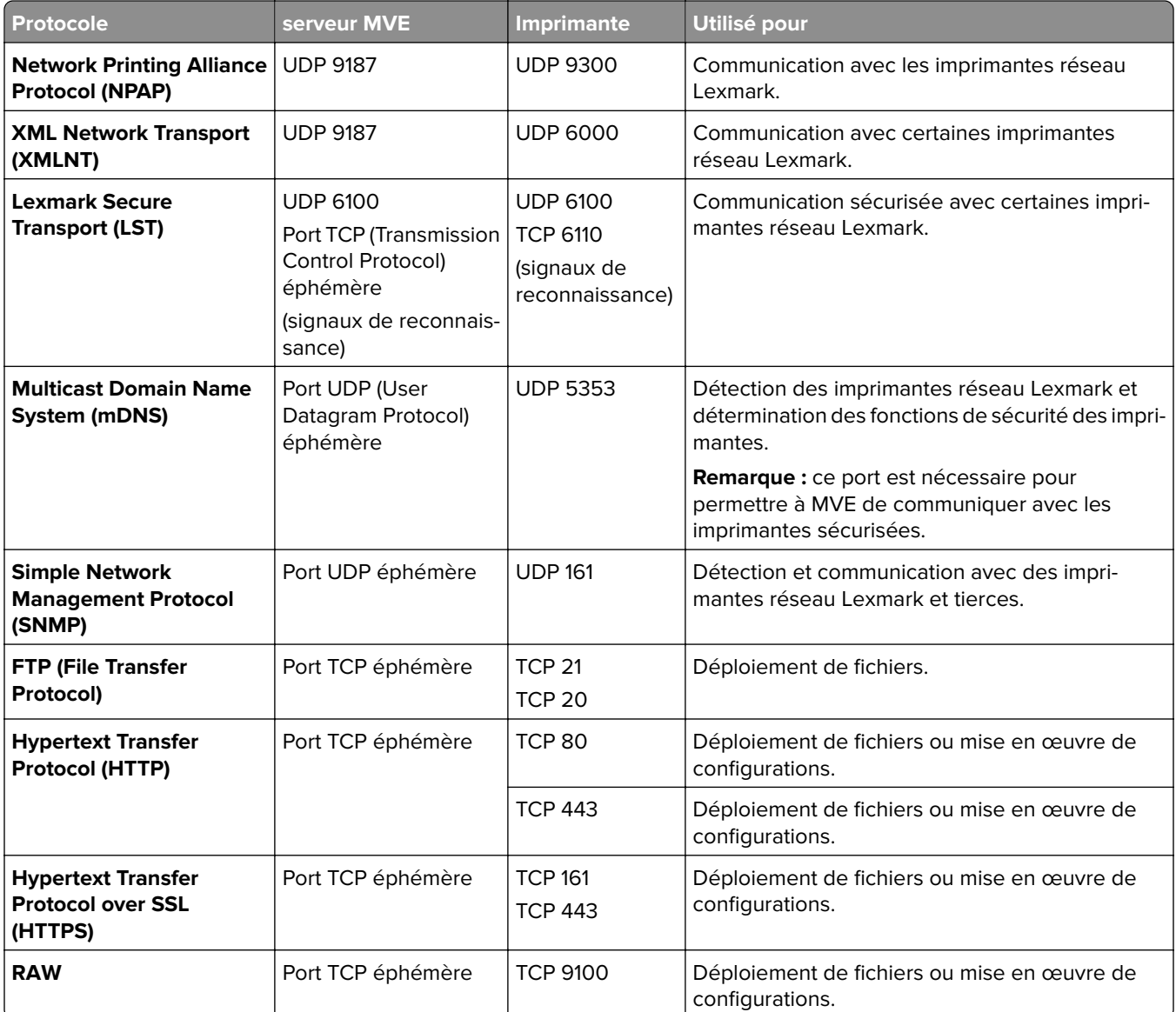

### **Communication des imprimantes vers le serveur**

#### **Port et protocole utilisés pour la communication entre les imprimantes réseau et le serveur MVE**

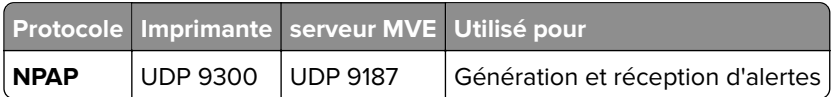

### **Communication serveur vers base de données**

#### **Ports et protocoles utilisés pour la communication entre le serveur MVE et les bases de données**

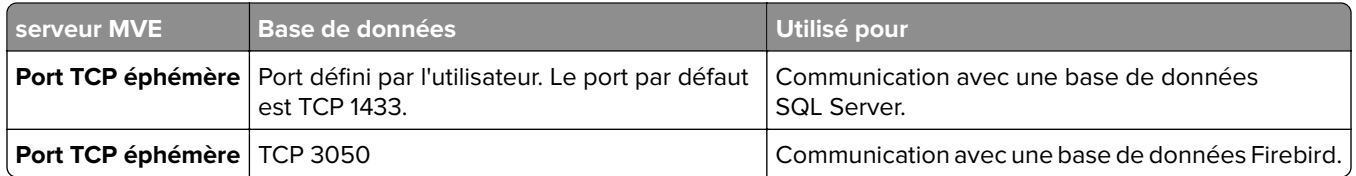

### **Communication des clients vers le serveur**

#### **Port et protocole utilisés pour la communication entre le client navigateur et le serveur MVE**

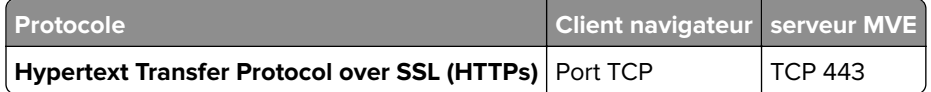

#### **Communication du serveur vers le serveur de messagerie**

#### **Port et protocole utilisés pour la communication entre le serveur MVE et un serveur de messagerie électronique**

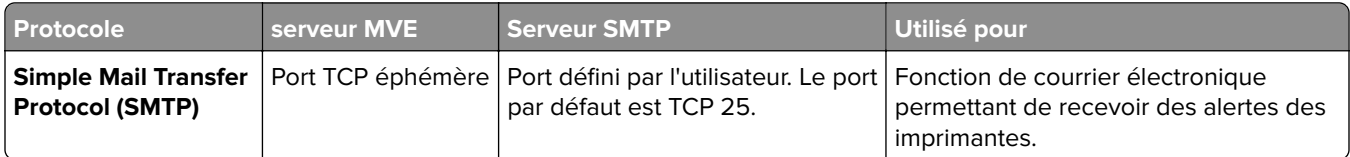

### **Communication du serveur vers le serveur LDAP**

**Ports et les protocoles utilisés pour la communication entre le serveur MVE et un serveur LDAP mettant en jeu les groupes d'utilisateurs et l'authentification**

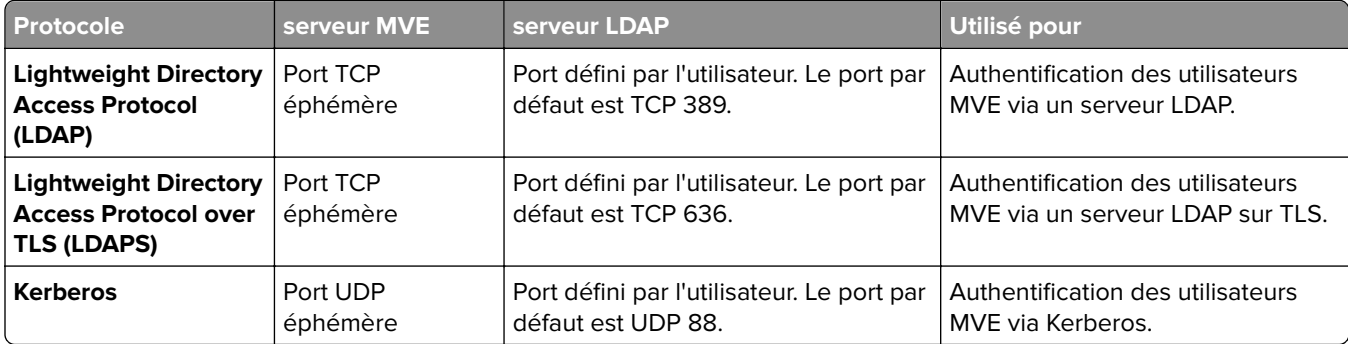

# <span id="page-129-0"></span>**Activation de l'approbation automatique des demandes de certificat dans l'autorité de certification Microsoft**

Par défaut, tous les serveurs CA sont en mode En attente et vous devez approuver manuellement chaque demande de certificat signée. Etant donné que cette méthode n'est pas possible pour les demandes groupées, activez l'approbation automatique des certificats signés.

- **1** Dans Server Manager, cliquez sur **Outils > Autorité de certification**.
- **2** Dans le panneau de gauche, cliquez avec le bouton droit de la souris sur l'autorité de certification, puis cliquez sur **Propriétés > Module de stratégie**.
- **3** Dans l'onglet Traitement des demandes, cliquez sur **Suivre les paramètres du modèle de certificat, le cas échéant**, puis cliquez sur **OK**.

**Remarque :** Si l'option **Définir l'état de la demande de certificat sur En attente** est sélectionnée, vous devez approuver manuellement le certificat.

**4** Redémarrez le service d'autorité de certification.

# **Révocation des certificats**

**Remarque :** Avant de commencer, vérifiez que le serveur d'autorité de certification est configuré pour les CRL et qu'ils sont disponibles.

- **1** Depuis le serveur d'autorité de certification, ouvrez **Autorité de certification**.
- **2** Dans le panneau de gauche, développez l'autorité de certification, puis cliquez sur **Certificats fournis**.
- **3** Cliquez avec le bouton droit de la souris sur un certificat à révoquer, puis cliquez sur **Toutes les tâches > Révoquer le certificat**.
- **4** Sélectionnez un code de motif, ainsi que la date et l'heure de la révocation, puis cliquez sur **Oui**.
- **5** Dans le panneau de gauche, cliquez avec le bouton droit de la souris sur **Certificats révoqués**, puis cliquez sur **Toutes les tâches > Publier**.

**Remarque :** Vérifiez que le certificat que vous avez révoqué se trouve dans Certificats révoqués.

Vous pouvez voir le numéro de série du certificat révoqué dans le fichier CRL.

# **Avis**

# **Note d'édition**

Novembre 2020

**Le paragraphe suivant ne s'applique pas aux pays dans lesquels lesdites clauses ne sont pas conformes à la législation en vigueur :** LEXMARK INTERNATIONAL, INC. FOURNIT CETTE PUBLICATION "TELLE QUELLE", SANS GARANTIE D'AUCUNE SORTE, EXPLICITE OU IMPLICITE, Y COMPRIS, MAIS SANS SE LIMITER AUX GARANTIES IMPLICITES DE COMMERCIABILITE OU DE CONFORMITE A UN USAGE SPECIFIQUE. Certains Etats n'admettent pas la renonciation aux garanties explicites ou implicites pour certaines transactions ; c'est pourquoi il se peut que cette déclaration ne vous concerne pas.

Cette publication peut contenir des imprécisions techniques ou des erreurs typographiques. Des modifications sont périodiquement apportées aux informations contenues dans ce document ; ces modifications seront intégrées dans les éditions ultérieures. Des améliorations ou modifications des produits ou programmes décrits dans cette publication peuvent intervenir à tout moment.

Dans la présente publication, les références à des produits, programmes ou services n'impliquent nullement la volonté du fabricant de les rendre disponibles dans tous les pays où celui-ci exerce une activité. Toute référence à un produit, programme ou service n'affirme ou n'implique nullement que seul ce produit, programme ou service puisse être utilisé. Tout produit, programme ou service équivalent par ses fonctions, n'enfreignant pas les droits de propriété intellectuelle, peut être utilisé à la place. L'évaluation et la vérification du fonctionnement en association avec d'autres produits, programmes ou services, à l'exception de ceux expressément désignés par le fabricant, se font aux seuls risques de l'utilisateur.

Pour bénéficier de l'assistance technique de Lexmark, rendez-vous sur le site **<http://support.lexmark.com>**.

Pour obtenir des informations sur la politique de confidentialité de Lexmark régissant l'utilisation de ce produit, consultez la page **[www.lexmark.com/privacy](http://www.lexmark.com/privacy)**.

Pour obtenir des informations sur les fournitures et les téléchargements, rendez-vous sur le site **[www.lexmark.com](http://www.lexmark.com)**.

**© 2017 Lexmark International, Inc.**

**Tous droits réservés.**

# **Marques commerciales**

Lexmark, le logo Lexmark et Markvision sont des marques commerciales ou des marques déposées de Lexmark International, Inc., déposées aux Etats-Unis et/ou dans d'autres pays.

Firebird est une marque déposée de la Firebird Foundation.

Google Chrome est une marque commerciale de Google LLC.

Safari est une marque déposée d'Apple Inc.

Java est une marque déposée d'Oracle et/ou de ses filiales.

Les autres marques commerciales sont la propriété de leurs détenteurs respectifs.

# **GOVERNMENT END USERS**

The Software Program and any related documentation are "Commercial Items," as that term is defined in 48 C.F.R. 2.101, "Computer Software" and "Commercial Computer Software Documentation," as such terms are used in 48 C.F.R. 12.212 or 48 C.F.R. 227.7202, as applicable. Consistent with 48 C.F.R. 12.212 or 48 C.F.R. 227.7202-1 through 227.7207-4, as applicable, the Commercial Computer Software and Commercial Software Documentation are licensed to the U.S. Government end users (a) only as Commerical Items and (b) with only those rights as are granted to all other end users pursuant to the terms and conditions herein.

# **JmDNS License**

This library is free software; you can redistribute it and/or modify it under the terms of the GNU Lesser General Public License as published by the Free Software Foundation; either version 2.1 of the License, or (at your option) any later version.

This library is distributed in the hope that it will be useful, but WITHOUT ANY WARRANTY; without even the implied warranty of MERCHANTABILITY or FITNESS FOR A PARTICULAR PURPOSE. See the GNU Lesser General Public License for more details.

You should have received a copy of the GNU Lesser General Public License along with this library; if not, write to the Free Software Foundation, Inc., 59 Temple Place, Suite 330, Boston, MA 02111-1307 USA

Arthur van Hoff avh@strangeberry.com Rick Blair rickblair@mac.com \*\* JmDNS

# **Avis relatifs à l'accord de licence**

Tous les avis relatifs à l'accord de licence peuvent être consultés à partir du dossier du programme.

# **Glossaire**

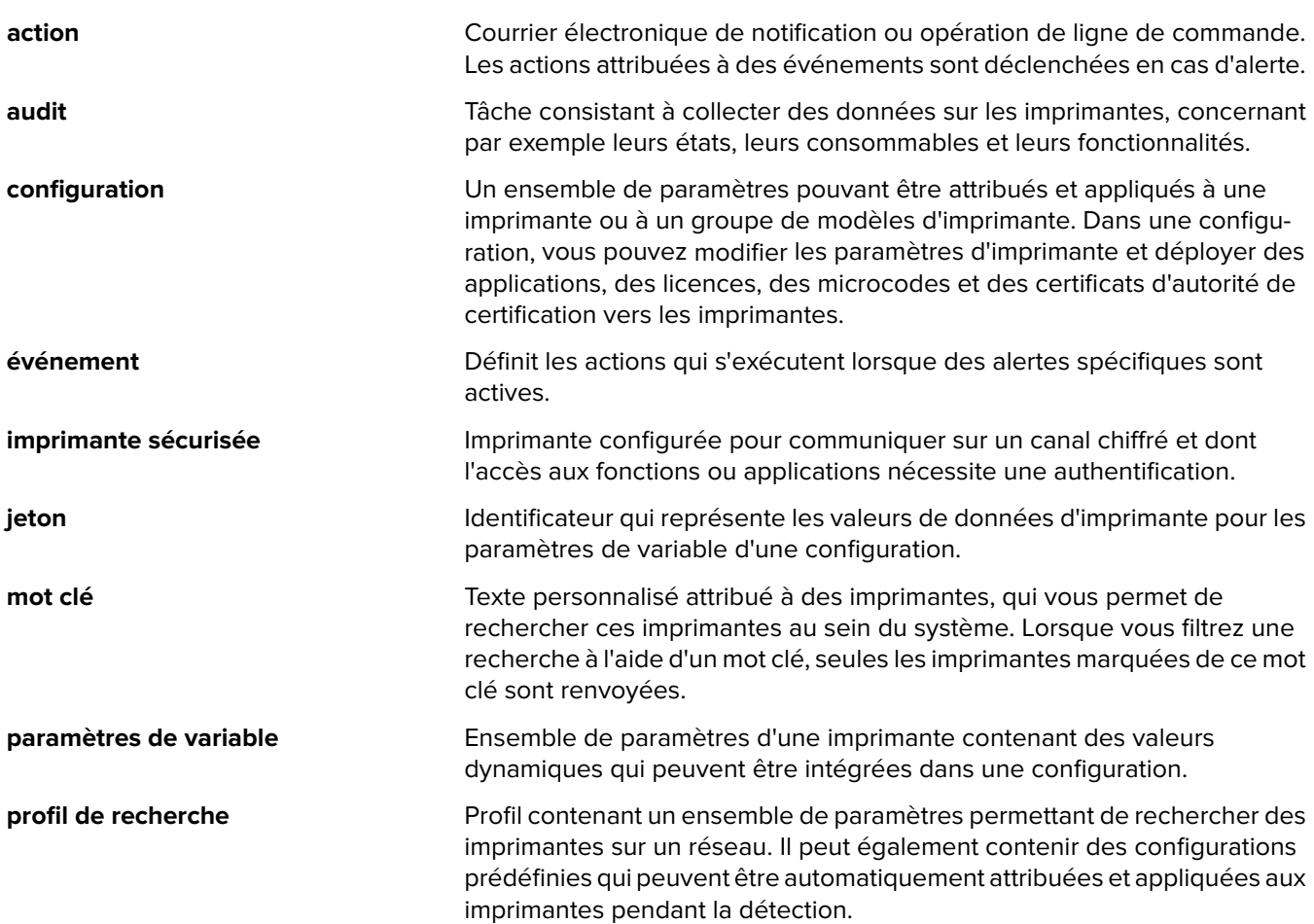

# **Index**

### **A**

accès à MVE [22](#page-21-0) Accès aux informations de l'autorité configuration [80](#page-79-0) accessibilité CRL configuration [81](#page-80-0), [93,](#page-92-0) [100](#page-99-0) action espaces réservés [103](#page-102-0) action de courrier électronique [102](#page-101-0) action Evénement du journal [102](#page-101-0) actions création [102](#page-101-0) gestion [104](#page-103-0) modification [104](#page-103-0) suppression [104](#page-103-0) test [104](#page-103-0) activation de l'approbation automatique des demandes de certificat dans l'autorité de certification Microsoft [130](#page-129-0) activation de l'approbation automatique des demandes de certificat dans l'autorité de certification OpenXPKI [95](#page-94-0) activation de l'authentification de serveur LDAP [30](#page-29-0) activation des certificats de signataire pour le compte de [94](#page-93-0) activation du service SCEP [94](#page-93-0) affichage de l'aperçu de l'état et de l'historique d'une tâche [110](#page-109-0) affichage de l'état de la tâche [110](#page-109-0) affichage de l'instance d'Embedded Web Server sur l'imprimante [59](#page-58-0) affichage de la liste d'imprimantes [37](#page-36-0) affichage des informations de l'imprimante [40](#page-39-0) affichage des journaux [110](#page-109-0) AIA configuration [80](#page-79-0) ajout d'un avertissement de connexion [114](#page-113-0)

ajout de l'EKU d'authentification client dans les certificats [99](#page-98-0)

alertes de l'imprimante présentation [105](#page-104-0) annuler l'attribution de configurations [60](#page-59-0) aperçu affichage de l'état et de l'historique d'une tâche [110](#page-109-0) configuration de l'accès utilisateur [28](#page-27-0) configuration du serveur CA racine [76](#page-75-0) configuration du serveur CA subordonné [78](#page-77-0) gestion des alertes d'imprimante [102](#page-101-0) gestion des configurations [67](#page-66-0) Markvision Enterprise [10](#page-9-0) aperçu de la gestion des configurations [67](#page-66-0) applications désinstallation [63](#page-62-0) approbation automatique des demandes de certificat activation dans l'autorité de certification Microsoft [130](#page-129-0) activation dans l'autorité de certification OpenXPKI [95](#page-94-0) arrêt des tâches [110](#page-109-0) attribution d'événements à des imprimantes [63](#page-62-0) attribution d'un mot clé [64](#page-63-0) attribution de configurations à des imprimantes [60](#page-59-0) audit d'imprimantes [59](#page-58-0) autorisations présentation [55](#page-54-0) autorisations d'impression couleur configuration [71](#page-70-0) avertissement de connexion ajout [114](#page-113-0)

### **B**

barre de recherche filtrage des imprimantes [43](#page-42-0) base de données configuration [17](#page-16-0) configuration requise [13](#page-12-0)

restauration [25](#page-24-0) sauvegarde [25](#page-24-0) Base de données Firebird [17](#page-16-0) bases de données prises en charge [13](#page-12-0) bibliothèque de ressources importation [73](#page-72-0)

### **C**

CA d'entreprise Microsoft configuration [118](#page-117-0) CA d'entreprise Microsoft avec NDES configuration [77](#page-76-0) ca-signer-1 est hors ligne dépannage [126](#page-125-0) CDP configuration [80](#page-79-0) Certificat CA d'OpenXPKI configuration à l'aide du script par défaut [86](#page-85-0) configuration manuelle [87](#page-86-0) installation [84](#page-83-0) certificat MVE signature [115](#page-114-0) certificats création [96](#page-95-0) importation [91](#page-90-0) révocation [100](#page-99-0)[, 130](#page-129-0) certificats d'autorité de certification création [89](#page-88-0) certificats d'imprimante configuration manuelle [65](#page-64-0) certificats de coffre création [90](#page-89-0) certificats de serveur LDAP installation [32](#page-31-0) certificats du signataire création [89](#page-88-0) certificats du signataire pour le compte de activation [94](#page-93-0) certificats SCEP création [90](#page-89-0) chiffrement AES256 configuration [118](#page-117-0)

chiffrements personnalisation [118](#page-117-0) clés de certificat création de fichiers de mots de passe [89](#page-88-0) clonage de configurations exemple de scénario [70](#page-69-0) communications avec l'imprimante sécurisation [57](#page-56-0) composant de sécurité avancée création [70](#page-69-0) configuration conformité [61](#page-60-0) création [67](#page-66-0)[, 69](#page-68-0) exportation [73](#page-72-0) importation [73](#page-72-0) configuration de l'accessibilité CRL [81](#page-80-0), [93,](#page-92-0) [100](#page-99-0) configuration de l'aperçu de l'accès utilisateur [28](#page-27-0) configuration de l'autorité de certification OpenXPKI à l'aide du script par défaut [86](#page-85-0) configuration de la base de données [17](#page-16-0) configuration de la CA d'entreprise Microsoft avec NDES aperçu [77](#page-76-0) configuration de la sécurité d'une imprimante [56](#page-55-0) configuration de MVE pour la gestion automatisée des certificats [75](#page-74-0) configuration des autorisations d'impression couleur [71](#page-70-0) configuration des paramètres d'accès aux informations d'autorisation [80](#page-79-0) configuration des paramètres de courrier électronique [114](#page-113-0) configuration des paramètres du point de distribution de certification [80](#page-79-0) configuration des paramètres généraux [114](#page-113-0) configuration des points de terminaison SCEP pour plusieurs domaines [98](#page-97-0) configuration des serveurs NDES [81](#page-80-0)

configuration des serveurs Network Device Enrollment Service [81](#page-80-0) configuration manuelle de l'autorité de certification OpenXPKI [87](#page-86-0) configuration manuelle des certificats d'imprimante [65](#page-64-0) configuration requise pour l'utilisateur [13](#page-12-0) configuration requise pour la base de données [13](#page-12-0) configuration requise pour le serveur Web [13](#page-12-0) configurations annulation d'attribution [60](#page-59-0) attribution [60](#page-59-0) mise en œuvre [60](#page-59-0) configurations par défaut [53](#page-52-0) conformité vérification [61](#page-60-0) connecteur imbriqué sans erreur de classe [125](#page-124-0) contrôles d'accès aux fonctions présentation [55](#page-54-0) copie de fichiers de clés [91](#page-90-0) copie de profils de recherche [35](#page-34-0) copie de recherches enregistrées [49](#page-48-0) copie de vues [41](#page-40-0) copie du répertoire [95](#page-94-0) création d'un composant de sécurité avancée à partir d'une imprimante [70](#page-69-0) création d'un événement [104](#page-103-0) création d'un fichier de configuration OpenSSL [88](#page-87-0) création d'un package d'applications [72](#page-71-0) création d'un profil de recherche [33](#page-32-0) création d'une action [102](#page-101-0) création d'une configuration [67](#page-66-0) création d'une configuration à partir d'une imprimante [69](#page-68-0) création d'une programmation [112](#page-111-0) création d'une recherche enregistrée personnalisée [46](#page-45-0) création de certificats [96](#page-95-0) création de certificats d'autorité de certification racine [89](#page-88-0)

création de certificats de coffre [90](#page-89-0) création de certificats du signataire [89](#page-88-0) création de certificats SCEP [90](#page-89-0) création de fichiers de mots de passe pour les clés de certificat [89](#page-88-0) création de liens symboliques [91](#page-90-0) création de modèles de certificat [82](#page-81-0) création de mots clés [44](#page-43-0) **CSV** paramètres de variable [71](#page-70-0)

### **D**

définition d'une vue par défaut [41](#page-40-0) définition des modèles de certificat pour NDES [82](#page-81-0) définition des numéros de port par défaut pour l'autorité de certification OpenXPKI [98](#page-97-0) définition du répertoire [95](#page-94-0) demandes de certificat dans l'autorité de certification **Microsoft** approbation automatique [130](#page-129-0) demandes de certificat dans l'autorité de certification **OpenXPKI** approbation automatique [95](#page-94-0) démarrage d'OpenXPKI [92](#page-91-0) dépannage ca-signer-1 est hors ligne [126](#page-125-0) connecteur imbriqué sans erreur de classe [125](#page-124-0) échec de l'application des configurations avec un certificat d'imprimante [124](#page-123-0) échec de l'émission du certificat à l'aide du serveur CA OpenXPKI [124](#page-123-0) erreur de serveur interne [124](#page-123-0) erreur Perl [125](#page-124-0) impossible d'approuver manuellement les certificats [125](#page-124-0) impossible de détecter une imprimante réseau [122](#page-121-0) informations d'imprimante incorrectes [122](#page-121-0)

l'application de configurations avec plusieurs applications échoue à la première tentative, mais réussit lors des tentatives suivantes [123](#page-122-0) l'invite de connexion n'apparaît pas [125](#page-124-0) l'utilisateur administrateur a oublié son mot de passe [121](#page-120-0) la page charge de manière continue [122](#page-121-0) MVE ne reconnaît pas une imprimante comme imprimante sécurisée [123](#page-122-0) vault-1 est hors ligne [126](#page-125-0) déploiement de configurations exemple de scénario [69](#page-68-0) déploiement de fichiers sur des imprimantes [61](#page-60-0) dernière version de MVE mises à niveau [24](#page-23-0) désactivation du mot de passe de challenge sur l'autorité de certification OpenXPKI [99](#page-98-0) désactivation du mot de passe de challenge sur le serveur CA Microsoft [83](#page-82-0) désinstallation d'applications présentes sur les imprimantes [63](#page-62-0) détection des imprimantes [36](#page-35-0) données de l'imprimante exportation [41](#page-40-0)

### **E**

échec de l'application des configurations avec un certificat d'imprimante [124](#page-123-0) échec de l'émission du certificat à l'aide du serveur CA OpenXPKI [124](#page-123-0) effacement des journaux [110](#page-109-0) EKU d'authentification client ajout dans des certificats [99](#page-98-0) Embedded Web Server affichage [59](#page-58-0) erreur de serveur interne [124](#page-123-0) erreur Perl [125](#page-124-0) espaces réservés [102](#page-101-0) espaces réservés d'action présentation [103](#page-102-0)

état de l'imprimante configuration [60](#page-59-0) mise à jour [59](#page-58-0) état de la tâche affichage [110](#page-109-0) états de sécurité de l'imprimante présentation [52](#page-51-0) états du cycle de vie de l'imprimante présentation [44](#page-43-0) événement création [104](#page-103-0) événements attribution [63](#page-62-0) gestion [109](#page-108-0) modification [109](#page-108-0) suppression [109](#page-108-0) exécution d'une recherche enregistrée [46](#page-45-0) exécution de profils de recherche [35](#page-34-0) exécution en tant qu'utilisateur configuration [18](#page-17-0) exemple de scénario pour le déploiement de configurations [69](#page-68-0) exemple de scénario pour les configurations de clonage [70](#page-69-0) exportation CSV paramètres de variable [71](#page-70-0) exportation de journaux [111](#page-110-0) exportation des données de l'imprimante [41](#page-40-0)

## **F**

fichier de configuration **OpenSSL** création [88](#page-87-0) fichiers déploiement [61](#page-60-0) fichiers de clés copie [91](#page-90-0) fichiers de journal d'application recherche [118](#page-117-0) fichiers de mots de passe pour les clés de certificat création [89](#page-88-0) fichiers journaux recherche [118](#page-117-0) fichiers journaux d'installation recherche [118](#page-117-0)

filtrage des imprimantes via la barre de recherche [43](#page-42-0) fonction de gestion automatisée des certificats [74](#page-73-0)

### **G**

génération des informations CRL [92](#page-91-0) gestion automatisée des certificats configuration [75](#page-74-0) gestion de certificats [74](#page-73-0) gestion de la présentation des alertes d'imprimante [102](#page-101-0) gestion des actions [104](#page-103-0) gestion des événements [109](#page-108-0) gestion des mots clés [44](#page-43-0) gestion des profils de recherche [35](#page-34-0) gestion des programmations [113](#page-112-0) gestion des recherches enregistrées [49](#page-48-0) gestion des utilisateurs [29](#page-28-0) gestion des vues [41](#page-40-0)

### **H**

historique des modifications [7](#page-6-0)

### **I**

importation CSV paramètres de variable [71](#page-70-0) importation de fichiers vers la bibliothèque de ressources [73](#page-72-0) importation des certificats [91](#page-90-0) importation ou exportation d'une configuration [73](#page-72-0) impossible d'approuver manuellement les certificats [125](#page-124-0) impossible de détecter une imprimante réseau [122](#page-121-0) imprimante conformité [61](#page-60-0) redémarrage [59](#page-58-0) imprimantes audit [59](#page-58-0) déploiement de fichiers [61](#page-60-0) désinstallation [65](#page-64-0) événements [63](#page-62-0) filtrage [43](#page-42-0) recherche [36](#page-35-0) sécurisation [53](#page-52-0), [57](#page-56-0)

imprimantes sécurisées authentification [64](#page-63-0) informations CRL génération [92](#page-91-0) informations d'identification saisie [64](#page-63-0) informations d'imprimante incorrectes [122](#page-121-0) informations sur l'imprimante affichage [40](#page-39-0) informations utilisateur désinstallation [115](#page-114-0) installation de certificats de serveur LDAP [32](#page-31-0) installation de l'autorité de certification OpenXPKI [84](#page-83-0) installation de MVE [19](#page-18-0) installation des serveurs CA racine [76](#page-75-0) installation des serveurs CA subordonnés [78](#page-77-0) installation silencieuse MVE [20](#page-19-0) installation silencieuse de MVE [20](#page-19-0)

### **J**

journaux affichage [110](#page-109-0) effacement [110](#page-109-0) exportation [111](#page-110-0)

#### **L**

l'application de configurations avec plusieurs applications échoue à la première tentative, mais réussit lors des tentatives suivantes [123](#page-122-0) l'invite de connexion n'apparaît pas [125](#page-124-0) l'utilisateur administrateur a oublié son mot de passe [121](#page-120-0) la page charge de manière continue [122](#page-121-0) langue modification [22](#page-21-0) langues prise en charge [14](#page-13-0) langues prises en charge [14](#page-13-0) liens symboliques création [91](#page-90-0)

liste d'imprimantes affichage [37](#page-36-0)

#### **M**

Markvision Enterprise présentation [10](#page-9-0) meilleures pratiques [11](#page-10-0) microcode de l'imprimante mise à jour [62](#page-61-0) Microsoft SQL Server [17](#page-16-0) mise à jour de l'état de l'imprimante [59](#page-58-0) mise à jour du microcode de l'imprimante [62](#page-61-0) mise à niveau vers la dernière version de MVE [24](#page-23-0) mise en œuvre de configurations [60](#page-59-0) modèles d'imprimante pris en charge [14](#page-13-0) modèles de certificat création [82](#page-81-0) modèles de certificat pour NDES Configuration [82](#page-81-0) modèles pris en charge configuration [118](#page-117-0) modification d'actions [104](#page-103-0) modification de la langue [22](#page-21-0) modification de la vue listes des imprimantes [43](#page-42-0) modification de mots clés [44](#page-43-0) modification de profils de recherche [35](#page-34-0) modification de programmations [113](#page-112-0) modification de recherches enregistrées [49](#page-48-0) modification de votre mot de passe [22](#page-21-0) modification de vues [41](#page-40-0) modification des paramètres du programme d'installation après l'installation [27](#page-26-0) mot clé attribution [64](#page-63-0) mot de passe modification [22](#page-21-0) réinitialisation [121](#page-120-0) Mot de passe de challenge désactivation dans l'autorité de certification OpenXPKI [99](#page-98-0)

désactivation dans le serveur CA Microsoft [83](#page-82-0) mots clés création [44](#page-43-0) gestion [44](#page-43-0) modification [44](#page-43-0) suppression [44](#page-43-0) MVE accès [22](#page-21-0) installation [19](#page-18-0) MVE ne reconnaît pas une imprimante comme imprimante sécurisée [123](#page-122-0)

#### **N**

navigateurs Web pris en charge [13](#page-12-0) numéro du port par défaut paramètre pour l'autorité de certification OpenXPKI [98](#page-97-0)

### **O**

objets de certificat complets demande via SCEP [99](#page-98-0) obtention d'objets de certificat complets lors d'une demande via SCEP [99](#page-98-0) OpenXPKI démarrage [92](#page-91-0)

### **P**

package d'applications création [72](#page-71-0) paramètres de configuration version imprimable [71](#page-70-0) paramètres de courrier électronique configuration [114](#page-113-0) paramètres de variable présentation [71](#page-70-0) paramètres des règles de recherche présentation [47](#page-46-0) paramètres du programme d'installation modification [27](#page-26-0) paramètres généraux configuration [114](#page-113-0) pare-feu Windows ajout de règles [118](#page-117-0)

Point de distribution de certification configuration [80](#page-79-0) points de terminaison SCEP configuration pour plusieurs domaines [98](#page-97-0) ports configuration [118](#page-117-0) présentation [127](#page-126-0) présentation de la configuration du serveur CA racine [76](#page-75-0) présentation de la configuration du serveur CA subordonné [78](#page-77-0) présentation des alertes d'imprimante [105](#page-104-0) présentation des espaces réservés d'action [103](#page-102-0) présentation des états du cycle de vie de l'imprimante [44](#page-43-0) présentation des rôles utilisateur [28](#page-27-0) profil de recherche création [33](#page-32-0) profils de recherche copie [35](#page-34-0) exécution [35](#page-34-0) gestion [35](#page-34-0) modification [35](#page-34-0) suppression [35](#page-34-0) programmation création [112](#page-111-0) programmations gestion [113](#page-112-0) modification [113](#page-112-0) suppression [113](#page-112-0) protocoles présentation [127](#page-126-0)

### **R**

recherche enregistrée personnalisée création [46](#page-45-0) recherches enregistrées accès [118](#page-117-0) copie [49](#page-48-0) exécution [46](#page-45-0) gestion [49](#page-48-0) modification [49](#page-48-0) suppression [49](#page-48-0) redémarrage de l'imprimante [59](#page-58-0) réglage de l'état de l'imprimante [60](#page-59-0)

réglage de MVE comme exécution en tant qu'utilisateur [18](#page-17-0) règles de recherche opérateurs [47](#page-46-0) paramètres [47](#page-46-0) résolution DNS inverse [118](#page-117-0) résolution du nom de l'hôte recherche inversée [118](#page-117-0) révocation des certificats [100,](#page-99-0) [130](#page-129-0) rôles utilisateur présentation [28](#page-27-0)

### **S**

saisie des informations d'identification pour les imprimantes sécurisées [64](#page-63-0) sauvegarde et restauration de la base de données [25](#page-24-0) sécurisation des communications avec les imprimantes de votre parc [57](#page-56-0) sécurisation des imprimantes [57](#page-56-0) sécurisation des imprimantes à l'aide des configurations par défaut [53](#page-52-0) sécurité de l'imprimante configuration [56](#page-55-0) serveur LDAP activation de l'authentification [30](#page-29-0) serveur Web configuration requise [13](#page-12-0) serveurs CA racine installation [76](#page-75-0) serveurs CA subordonnés installation [78](#page-77-0) serveurs NDES configuration [81](#page-80-0) serveurs Network Device Enrollment Service configuration [81](#page-80-0) serveurs pris en charge [13](#page-12-0) service SCEP activation [94](#page-93-0) signature du certificat MVE [115](#page-114-0) Simple Certificate Enrollment Protocol activation [94](#page-93-0) suppression d'actions [104](#page-103-0) suppression d'imprimantes [65](#page-64-0)

suppression de mots clés [44](#page-43-0) suppression de profils de recherche [35](#page-34-0) suppression de programmations [113](#page-112-0) suppression de recherches enregistrées [49](#page-48-0) suppression de vues [41](#page-40-0) suppression des références et des informations utilisateur [115](#page-114-0) surveillance des imprimantes [50](#page-49-0) système de l'utilisateur configuration requise [13](#page-12-0) systèmes d'exploitation pris en charge [13](#page-12-0)

### **T**

tâches arrêt [110](#page-109-0) test d'actions [104](#page-103-0)

### **U**

utilisateurs ajout [29](#page-28-0) gestion [29](#page-28-0) modification [29](#page-28-0) suppression [29](#page-28-0)

### **V**

vault-1 est hors ligne dépannage [126](#page-125-0) vérification de la conformité d'une imprimante avec une configuration [61](#page-60-0) versions TLS personnalisation [118](#page-117-0) vue listes des imprimantes modification [43](#page-42-0) vues copie [41](#page-40-0) gestion [41](#page-40-0) modification [41](#page-40-0) suppression [41](#page-40-0)